# Návod k obsluze

## Fiat Punto AVN

Navigační software pro systém Fiat Punto AVN

Čeština Leden 2017, verze 1.0 Děkujeme, že jste si vybrali automobilový navigační systém Fiat Punto AVN. Začněte používat systém Fiat Punto AVN ihned. Tento dokument obsahuje podrobný popis navigačního softwaru. Systém Fiat Punto AVN se můžete snadno naučit ovládat při jeho používání, doporučujeme však přečíst si tuto příručku, abyste se plně seznámili s jednotlivými obrazovkami a funkcemi systému.

## **Zaručené nejnovější mapy**

Když produkt začnete používat, máte 30 dnů na stažení nejnovějších dostupných map zcela zdarma.

## Obsah

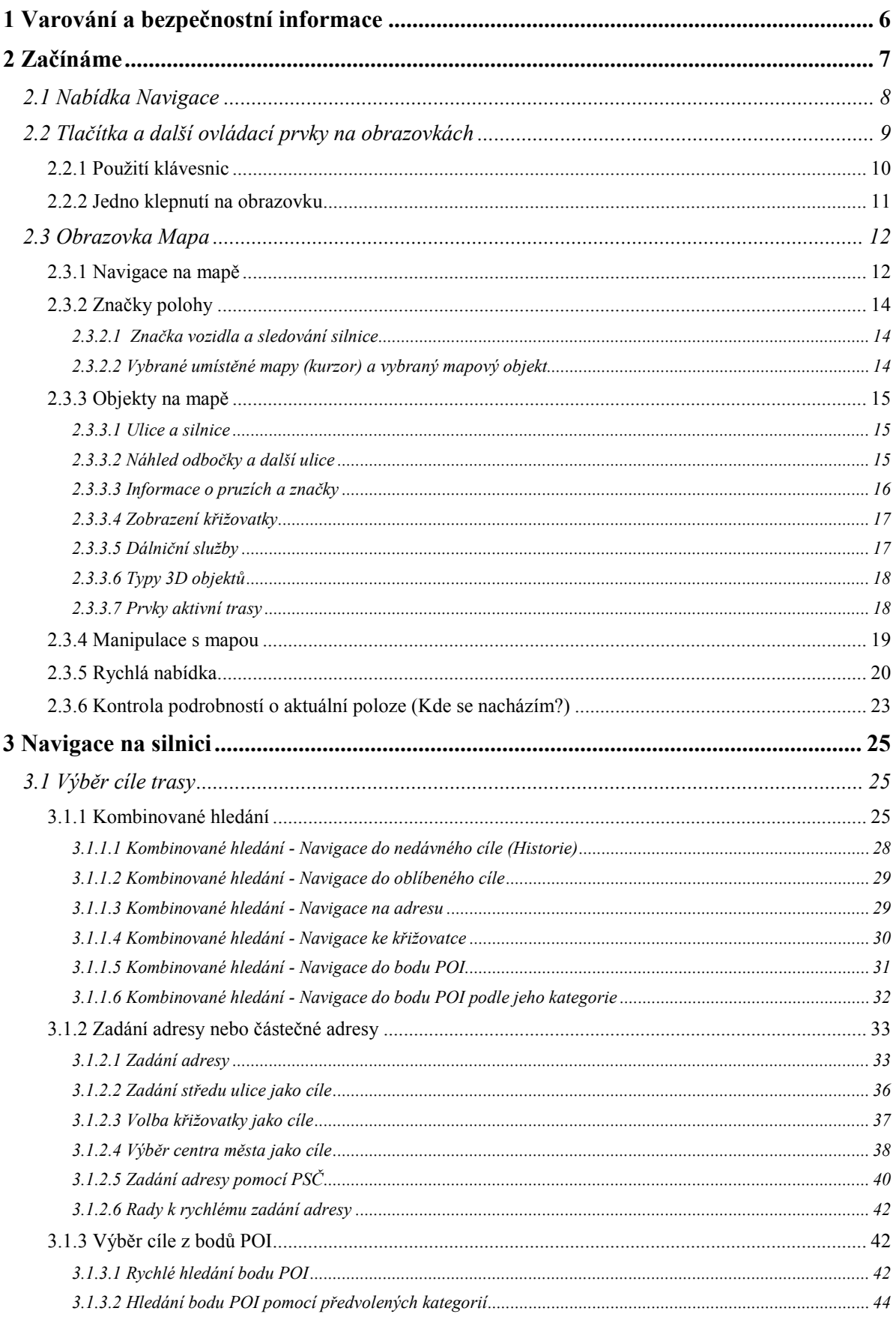

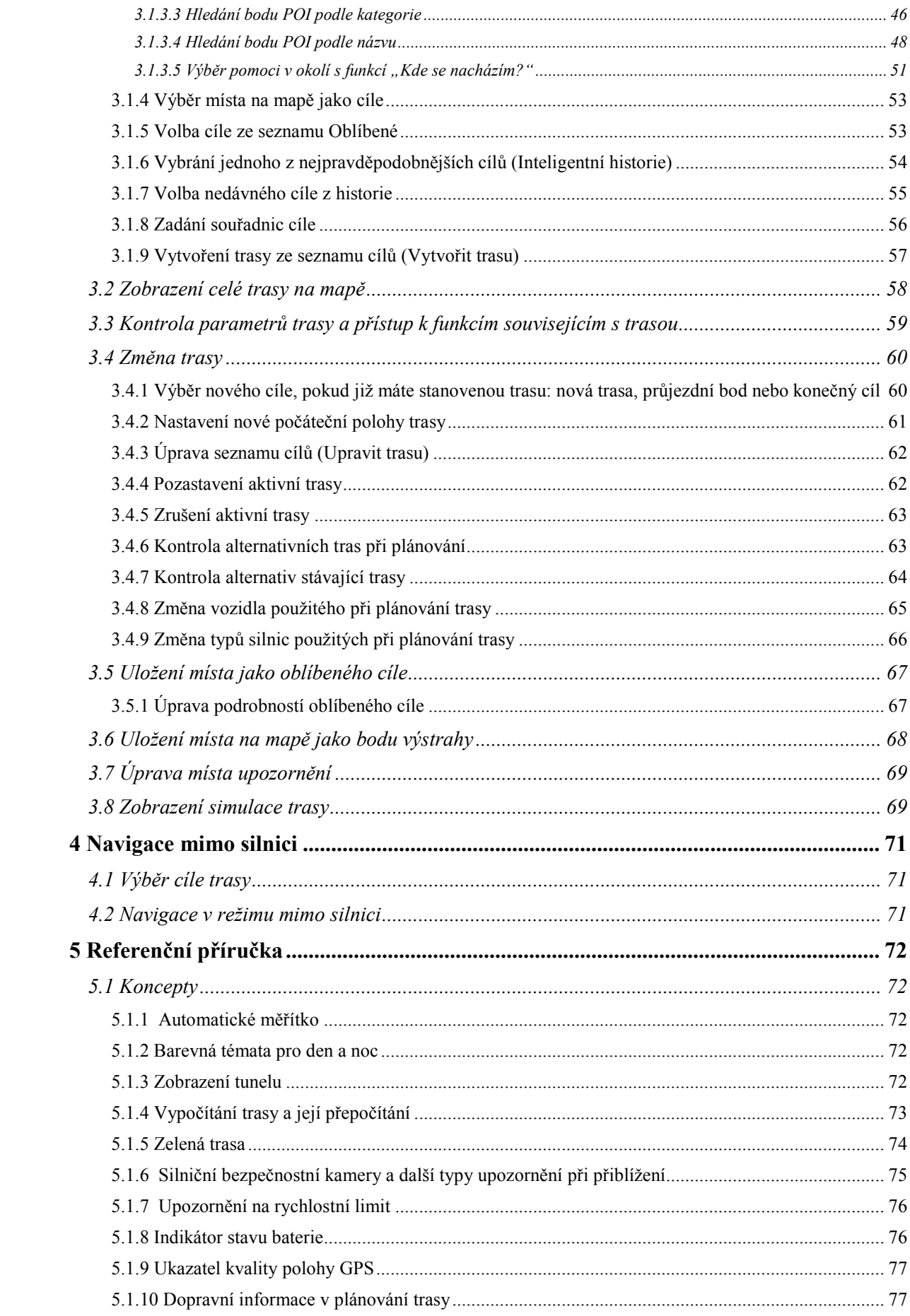

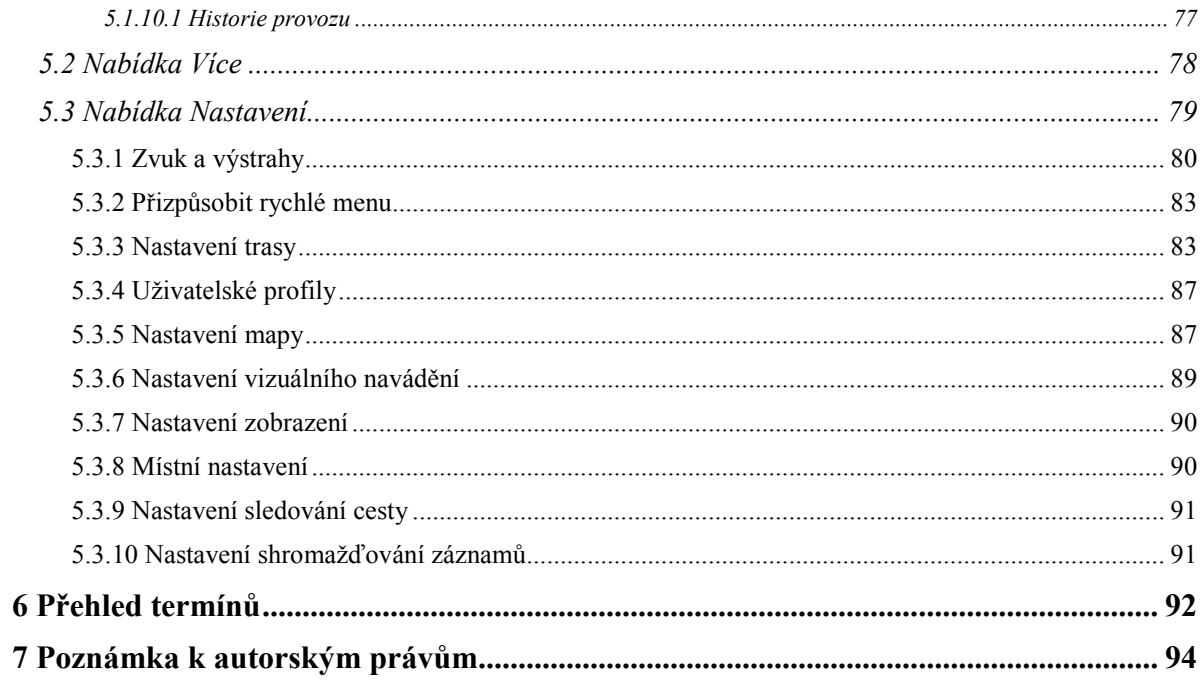

## <span id="page-5-0"></span>**1 Varování a bezpečnostní informace**

Navigační systém pomáhá najít cestu ke zvolenému cíli pomocí vestavěného přijímače GPS. Systém Fiat Punto AVN neodesílá údaje o vaší poloze GPS; takže ostatní vás nemohou sledovat.

Pokud to při prvním použití aplikace potvrdíte, shromáždí Fiat Punto AVN informace o použití a protokoly GPS, které bude možné použít ke zlepšení aplikace a kvality či pokrytí map. Data jsou zpracovávána anonymně; jakékoli osobní údaje nebude nikdo moci sledovat. Pokud později změníte názor, můžete sběr dat povolit nebo zakázat v menu Nastavení (strana [91](#page-90-2)).

Na displej se dívejte pouze v situacích, kdy je to bezpečné. Řidičům motorových vozidel doporučujeme nastavit systém Fiat Punto AVN před zahájením jízdy. Naplánujte si trasu ještě před odjezdem, a pokud ji budete chtít změnit, zastavte.

Musíte se řídit dopravními značkami a jízdu přizpůsobit stavu vozovky a aktuální dopravní situaci. Pokud se odchýlíte od trasy, kterou systém Fiat Punto AVN navrhl, systém odpovídajícím způsobem pokyny změní.

Nikdy systém Fiat Punto AVN neinstalujte na místo, na kterém by mohl bránit řidiči ve výhledu, do zóny nafouknutí airbagu ani na místo, na kterém by v případě nehody mohl způsobit zranění.

## <span id="page-6-0"></span>**2 Začínáme**

Systém Fiat Punto AVN je optimalizován pro použití v automobilu. Můžete ho snadno ovládat klepnutím prsty na tlačítka na obrazovce nebo na mapu.

Při prvním použití navigačního softwaru se automaticky spustí proces počátečního nastavení. Postupujte následovně:

- 1. Vyberte jazyk rozhraní aplikace. Později ho můžete kdykoli změnit v nabídce Místní nastavení (strana [90](#page-89-2)).
- Català  $\blacksquare$  Česky - Dansk Deutsch  $\leftarrow$  Zpět  $\overline{\smash{\bigstar}}$  Hote Přijetí 2. Přečtěte si Licenční ujednání. Pokračujte klepnutím na tlačítko Licenční smlouva koncového uživatele X Odmítnout  $\overline{\smash[b]{\mathsf{P}}^{\mathsf{r}}$ iiet 3. Nyní budete vyzváni, abyste se rozhodli, zda softwaru povolíte shromažďovat informace o
- použití a protokoly GPS, které mohou být použity ke zlepšování aplikace a kvality a pokrytí

Ano map. Klepnutím na tlačítko **povolíte sběr anonymních statistických údajů**, nebo tuto funkci vypnete. Později můžete tyto možnosti jednotlivě zapnout nebo vypnout v nabídce Nastavení shromažďování záznamů (strana [91](#page-90-2)).

Další

- 4. Spustí se Průvodce konfigurací. Pokračujte klepnutím na tlačítko
- 5. Vyberte jazyk a hlas pro hlasové pokyny. Později ho můžete kdykoli změnit v nastavení Zvuk a varování (strana [90](#page-89-2)).

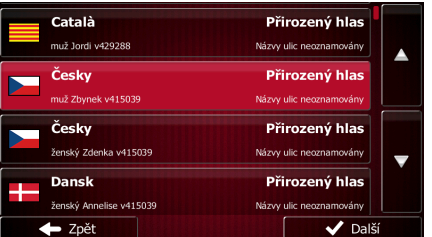

6. V případě potřeby změňte formát času a nastavení jednotek. Později lze tyto parametry kdykoli změnit v nabídce Místní nastavení (strana [90](#page-89-2)).

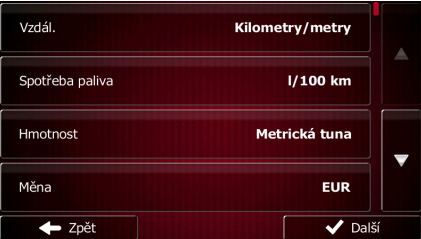

7. V případě potřeby změňte výchozí možnosti plánování trasy. Později lze tyto parametry kdykoli změnit v nabídce Nastavení trasy (strana [83\)](#page-82-2).

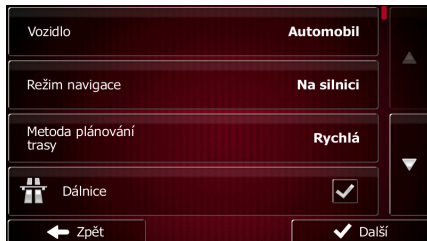

8. Počáteční nastavení je tímto dokončeno. Průvodce konfigurací lze znovu spustit v nabídce Nastavení (strana [79](#page-78-1)).

<span id="page-7-0"></span>Po počátečním nastavení se zobrazí nabídka Navigace a můžete začít používat Fiat Punto AVN.

#### **2.1 Nabídka Navigace**

Z nabídky Navigace jsou dostupné všechny části systému Fiat Punto AVN.

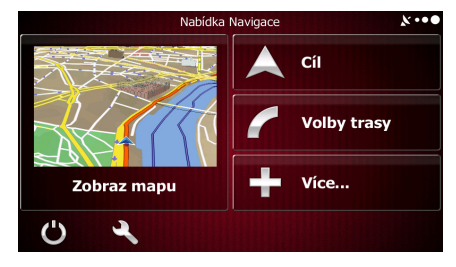

Máte následující možnosti:

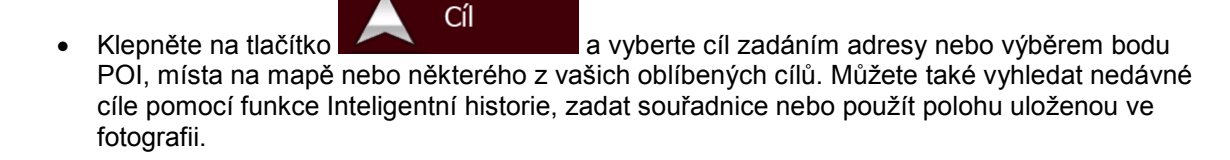

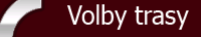

Klepnutím na tlačítko  $\blacksquare$ mapě. Můžete také provádět akce souvisejí s trasou, například upravit nebo zrušit trasu, nastavit počáteční bod trasy, vybrat alternativní trasu, vyhnout se částem trasy, simulovat navigaci nebo přidat cíl do oblíbených položek.

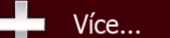

- Klepnutím na tlačítko můžete simulovat ukázkové trasy nebo spustit některé doplňkové aplikace.
- Klepnutím na tlačítko **uzpůsobte způsob činnosti navigačního softwaru**.

#### Zobraz mapu

• Klepnutím na tlačítko zahajte navigaci na mapě. Toto samotné tlačítko je přitom miniaturní aktivní mapa, která zobrazuje vaši aktuální polohu, doporučenou trasu a okolní mapu. Klepnutím na tlačítko zvětšíte mapu na celou obrazovku.

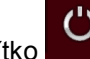

Klepnutím na tlačítko zastavte navigaci a pak ukončete systém.

## <span id="page-8-0"></span>**2.2 Tlačítka a další ovládací prvky na obrazovkách**

Při používání systému Fiat Punto AVN se většina operací provádí klepnutím na tlačítka na dotykové obrazovce.

Potvrzení volby nebo změny je nutné pouze v případě, že je třeba systém restartovat, je třeba provést zásadní změnu konfigurace, nebo hrozí ztráta dat nebo nastavení. V ostatních případech systém Fiat Punto AVN změnu uloží a použije nová nastavení bez potvrzení.

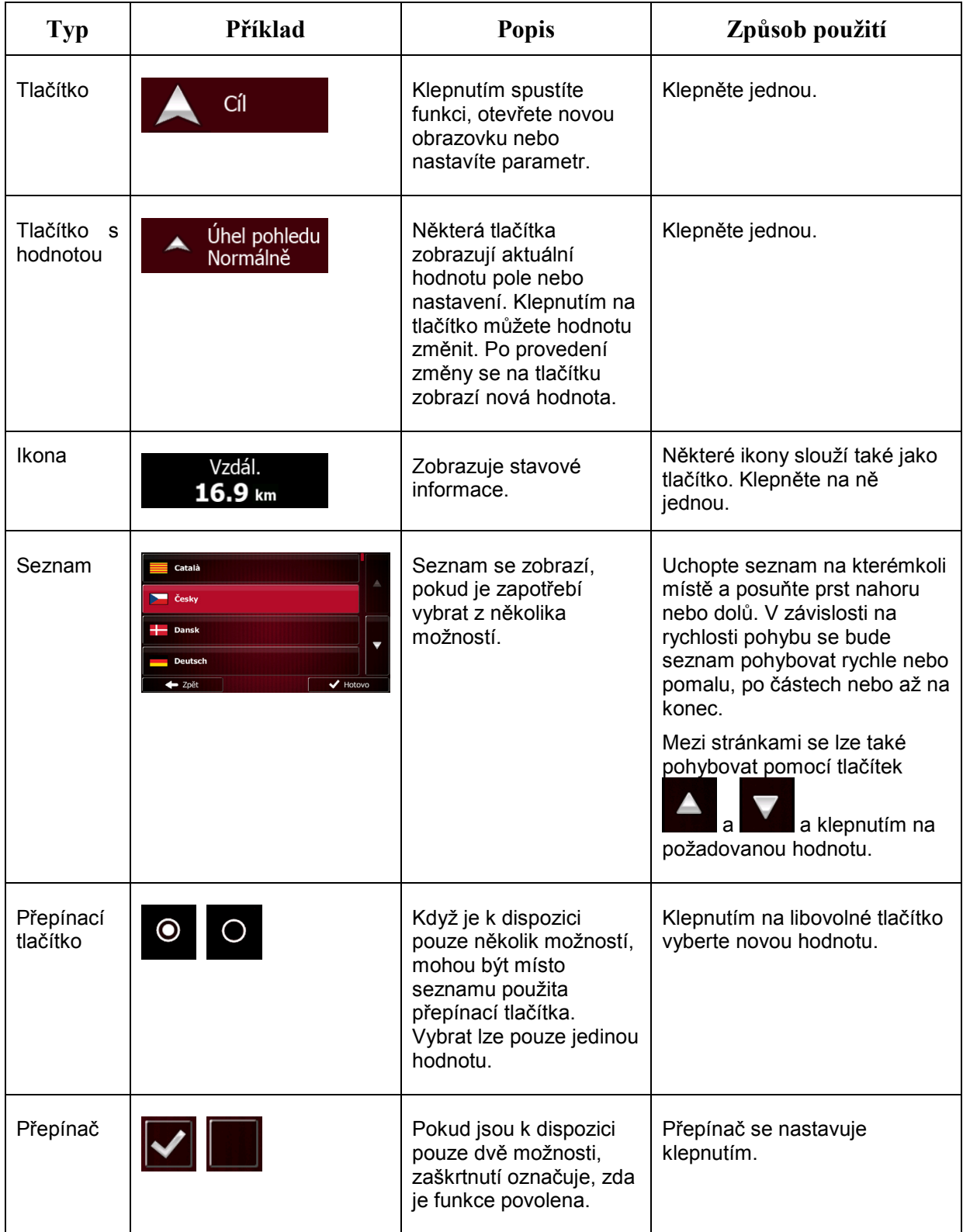

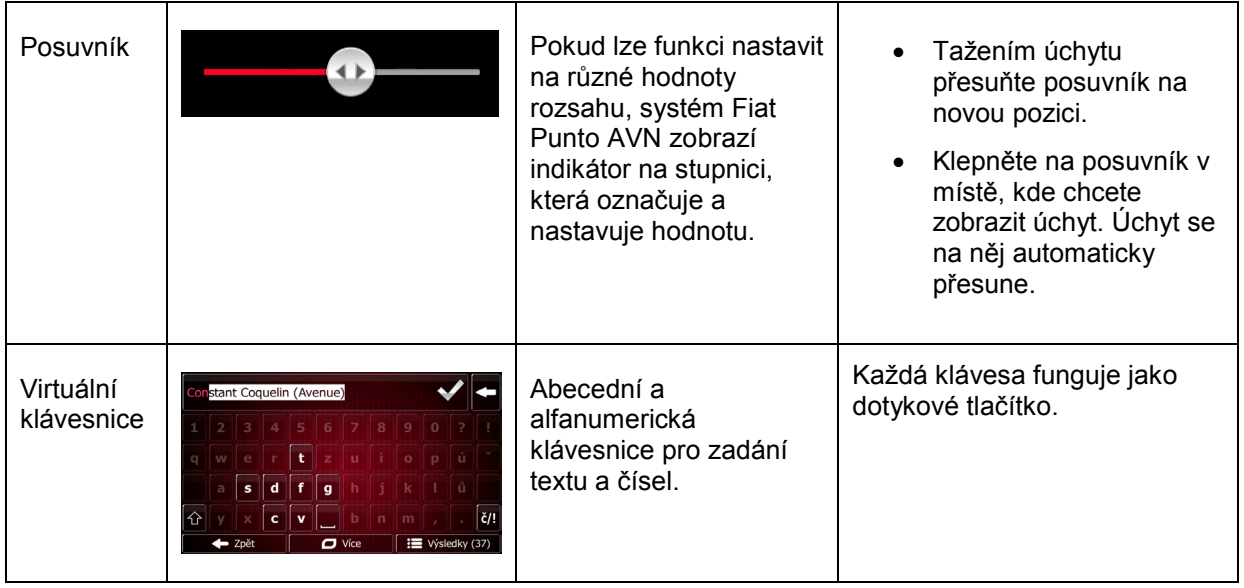

## <span id="page-9-0"></span>**2.2.1 Použití klávesnic**

Písmena a čísla je třeba zadávat jen v nejnutnějších případech. Psát můžete přímo prsty na klávesnici přes celou obrazovku a můžete přepínat mezi různými rozloženími klávesnice, například anglické, řecké nebo numerické.

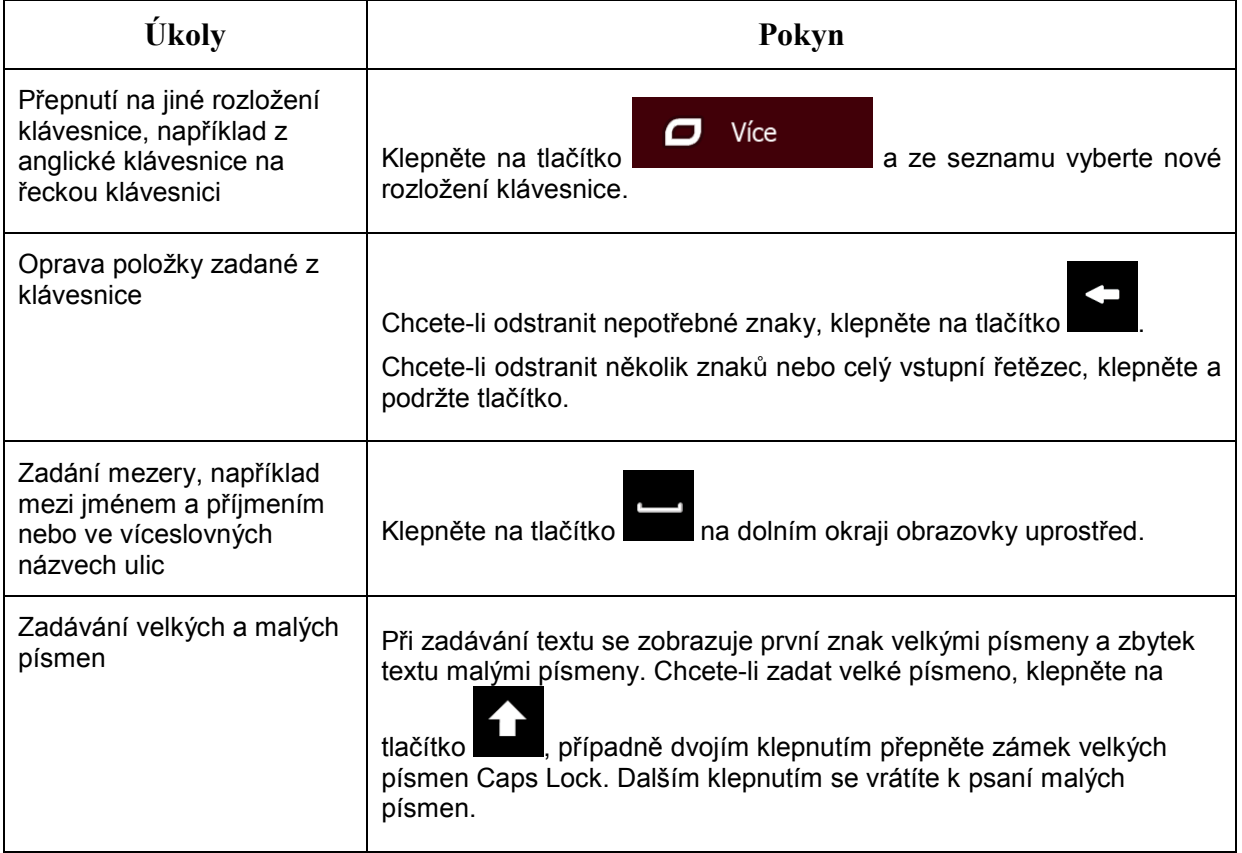

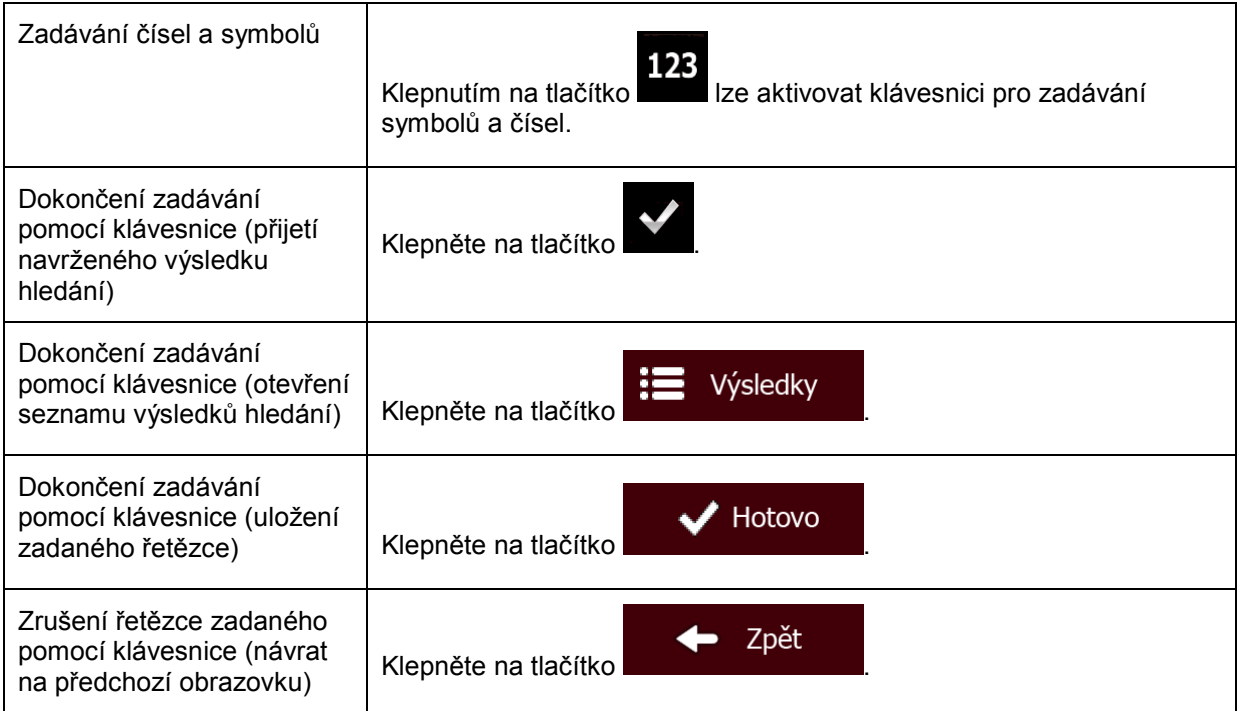

## <span id="page-10-0"></span>**2.2.2 Jedno klepnutí na obrazovku**

Obvykle stačí klepnout na obrazovku jenom jednou. Tyto užitečné funkce lze zpřístupnit kombinovaným klepnutím na obrazovku. Patří sem následující akce:

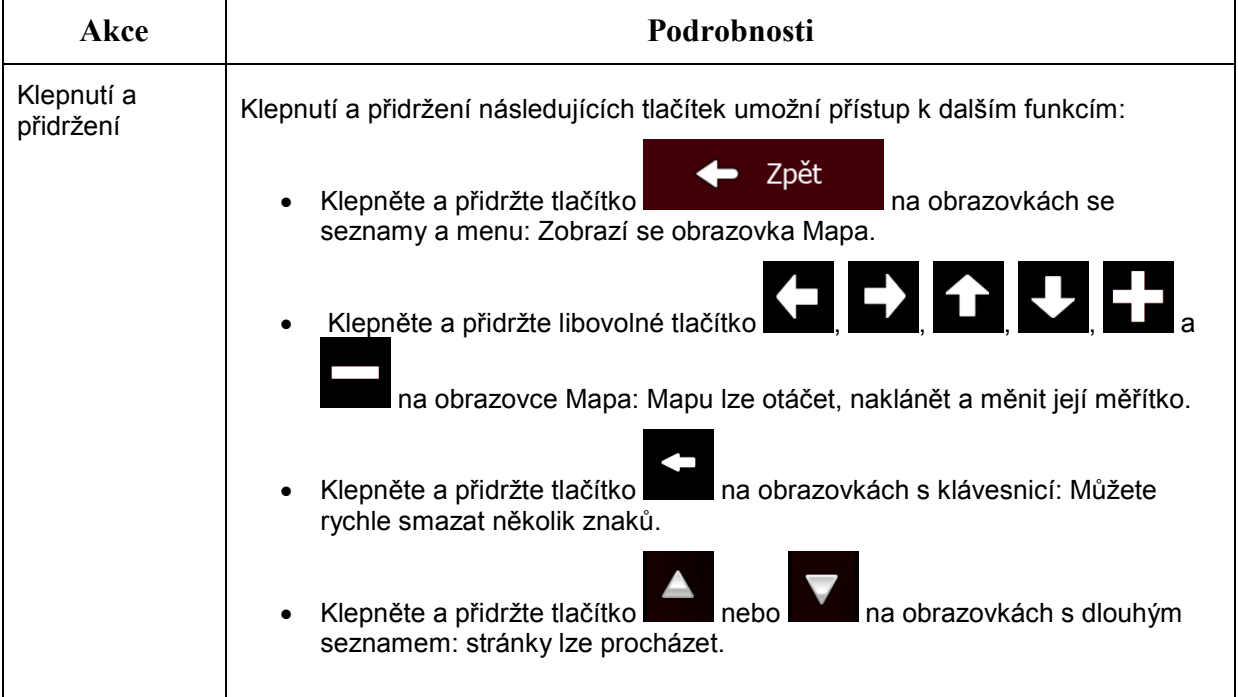

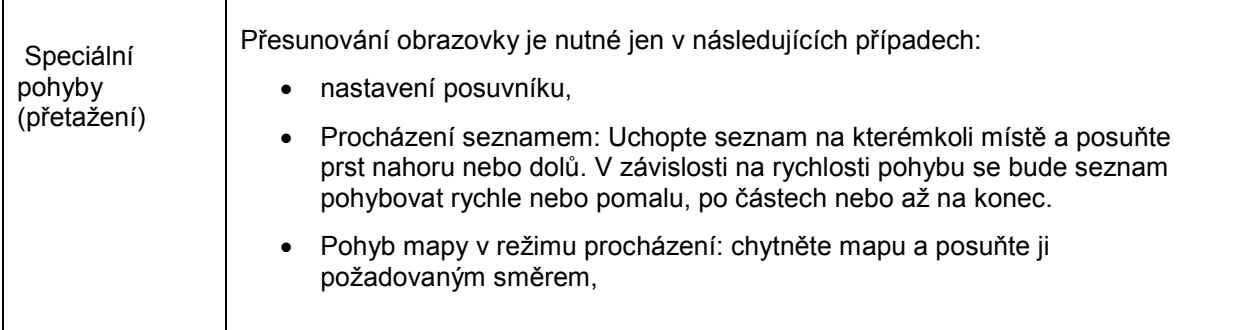

## <span id="page-11-1"></span><span id="page-11-0"></span>**2.3 Obrazovka Mapa**

#### **2.3.1 Navigace na mapě**

Obrazovka Mapa je nejčastěji používanou obrazovkou systému Fiat Punto AVN.

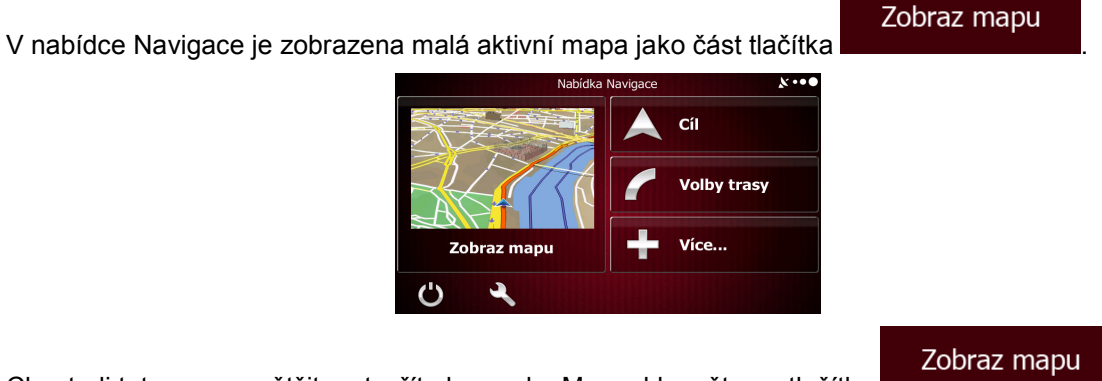

Chcete-li tuto mapu zvětšit a otevřít obrazovku Mapa, klepněte na tlačítko .

Tato mapa zobrazuje aktuální polohu (značka vozidla, ve výchozím nastavení modrá šipka), doporučenou trasu (oranžová čára) a okolní mapu.

Pokud není k dispozici žádná poloha GPS, je značka vozidla průhledná a zobrazuje poslední známou polohu.

V levém horním rohu jsou kolem symbolu družice zobrazeny barevné tečky. Čím více zelených teček uvidíte, tím blíže se nacházíte k platné poloze GPS.

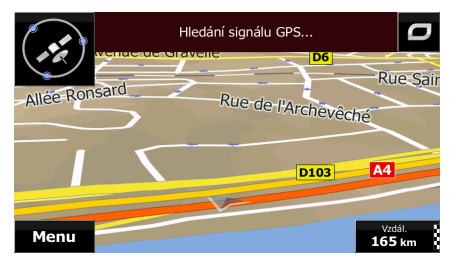

Když je poloha GPS dostupná, značka vozidla se zobrazí v plných barvách a nyní již zobrazuje vaši aktuální polohu.

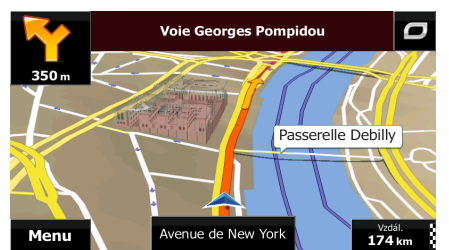

Na obrazovce jsou tlačítka obrazovky a datová pole, které vám pomáhají v navigaci. Během navigace obrazovka ukazuje informace o trase.

Tlačítko umožňuje rychlý přístup k často používaným funkcím. Dostupné funkce můžete změnit v nabídce Nastavení.

Tlačítko umožňuje nahlásit na vaší poloze bezpečnostní kameru nebo jiný bod výstrahy.

Uložit

Klepněte na tlačítko, nastavte parametry bodu výstrahy a klepněte na .

Při výchozím nastavení je v pravém dolním rohu zobrazeno pouze jedno datové pole. Klepnutím na toto pole zobrazíte všechna datová pole trasy. Klepnutím na kterékoli datové pole skryjete ostatní pole a zobrazíte pouze vybrané pole.

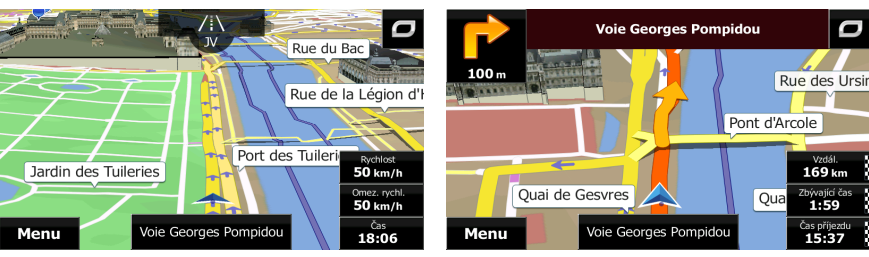

Datová pole jsou jiná, když navigujete po aktivní trase a když nemáte žádný stanovený cíl (nezobrazuje se oranžová čára).

Výchozí datová pole při jízdě bez cíle (chcete-li změnit hodnotu pole, klepněte na ně a podržte je):

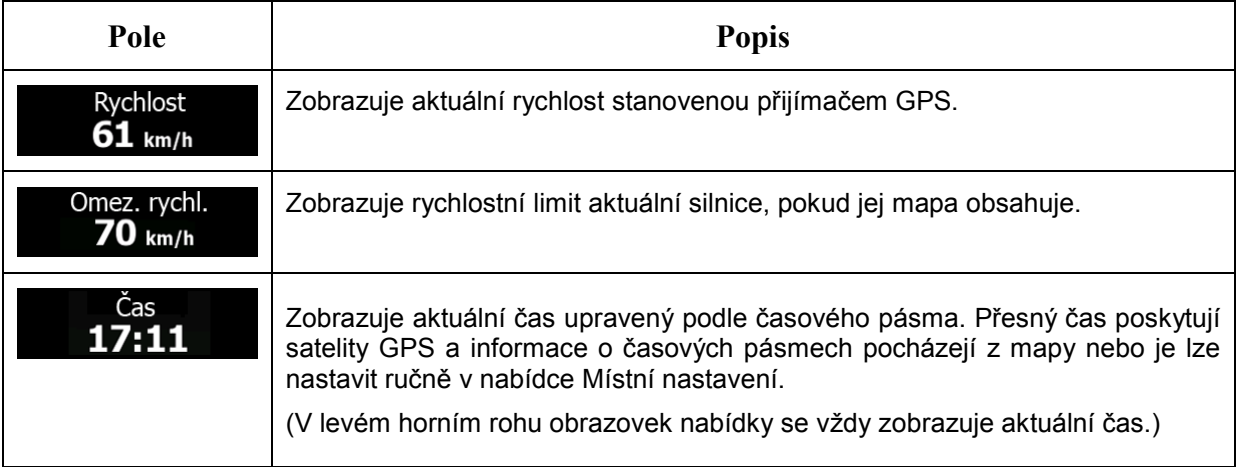

Výchozí datová pole při navigaci po trase (klepněte na kterékoliv pole a změňte jeho hodnotu):

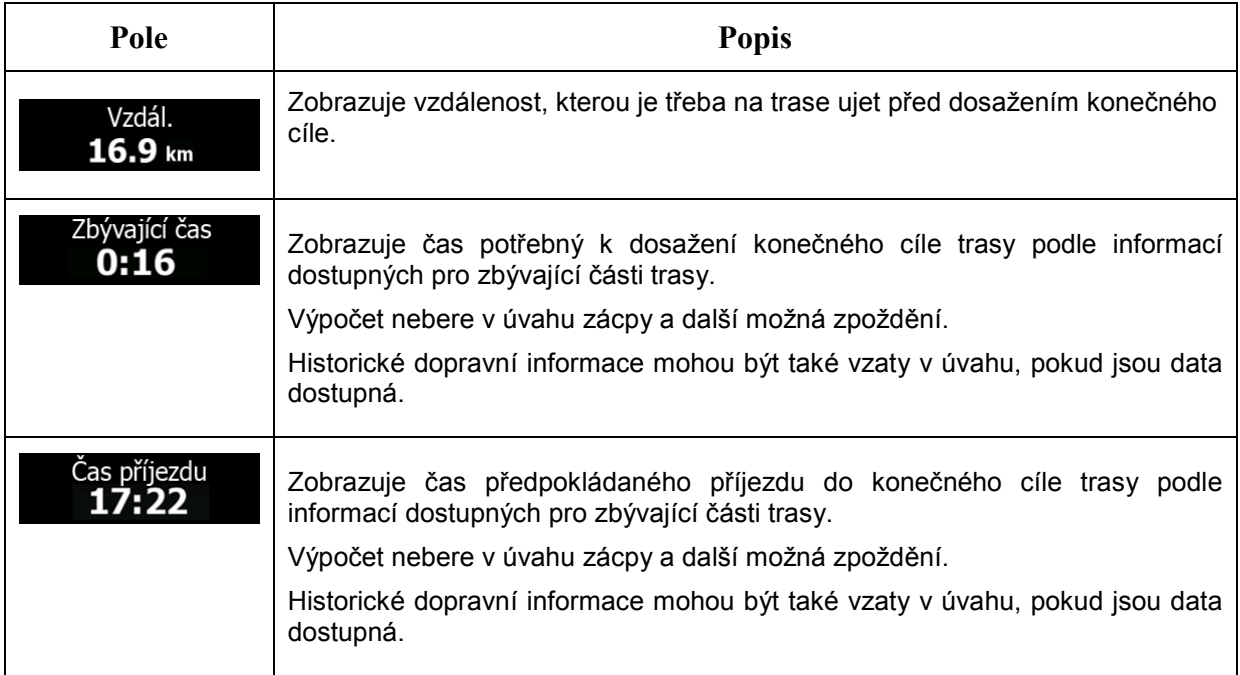

## <span id="page-13-1"></span><span id="page-13-0"></span>**2.3.2 Značky polohy**

#### **2.3.2.1 Značka vozidla a sledování silnice**

Pokud je k dispozici poloha GPS, systém Fiat Punto AVN označí aktuální polohu na mapě značkou vozidla. Standardně je tato značka modrá šipka, tuto ikonu však můžete změnit v nastaveních.

Když zvolíte navigaci na silnici, značka vozidla nemusí zobrazovat vaši přesnou polohu GPS a směrování. Pokud jsou blízko silnice, vyrovná se s nejbližší silnicí a potlačí se chyby polohy GPS, přičemž směr ikony se vyrovná se směrem silnice.

Pokud zvolíte navigaci mimo silnici: Značka vozidla bude označovat přesnou polohu GPS. Směr ikony představuje aktuální směr jízdy.

#### <span id="page-13-2"></span>**2.3.2.2 Vybrané umístěné mapy (kurzor) a vybraný mapový objekt**

Umístění na mapě můžete označit následujícími způsoby:

- Klepněte na mapu při navigaci,
- Klepněte na mapu na žádost o potvrzení cíle na konci hledání, nebo
- Klepněte na mapu v nabídce Hledat na mapě (strana [53](#page-52-2))

Když je vybráno umístění na mapě, ve vybraném místě na mapě se zobrazí kurzor. Kurzor se

zobrazuje jako červený bod s červenými kroužky ( ), který je viditelný ve všech úrovních zvětšení.

Umístění kurzoru může být použito jako cíl trasy, nové místo upozornění, můžete kolem něj hledat body POI (místa zájmu), nebo můžete jeho umístění uložit jako svůj oblíbený cíl.

<span id="page-14-0"></span>Můžete také vybírat některé objekty na mapě. Klepnete-li na mapu na ikonu bodu POI nebo místo upozornění, bude objekt vybrán (okolo objektu uvidíte červenou hranici) a budete moci získat informace o tomto objektu nebo jej použít jako průjezdní bod.

#### <span id="page-14-1"></span>**2.3.3 Objekty na mapě**

#### **2.3.3.1 Ulice a silnice**

Systém Fiat Punto AVN zobrazuje ulice podobným způsobem, jako jsou zobrazeny na tištěných mapách. Jejich šířka a barvy odpovídají jejich významu: Můžete snadno rozeznat dálnici od malé uličky.

#### <span id="page-14-2"></span>**2.3.3.2 Náhled odbočky a další ulice**

Při navigování po trase zobrazuje horní část obrazovky Mapa informace o následující akci na trase (manévr) a o další ulici či dalším městě.

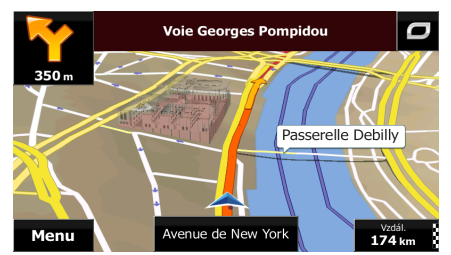

V levém horním rohu obrazovky je pole zobrazující následující manévr. Je zobrazen typ události (odbočení, kruhový objezd, sjezd z dálnice atd.) i její vzdálenost od aktuální polohy.

Menší ikona zobrazuje typ druhého následujícího manévru, pokud je blízko k prvnímu manévru. V opačném případě se zobrazí pouze následující manévr.

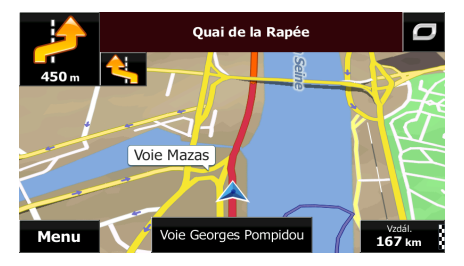

Většina z těchto ikon je velmi intuitivní. Následující tabulka obsahuje některé obvyklé události na trase. Tyto symboly se používají v obou polích:

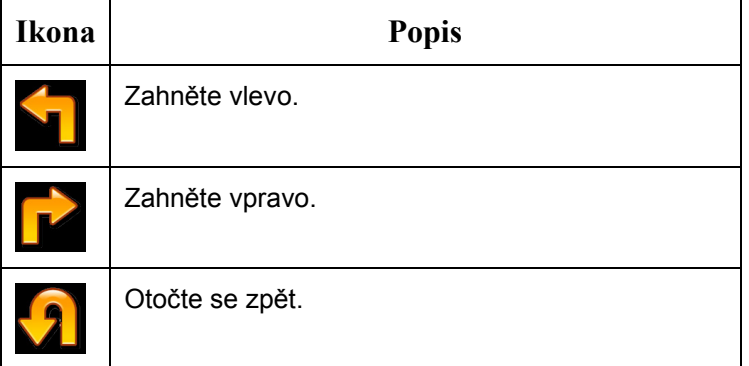

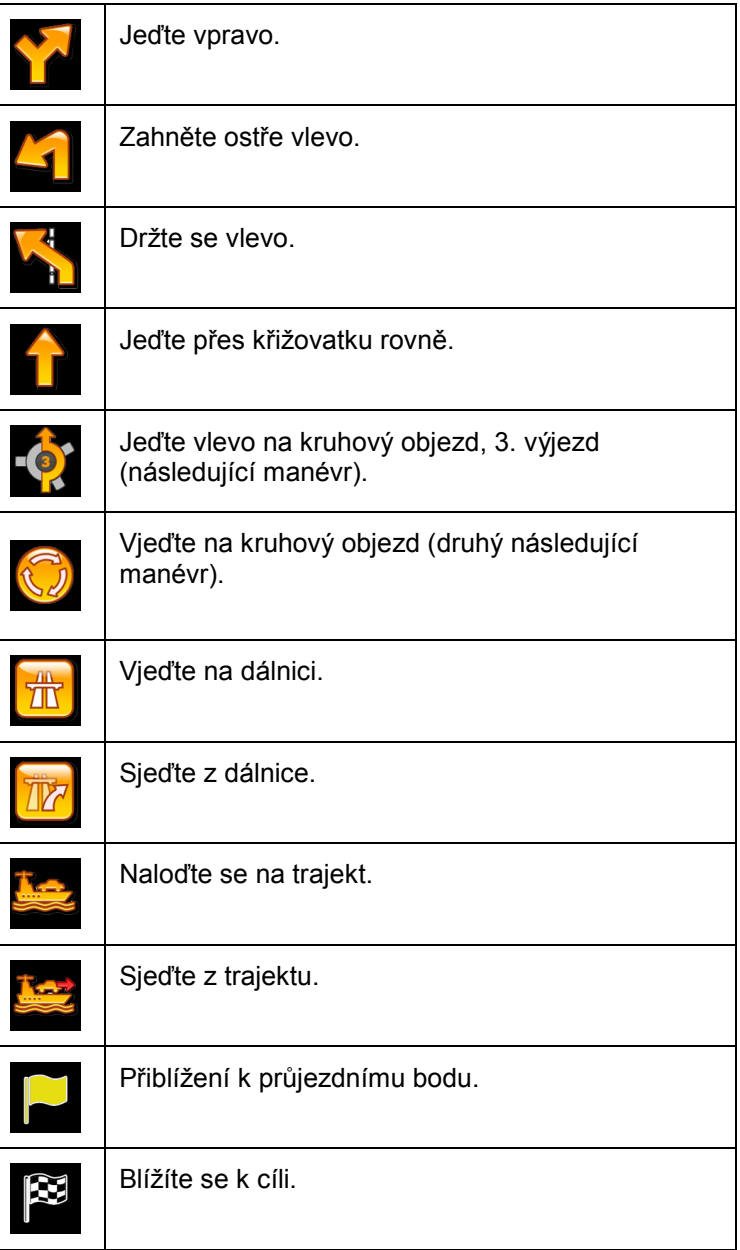

#### <span id="page-15-0"></span>**2.3.3.3 Informace o pruzích a značky**

Při navigaci na vícepruhových silnicích je potřeba jet odpovídajícím pruhem, abyste byli schopni jet po doporučené trase. Pokud jsou v datech mapy k dispozici informace o jízdních pruzích, zobrazí systém Fiat Punto AVN pruhy a jejich směry pomocí malých šipek v dolní části mapy. Zvýrazněné šipky představují pruhy a směr, kterým máte jet.

Jsou-li dostupné další informace, šipky jsou nahrazeny značkami. Značky se zobrazují v horní části mapy. Barva a styl značek se podobá skutečným značkám, se kterými se setkáte nad vozovkou nebo podél vozovky. Ukazují dostupné cíle a číslo silnice, na kterou daný pruh vede.

Při jízdě bez navigace (není-li k dispozici doporučená trasa) vypadají všechny značky podobně. Při navigaci na trase jsou značky týkající se pruhu, do kterého se máte zařadit, zobrazeny jasnými barvami. Ostatní značky jsou tmavší.

Chcete-li skrýt právě zobrazené směrovníky, klepněte na kterýkoliv z nich a zobrazí se normální obrazovka Mapa, dokud neobdržíte informace o novém směrovníku.

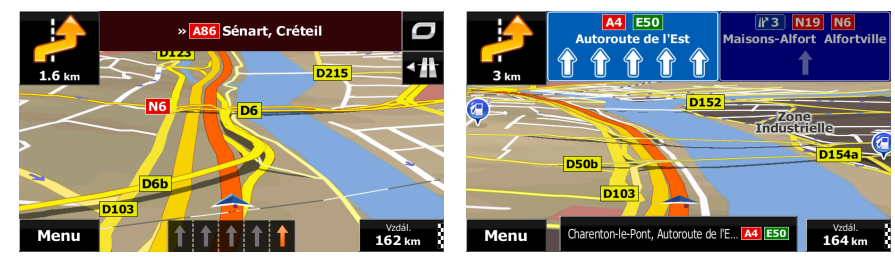

#### <span id="page-16-0"></span>**2.3.3.4 Zobrazení křižovatky**

Pokud se blížíte k výjezdu z dálnice nebo složité křižovatce a jsou k dispozici potřebné informace, mapa se nahradí 3D zobrazením křižovatky. Pruh, do kterého se musíte zařadit, je označen šipkou. Další informace zobrazují dopravní značky v horní části obrazovky.

Chcete-li skrýt aktuálně zobrazenou křižovatku, vrátíte se klepnutím na obrázek na obrazovku Mapa.

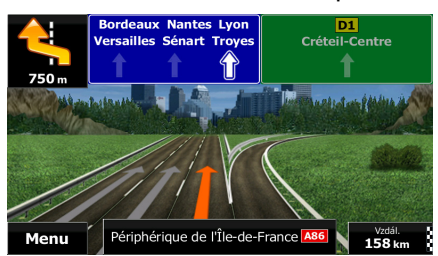

#### <span id="page-16-1"></span>**2.3.3.5 Dálniční služby**

Během cesty můžete potřebovat navštívit čerpací stanici nebo restauraci. Při jízdě po dálnici zobrazí tato funkce na mapě nové tlačítko.

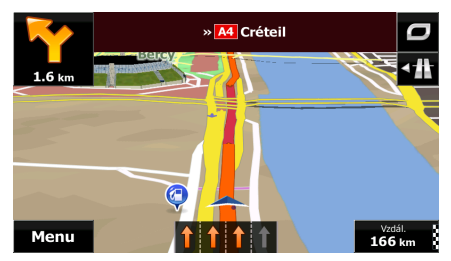

Klepněte na toto tlačítko a otevřete panel s podrobnostmi o několika následujících výjezdech z dálnice nebo čerpacích stanicích s odpočívadlem.

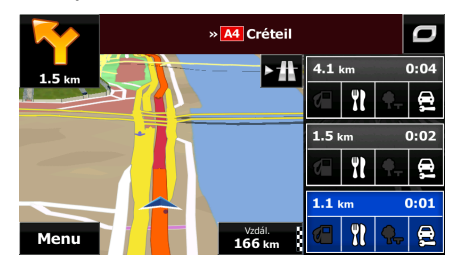

Klepnutím na ně zobrazíte na mapě oblast výjezdu. V případě potřeby můžete nyní tento výjezd snadno přidat jako průjezdní bod trasy.

Chcete-li zobrazit další typy bodů POI na výjezdech, můžete změnit ikony v nastavení Vizuální navádění (strana [89](#page-88-1)).

## <span id="page-17-0"></span>**2.3.3.6 Typy 3D objektů**

Systém Fiat Punto AVN podporuje následující typy 3D objektů:

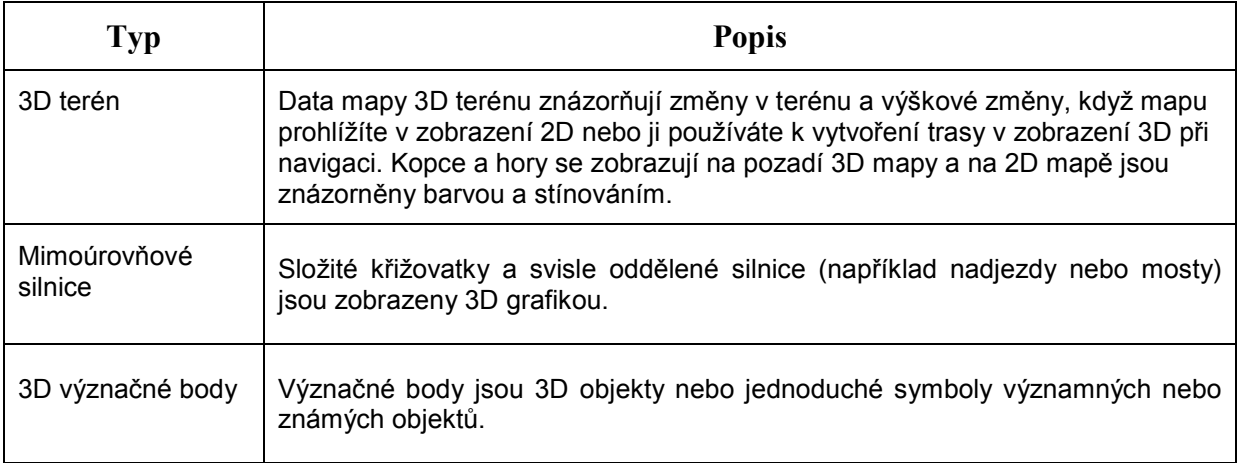

## <span id="page-17-1"></span>**2.3.3.7 Prvky aktivní trasy**

Systém Fiat Punto AVN zobrazuje trasu tímto způsobem:

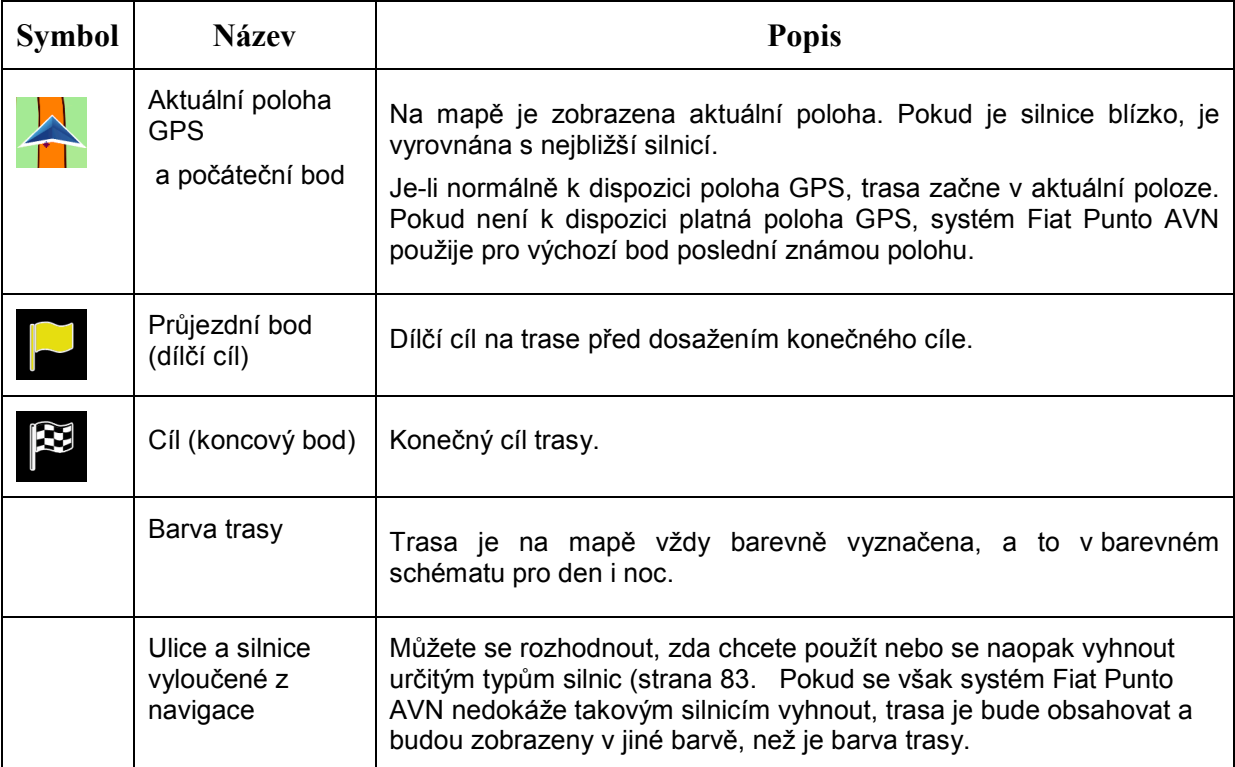

## <span id="page-18-0"></span>**2.3.4 Manipulace s mapou**

Chcete-li mapu během navigace procházet, kdekoli na ni klepněte. Mapa přestane sledovat aktuální polohu (značka vozidla, standardně modrá šipka, již není na obrazovce uzamčena v pevné poloze) a zobrazí se ovládací tlačítka, pomocí kterých můžete upravit zobrazení mapy.

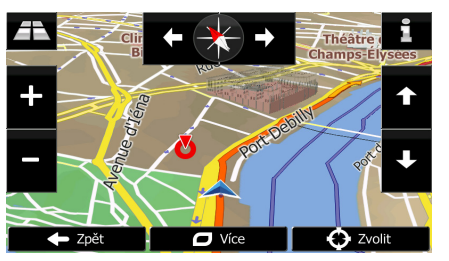

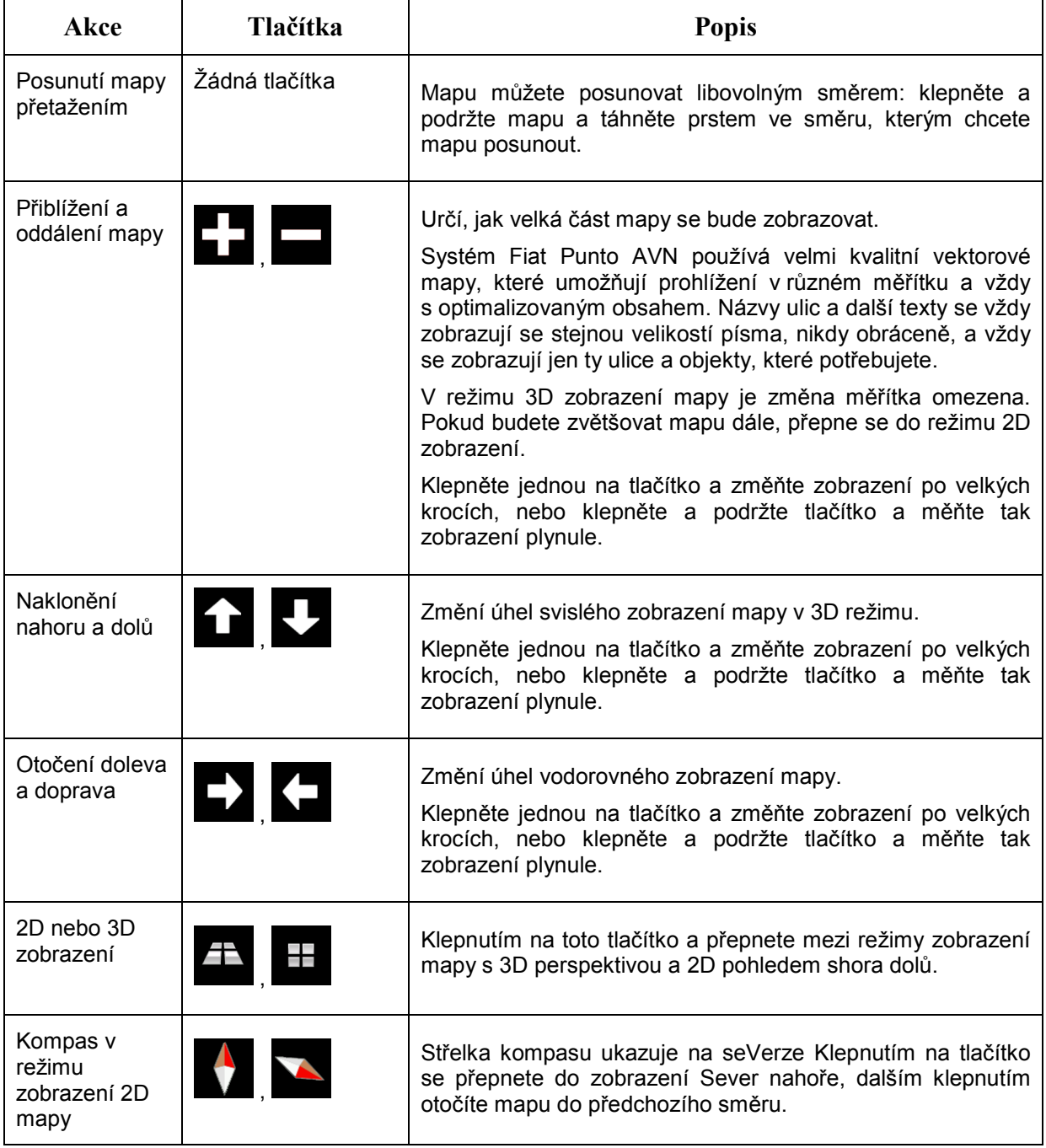

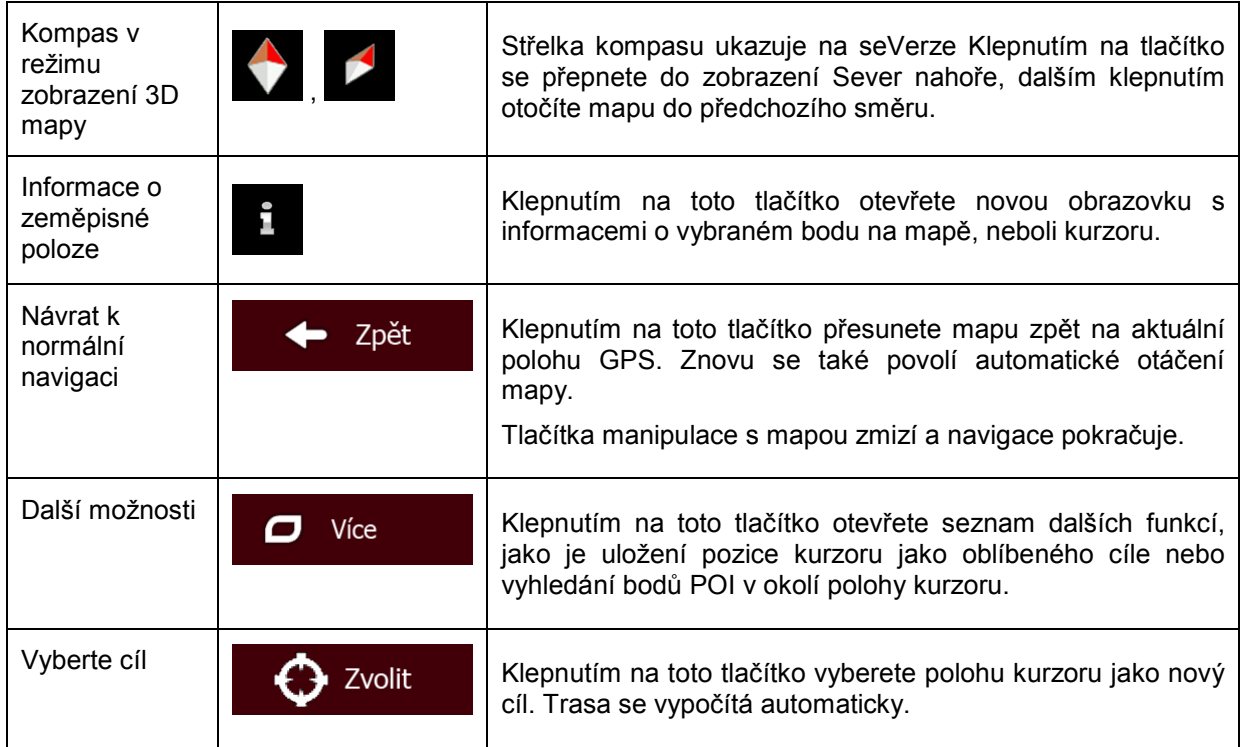

## <span id="page-19-0"></span>**2.3.5 Rychlá nabídka**

Rychlá nabídka obsahuje výběr ovládacích prvků a funkcí, které se často používají při navigaci. Lze

je otevřít přímo na obrazovce Mapa klepnutím na tlačítko

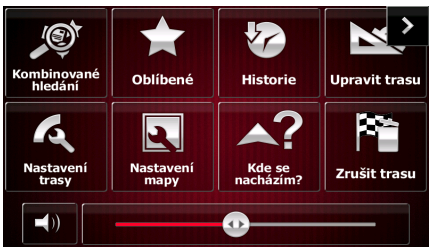

Nabídka se zavře po několika sekundách nečinnosti, nebo klepnete-li na tlačítko .

Nabídka se také zavře v případě, že aktivujete jednoduché ovladače, například vypnutí zvuku zařízení. V ostatních případech klepnutím na tlačítko otevřete novou obrazovku s možnostmi.

Většina těchto funkcí představuje zástupce. Jsou přístupné ze systému nabídek.

Kromě několika tlačítek v nabídce jsou dostupné také další funkce. V nabídce Nastavení si můžete vybrat funkci jednotlivých tlačítek (strana [83\)](#page-82-3). K dispozici jsou následující možnosti:

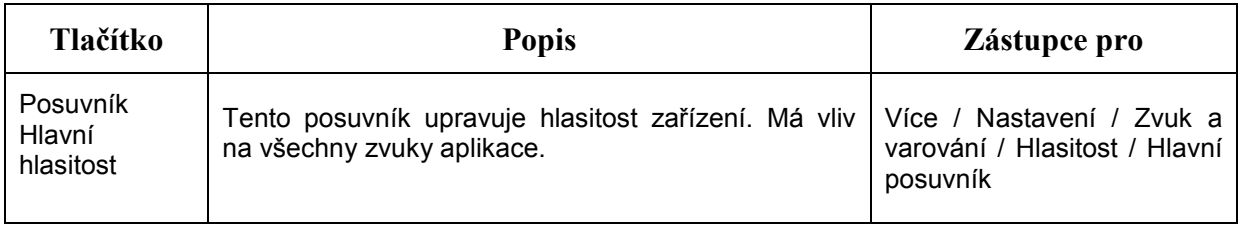

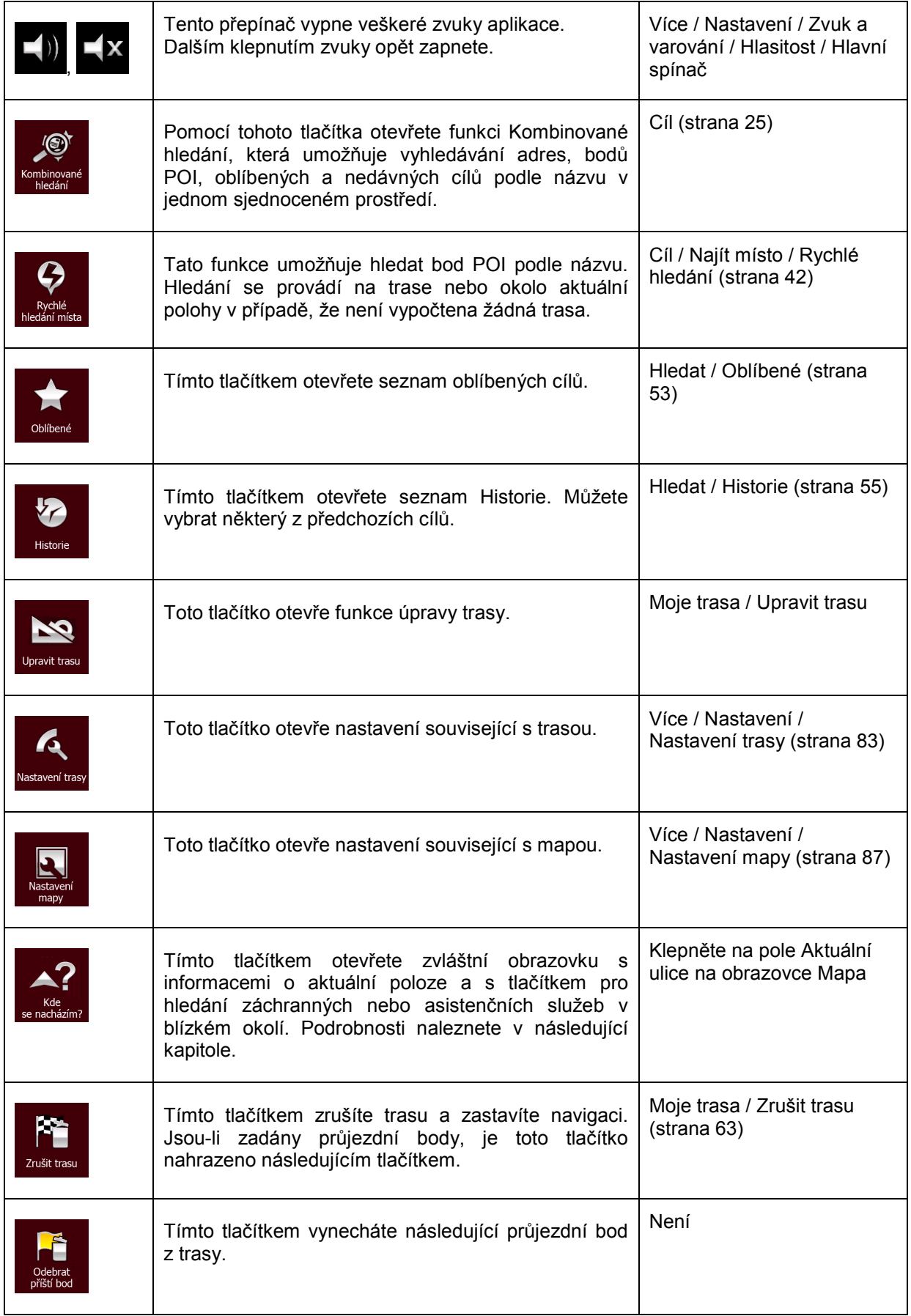

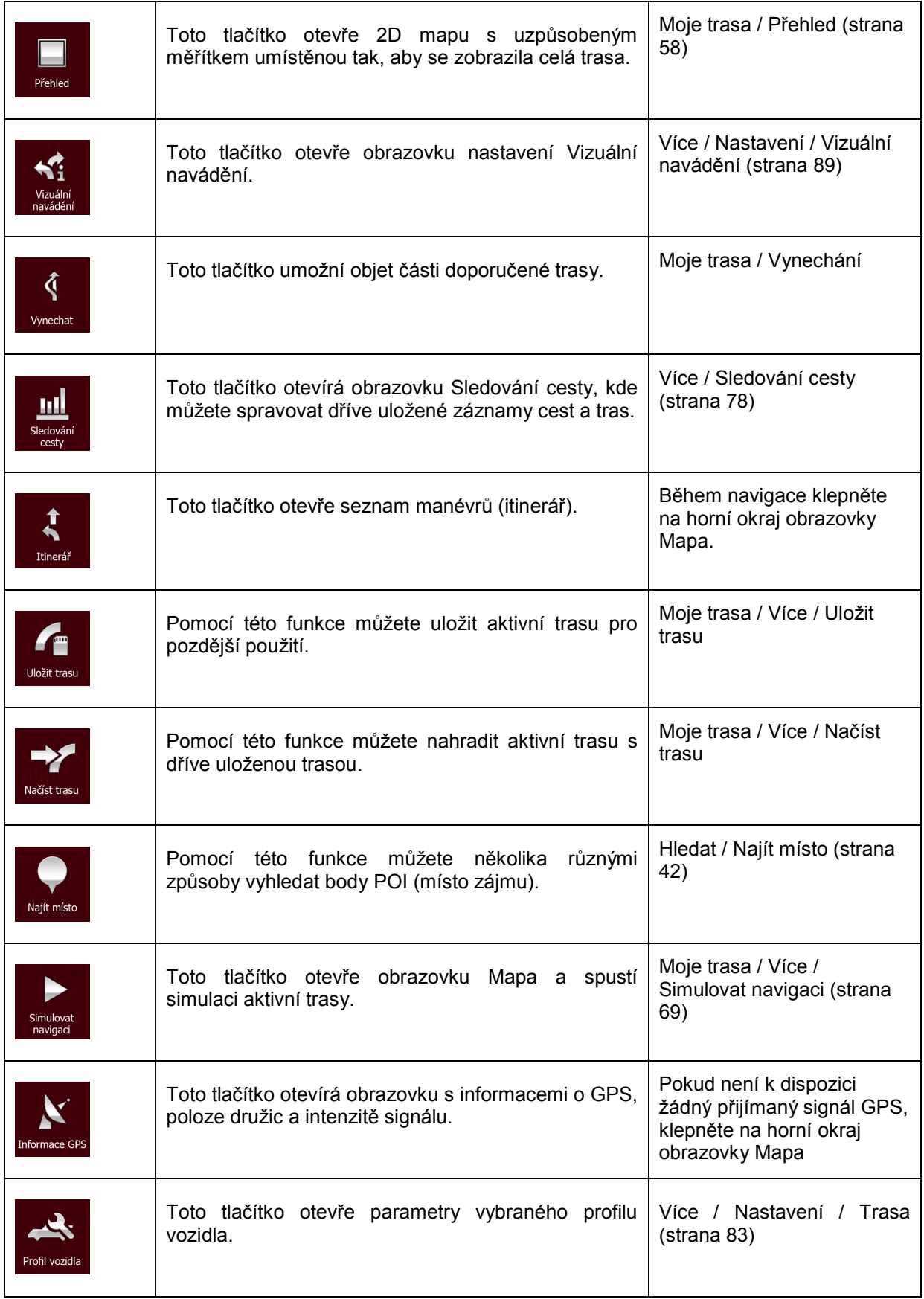

#### <span id="page-22-0"></span>**2.3.6 Kontrola podrobností o aktuální poloze (Kde se nacházím?)**

Tato obrazovka obsahuje informace o vaší aktuální poloze (nebo poslední známé poloze, pokud není k dispozici signál GPS) a tlačítko pro hledání užitečných bodů POI v nedalekém okolí.

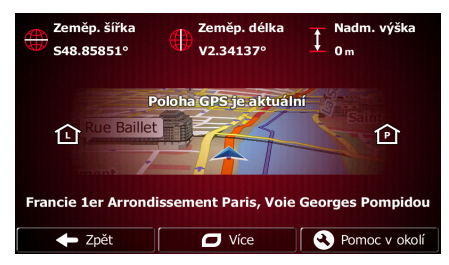

Tato obrazovka je přístupná z mapy jedním z následujících způsobů:

- Pokud je pod značkou vozidla (aktuální poloha na mapě) zobrazena aktuální ulice, klepnutím na ni otevřete obrazovku "Kde se nacházím?".
- Otevřete rychlou nabídku a klepněte na tlačítko .

Informace na této obrazovce:

• , : Zeměpisná šířka a délka (souřadnice aktuální polohy ve formátu WGS84).

- : Nadmořská výška (informace o nadmořské výšce z přijímače GPS často nepřesné).
- 

Číslo domu nalevo.

- Číslo domu napravo.
- Uprostřed obrazovky je zobrazena aktuální poloha nebo doba uplynulá od její poslední aktualizace.
- Na dolním okraji se zobrazí podrobnosti o adrese (jsou-li dostupné) aktuální polohy.

Na této obrazovce můžete provést některé akce:

Ο Více

Klepnutím na tlačítko **uložíte aktuální polohu jako oblíbený cíl.** 

V blízkosti aktuální polohy můžete také vyhledat pomoc asistenčních služeb. Klepnutím na tlačítko

**C** Pomoc v okolí

otevřete novou obrazovku rychlého hledání:

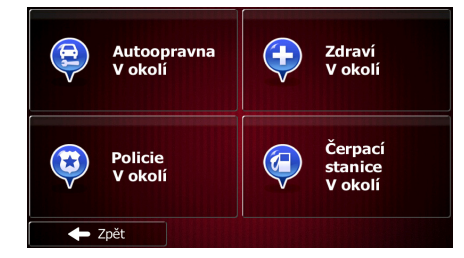

V okolí aktuální polohy nebo poslední známé polohy můžete vyhledat následující služby:

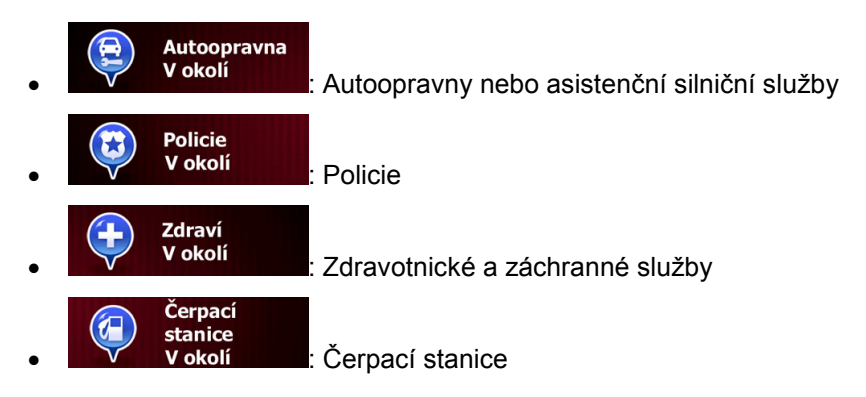

Klepněte na kterékoliv tlačítko, vyberte ze seznamu bod POI a navigujte k němu.

## <span id="page-24-0"></span>**3 Navigace na silnici**

Při prvním spuštění vypočítává Fiat Punto AVN trasy pomocí vysoce kvalitních vektorových map silniční sítě, které jsou s produktem dodávány.

Trasu můžete nastavit několika různými způsoby:

- Potřebujete-li trasu pro okamžitou navigaci, můžete vybrat cíl a ihned spustit navigaci (normální navigace).
- Můžete také naplánovat trasu nezávisle na aktuální poloze GPS nebo dokonce bez příjmu signálu GPS. Toho dosáhnete tak, že nastavíte nový počáteční bod v nabídce Moje trasa/Upravit trasu klepnutím na ikonu praporku v aktuální poloze. Tak také vypnete přijímač GPS, aby nedošlo k přepočítávání trasy po dosažení nové polohy.

<span id="page-24-1"></span>Můžete si naplánovat trasy s několika cíly. Vyberte první cíl. Pak vyberte druhý cíl a přidejte jej do své trasy, čímž vytvoříte trasu o několika průjezdních bodech. K trase můžete přidat libovolný počet cílů. Fiat Punto AVN můžete také použít pro navigaci mimo silnici. Podrobnosti viz také strana [71](#page-70-3).

## **3.1 Výběr cíle trasy**

Fiat Punto AVN nabízí několik způsobů, jak zvolit cíl:

- Zadejte úplnou nebo částečnou adresu, například jméno ulice bez čísla domu, nebo jména dvou ulic tvořících křižovatku (strana [33\)](#page-32-2).
- Zadejte adresu se směrovacím číslem (strana [40](#page-39-1)). Tímto způsobem nemusíte vybírat název města, takže může být rychlejší i hledání názvů ulic.
- Jako cíl použijte integrovaný bod POI (strana [42](#page-41-4)).
- Vyberte místo na mapě pomocí funkce Hledat na mapě (strana [53\)](#page-52-2).
- Použijte dříve uložený oblíbený cíl (strana [53\)](#page-52-3).
- Vyberte místo z historie dříve použitých cílů (strana [55](#page-54-1)).
- <span id="page-24-2"></span>• Zadejte souřadnice cíle (strana [56](#page-55-1)).

#### **3.1.1 Kombinované hledání**

Cíl trasy lze vybrat několika způsoby. V nabídce Cíl najdete několik tlačítek, které inicializují samostatné hledání adres, bodů POI, kategorií bodů POI a oblíbených nebo nedávných cílů. Nejrychlejším způsobem vyhledávání těchto položek je použít Kombinované hledání. V této části najdete úplný popis fungování této funkce. Níže popsaný proces ukazuje, jak provádět hledání, následující pododdíly vám pak pomohou najít konkrétní typy výsledků.

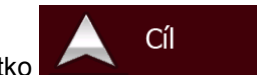

- 1. V nabídce Navigace klepněte na tlačítko
- 2. Klepněte na vodorovné vstupní pole nad tlačítky. Zobrazí se obrazovka Kombinované hledání.

3. Nejprve se na obrazovce objeví tipy k používání funkce. Tyto tipy se zobrazí pouze při prvním použití této obrazovky.

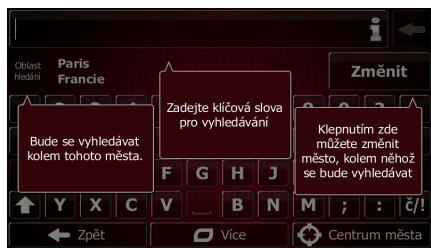

- 4. Klepněte na libovolné místo a tipy zmizí. Když z této obrazovky přejdete na výsledky hledání, tipy se již při příštím otevření tohoto okna nezobrazí. Můžete je však znovu zobrazit klepnutím na tlačítko informací na pravé straně vstupního pole.
- 5. V horní části obrazovky se nachází vstupní pole. Přímo pod ním je oblast hledání, tedy město, kolem kterého se hledání provádí. Výchozí oblast hledání je město, ve kterém se nacházíte. Při místním hledání další krok přeskočte.
- 6. (doplňková funkce) Pro vyhledávání v jiné oblasti postupujte následovně:
	- Změnit 1. Klepněte na tlačítko . Otevře se nová obrazovka s novým vstupním polem. Bublina s tipem vysvětluje, jak zadat nové centrum vyhledávání.

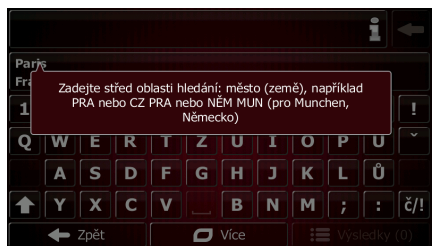

- 2. Klepněte na libovolné místo a tip zmizí. Když úspěšně vyberete novou oblast hledání, tip se již při příštím otevření tohoto okna nezobrazí. Můžete ho však znovu zobrazit klepnutím na tlačítko informací na pravé straně vstupního pole.
- 3. Pomocí klávesnice na obrazovce začněte zadávat název nového města. K získání výsledku stačí zadat jen několik písmen. Pokud je nová oblast hledání v jiné zemi, můžete výsledky hledání zúžit tak, že zadáte jednu mezeru a potom několik písmen země oblasti hledání.
- 4. Během zadávání nových písmen se pod vstupním polem zobrazují nejpravděpodobnější výsledky. Klepnutím je vyberete jako novou oblast hledání. Pokud se po zadání několika

Výsledkv písmen nezobrazí požadovaná oblast, klepněte na **a vyberte oblast** a vyberte oblast ze seznamu.

7. Po zobrazení správné oblasti hledání můžete začít zadávat název, adresu nebo kategorii

Výsledky hledaného cíle. Číslo zobrazené na tlačítku **uhazuje, kolik výsledků** ukazuje, kolik výsledků odpovídá zadanému textu. Při zadávání písmen probíhá hledání na pozadí, takže pokud několik sekund počkáte, může tento počet dále vzrůstat. Pokud je toto číslo vysoké, zadávejte další písmena.

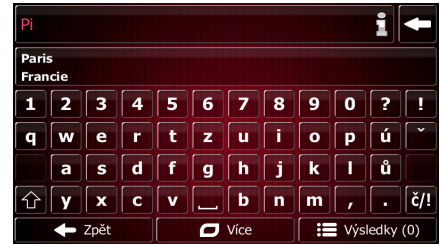

8. Jakmile je počet výsledků po několika sekundách hledání přijatelný, můžete klepnout na

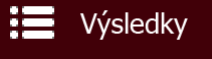

pro přepnutí na obrazovku s výsledky.

- 9. Obrazovka s výsledky se také otevře s tipy. Klepnutím na libovolné místo je skryjete. Po výběru cíle se již nebudou znovu zobrazovat.
	- $\vert \cdot \vert$  $0$   $\uparrow$  130  $\uparrow$  18  $\bullet$  $\overline{\mathbf{z}}$ .<br>zíte výsledky v každé kategori eces Auto to-moto **lizza Paï**  $\Box$  Víc
- 10. V seznamu se zobrazí všechny výsledky bez ohledu na typ. V tomto jednom seznamu jsou společně uvedeny adresy, body POI, kategorie bodů POI, oblíbené i nedávné cíle.

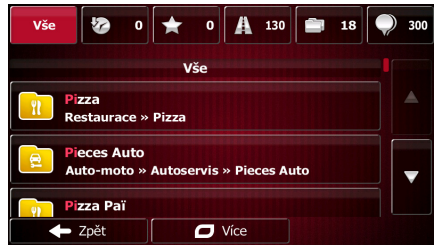

- 11. Máte následující možnosti:
	- Klepněte na výsledek, který chcete použít jako cíl. V případě potřeby seznam posuňte.
	- Pokud chcete hledání zúžit pouze na jeden druh výsledku (například pouze body POI), můžete klepnout na související tlačítko v horní části obrazovky. Podrobnosti naleznete v následujících oddílech.
- 12. Po výběru cíle se na celé obrazovce zobrazí mapa s vybraným bodem uprostřed. V případě

potřeby klepněte na jiné místo na mapě a cíl upravte. V novém místě se zobrazí kurzor (

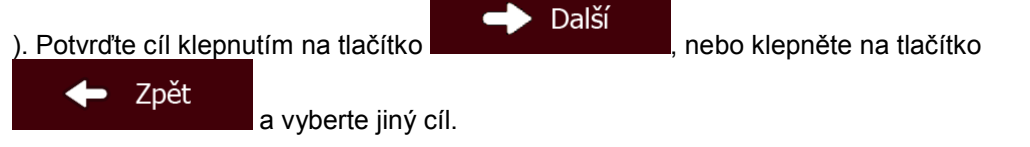

13. Po krátkém shrnutí parametrů trasy se zobrazí mapa a ukáže celou trasu. Trasa je nyní

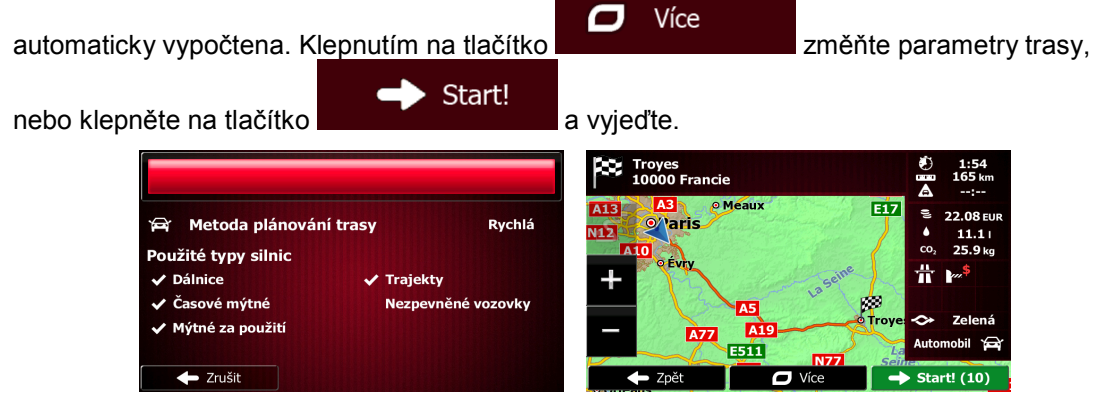

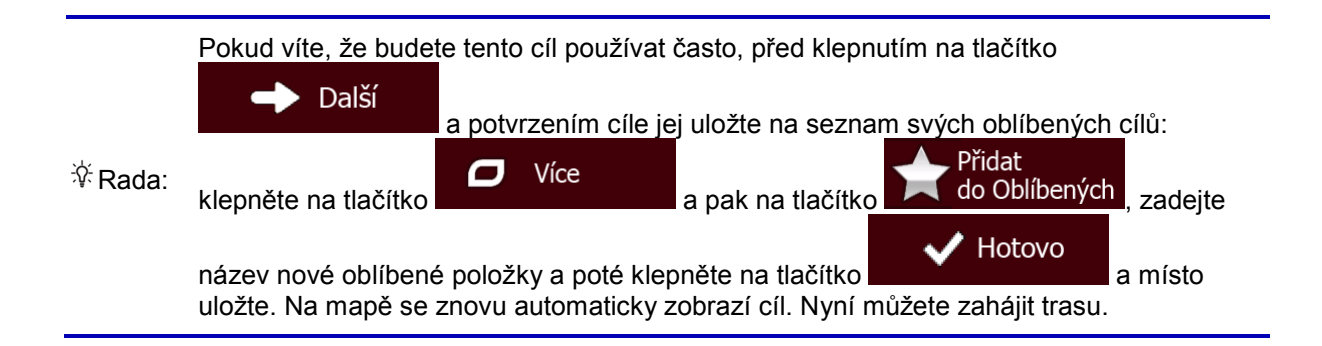

#### <span id="page-27-0"></span>**3.1.1.1 Kombinované hledání - Navigace do nedávného cíle (Historie)**

Chcete-li v systému Kombinované hledání najít některý z nedávných cílů, proveďte hledání dříve popsaným způsobem. Jako zadaný text můžete použít část názvu nebo část adresy nedávného cíle. Až se dostanete na obrazovku s výsledky, postupujte následovně:

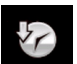

1. Klepněte na v horní části obrazovky.

- 2. Seznam je nyní filtrovaný. Zobrazí se seznam nedávných cílů s odpovídajícím názvem nebo adresou.
- 3. Podle potřeby procházejte seznamem a potom ze seznamu vyberte jeden z cílů.
- 4. Po výběru cíle se na celé obrazovce zobrazí mapa s vybraným bodem uprostřed. V případě

potřeby klepněte na jiné místo na mapě a cíl upravte. V novém místě se zobrazí kurzor (

Další ). Potvrďte cíl klepnutím na tlačítko **, nebo klepněte na tlačítko** , nebo klepněte na tlačítko  $\leftarrow$ Zpět a vyberte jiný cíl.

5. Po krátkém shrnutí parametrů trasy se zobrazí mapa a ukáže celou trasu. Trasa je nyní

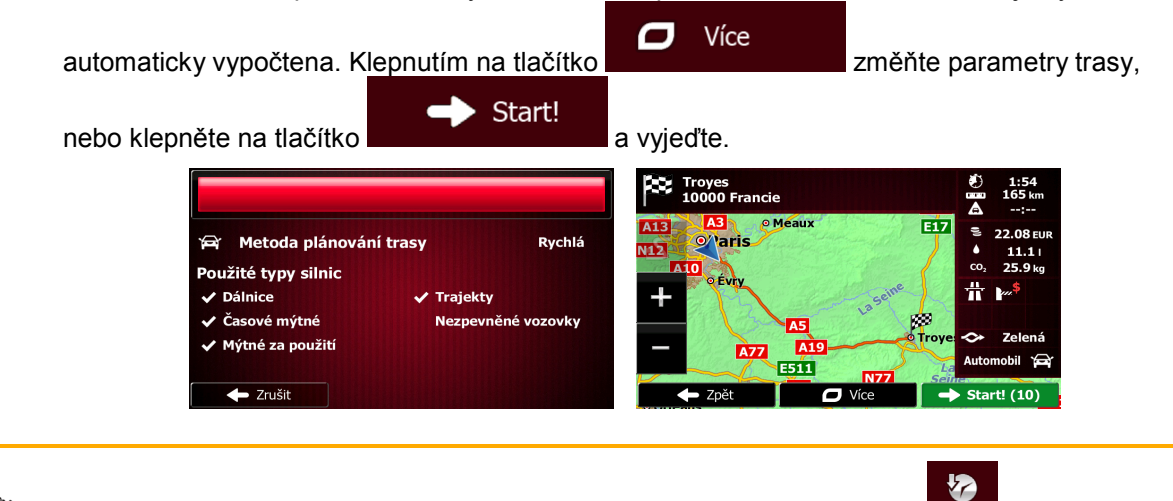

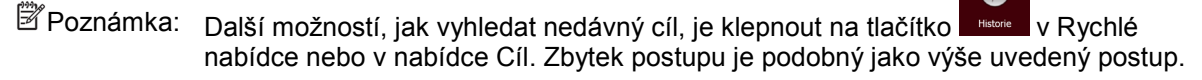

#### <span id="page-28-0"></span>**3.1.1.2 Kombinované hledání - Navigace do oblíbeného cíle**

Chcete-li v systému Kombinované hledání najít některý ze svých oblíbených cílů, proveďte hledání dříve popsaným způsobem. Až se dostanete na obrazovku s výsledky, postupujte následovně:

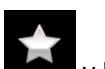

- 1. Klepněte na v horní části obrazovky.
- 2. Seznam je nyní filtrovaný. Zobrazí se seznam oblíbených cílů s odpovídajícím názvem.
- 3. Podle potřeby procházejte seznamem a potom ze seznamu vyberte jeden z cílů.
- 4. Po výběru cíle se na celé obrazovce zobrazí mapa s vybraným bodem uprostřed. V případě

potřeby klepněte na jiné místo na mapě a cíl upravte. V novém místě se zobrazí kurzor

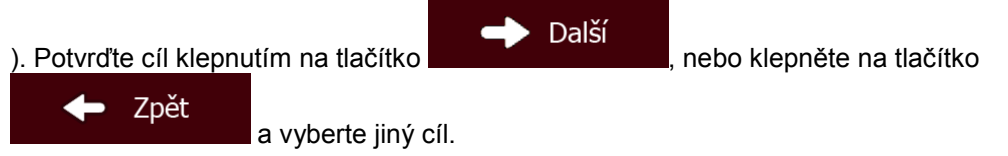

5. Po krátkém shrnutí parametrů trasy se zobrazí mapa a ukáže celou trasu. Trasa je nyní

Více  $\Box$ automaticky vypočtena. Klepnutím na tlačítko změňte parametry trasy, Start! nebo klepněte na tlačítko **a vyjedke** a vyjeďte. Troyes<br>10000 Francie EİZ Metoda plánování trasy **Rychlá** o<sub>varis</sub> Použité typy silnic **Dálnice Trajekty** asové mýtn Mýtné za použit कर्त  $\overline{\bullet}$  Zrušit

**Poznámka:** Další možností, jak vyhledat oblíbený cíl, je klepnout na tlačítko **v Rychlé** v Rychlé nabídce nebo v nabídce Cíl. Zbytek postupu je podobný jako výše uvedený postup.

#### <span id="page-28-1"></span>**3.1.1.3 Kombinované hledání - Navigace na adresu**

Při vyhledávání adresy v systému Kombinované hledání postupujte dříve popsaným způsobem. Jako vstupní text zadejte samotný název ulice nebo jeho kombinaci s číslem domu. Až se dostanete na obrazovku s výsledky, postupujte následovně:

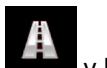

1. Klepněte na v horní části obrazovky.

- 2. Seznam je nyní filtrovaný. Zobrazí se seznam odpovídajících adres.
- 3. Podle potřeby procházejte seznamem a potom ze seznamu vyberte jednu z adres.
- 4. Po výběru cíle se na celé obrazovce zobrazí mapa s vybraným bodem uprostřed. V případě

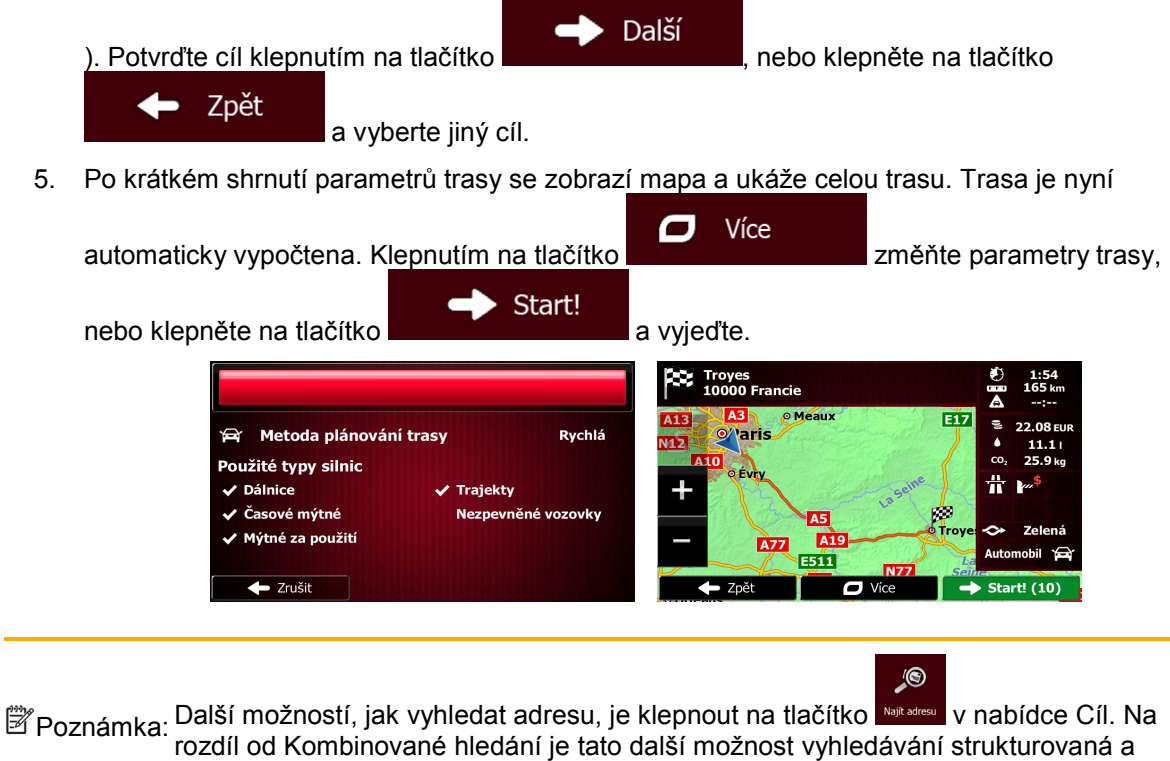

#### <span id="page-29-0"></span>**3.1.1.4 Kombinované hledání - Navigace ke křižovatce**

umožňuje definovat části adresy samostatně.

Chcete-li v systému Kombinované hledání najít křižovatku, proveďte hledání dříve popsaným způsobem, ale k oddělení dvou ulic tvořících křižovatku použijte znak "&". Před a za znakem pro oddělení nemusíte používat mezery. K vyhledání křižovatky ulic Collins Street a Douglas Avenue můžete zadat například následující texty (čím přesnější budou zadané řetězce, tím méně nesprávných výsledků můžete očekávat):

- Collins St & Douglas Ave
- Collins & Douglas
- Coll St & Dou Av
- Col&Doug
- C&D
- Collins St& (tak získáte všechny křižovatky Collins Street a můžete si vybrat požadovanou ze seznamu výsledků)

Až se dostanete na obrazovku s výsledky, postupujte následovně:

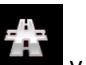

1. Klepněte na v horní části obrazovky.

- 2. Seznam je nyní filtrovaný. Zobrazí se seznam odpovídajících křižovatek.
- 3. Podle potřeby procházejte seznamem a potom ze seznamu vyberte jednu z křižovatek.
- 4. Po výběru cíle se na celé obrazovce zobrazí mapa s vybraným bodem uprostřed. V případě

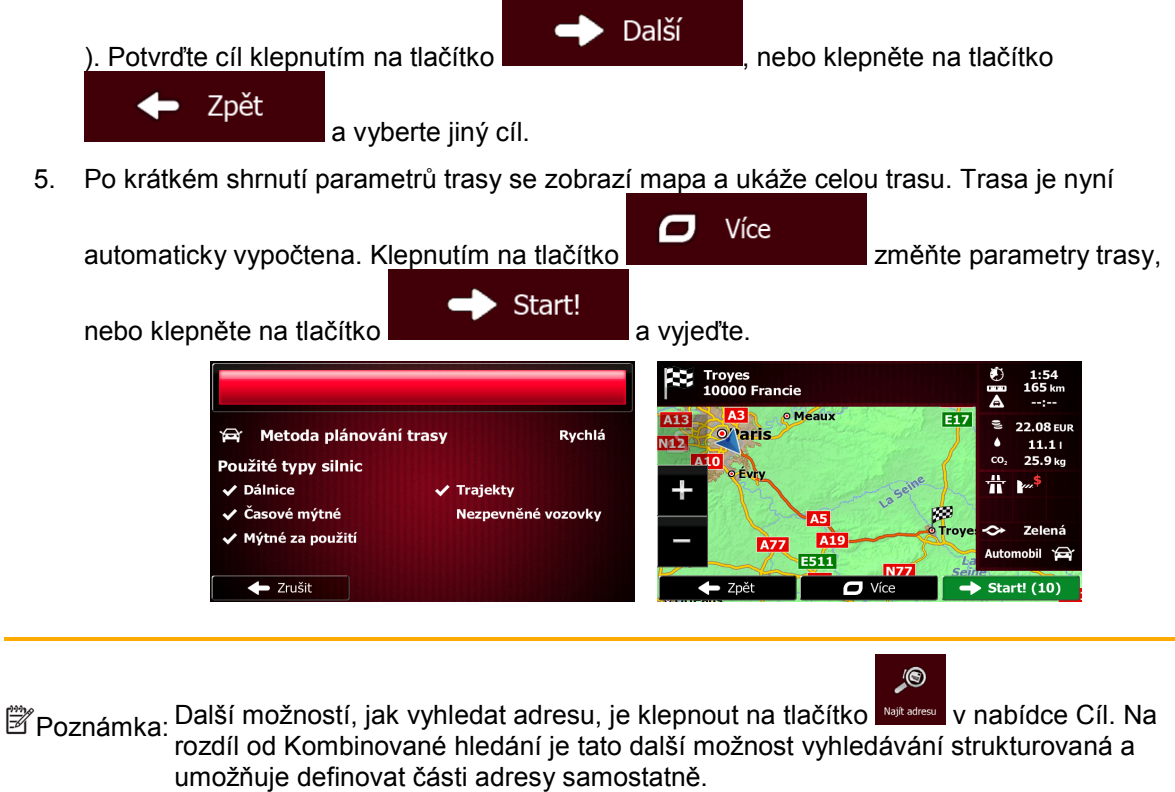

#### <span id="page-30-0"></span>**3.1.1.5 Kombinované hledání - Navigace do bodu POI**

Chcete-li v systému Kombinované hledání najít bod POI, proveďte hledání dříve popsaným způsobem. Hledejte část jeho názvu. Až se dostanete na obrazovku s výsledky, postupujte následovně:

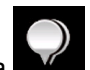

- 1. Klepněte na v horní části obrazovky.
- 2. Seznam je nyní filtrovaný. Zobrazí se seznam odpovídajících bodů POI seřazených podle vzdálenosti od vaší aktuální polohy.
- 3. (doplňková funkce) Pokud váš produkt obsahuje body POI od různých poskytovatelů dat, můžete seznam dále zúžit zobrazením pouze bodů POI od jednoho poskytovatele. Podívejte se na loga poskytovatelů v horní části obrazovky. Klepnutím na některé z nich zobrazíte body POI pouze od daného poskytovatele.

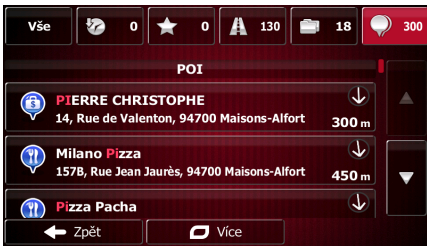

- 4. Podle potřeby procházejte seznamem a potom ze seznamu vyberte jeden z bodů POI.
- 5. Po výběru cíle se na celé obrazovce zobrazí mapa s vybraným bodem uprostřed. V případě

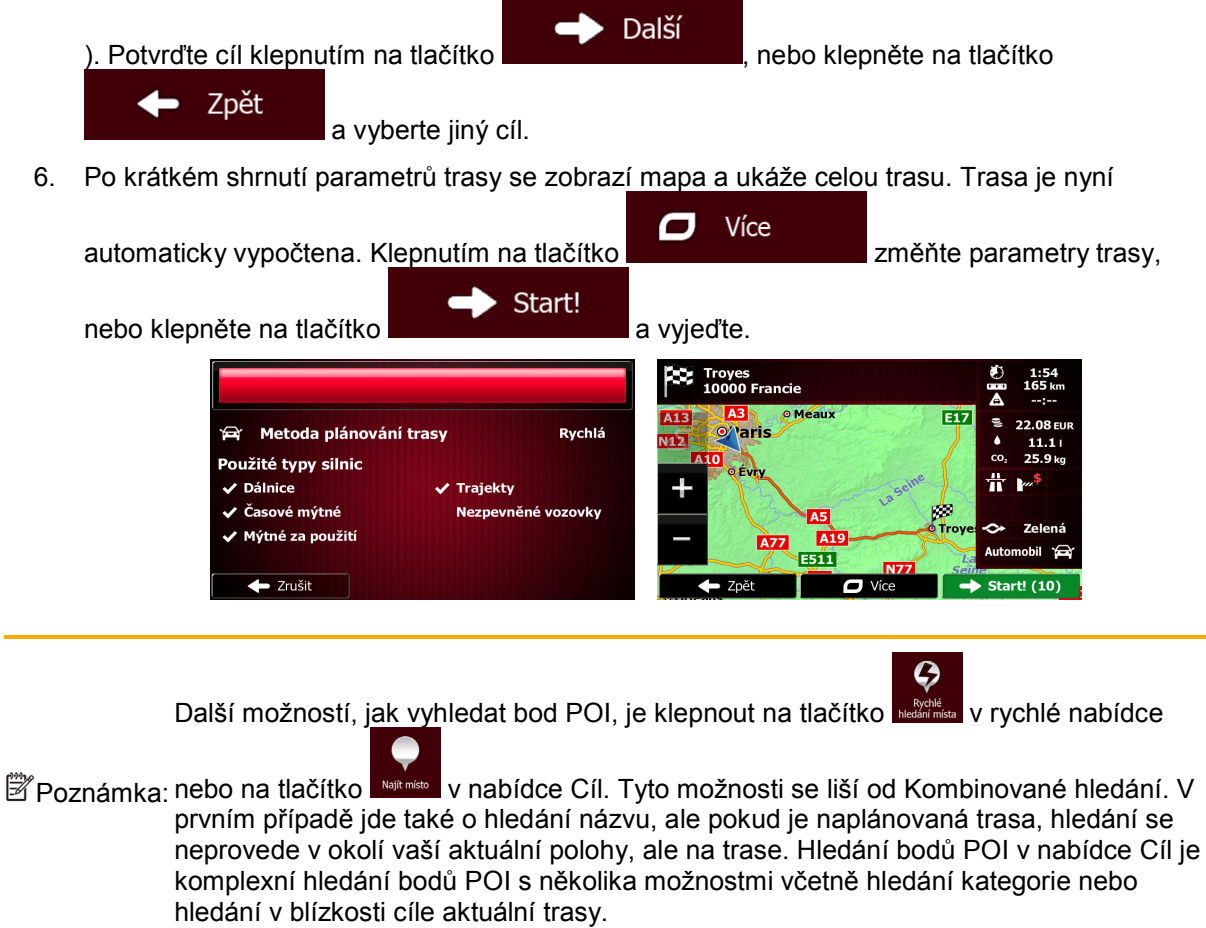

#### <span id="page-31-0"></span>**3.1.1.6 Kombinované hledání - Navigace do bodu POI podle jeho kategorie**

Chcete-li v systému Kombinované hledání najít bod POI pouze podle jeho kategorie, postupujte při hledání tak, jak bylo popsáno dříve. Hledejte část názvu kategorie. Až se dostanete na obrazovku s výsledky, postupujte následovně:

1. Seznam je seřazený tak, že jsou kategorie bodů POI uvedeny na začátku, ale chcete-li, můžete seznam filtrovat tak, aby obsahoval pouze tyto kategorie. Seznam odfiltrujete

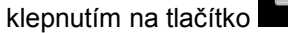

v horní části obrazovky.

- 2. Projděte seznam a vyberte některou z kategorií. Zobrazí se seznam bodů POI v dané kategorii seřazený podle vzdálenosti od vaší aktuální polohy. Pokud vybraná kategorie obsahuje podkategorie, zkombinují se všechny body POI v dané kategorii do jednoho seznamu.
- 3. Podle potřeby procházejte seznamem a potom ze seznamu vyberte jeden z bodů POI.
- 4. Po výběru cíle se na celé obrazovce zobrazí mapa s vybraným bodem uprostřed. V případě

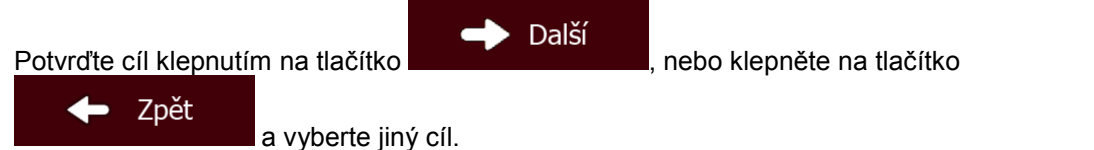

5. Po krátkém shrnutí parametrů trasy se zobrazí mapa a ukáže celou trasu. Trasa je nyní

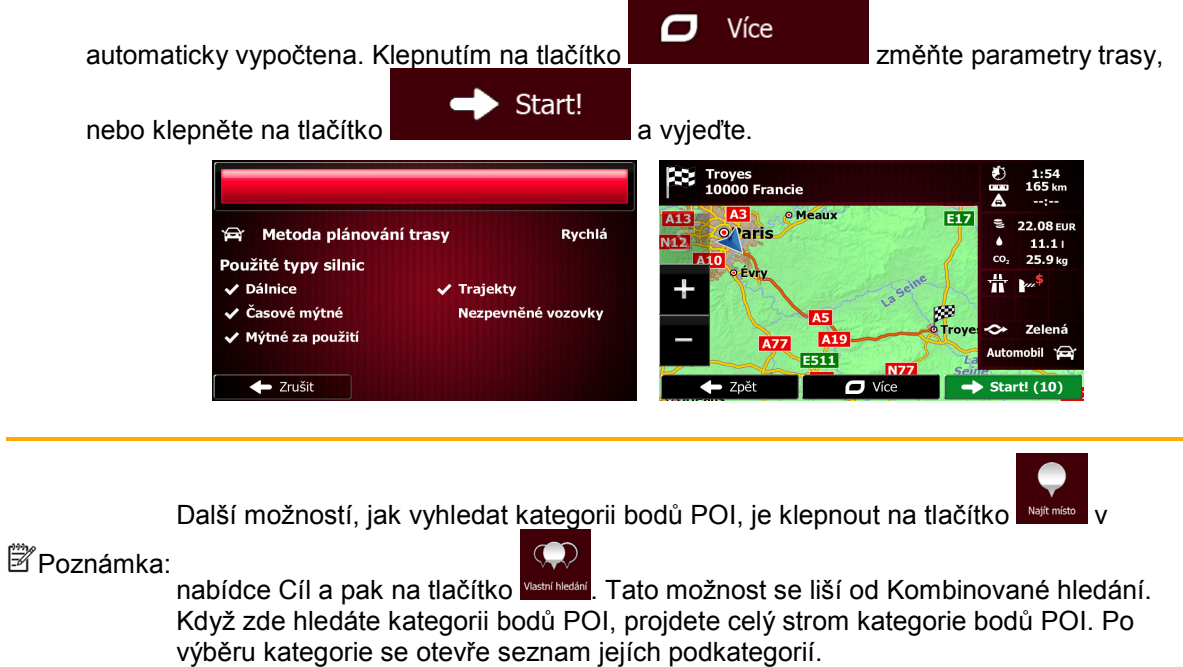

## <span id="page-32-2"></span><span id="page-32-0"></span>**3.1.2 Zadání adresy nebo částečné adresy**

Jestliže znáte alespoň část adresy, její zadání je nejrychlejším způsobem výběru cíle trasy. Pomocí stejné obrazovky můžete najít adresu zadáním těchto položek:

- přesná adresa včetně čísla domu,
- střed města,
- křižovatky,
- středu ulice,
- <span id="page-32-3"></span>• jakákoli výše uvedená možnost, hledání pomocí směrovacího čísla (strana [40](#page-39-1)).

#### <span id="page-32-1"></span>**3.1.2.1 Zadání adresy**

Chcete-li jako cíl zadat adresu, postupujte následujícím způsobem:

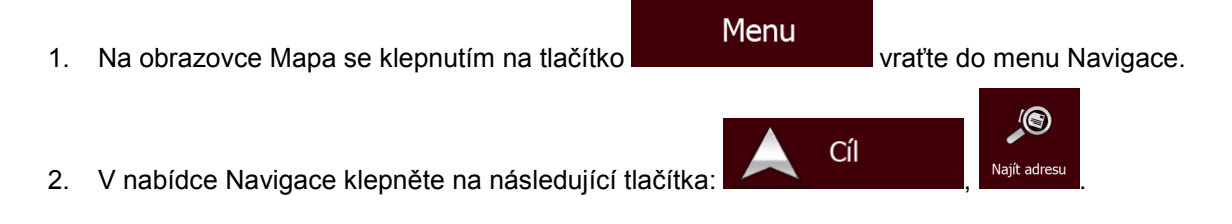

3. Systém Fiat Punto AVN při výchozím nastavení navrhuje aktuální zemi a město. V případě

Země

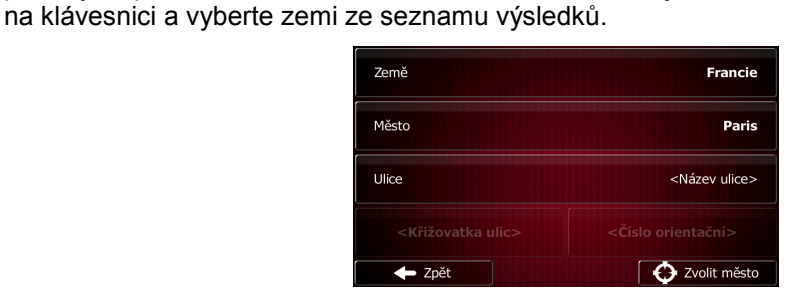

potřeby klepněte na možnost , zadejte několik prvních písmen názvu země

4. V případě potřeby vyberte nové město:

Město

- a. Klepněte na tlačítko b. Začněte na klávesnici zadávat název města.
- c. Vyhledejte požadované město:
	- Nejpravděpodobnější název města je vždy zobrazen ve vstupním poli. Přijetí

potvrdíte klepnutím na symbol .

• Pokud se požadovaný název nezobrazí, názvy odpovídající řetězci se v seznamu zobrazí po zadání několika znaků (chcete-li otevřít seznam výsledků předtím, než

Výsledky Ē se automaticky zobrazí, klepněte na tlačítko **byla na klepněte († 18. listopara 18. listopara 18. listopara 18. listopara 18. listopara 18. listopara 18. listopara 18. listopara 18. listopara 18. listopara 18. listopara 18** ze seznamu.

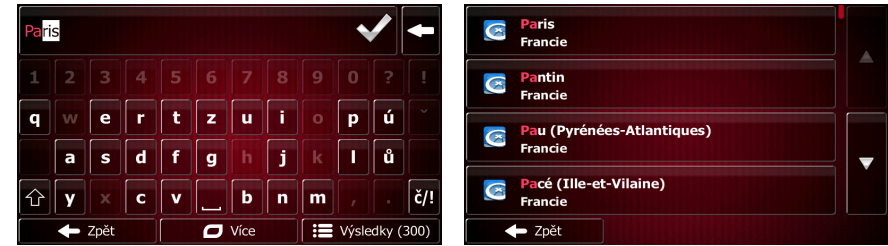

- 5. Zadejte název ulice:
	- a. Klepněte na tlačítko .

b. Začněte zadávat název ulice na klávesnici.

Ulice

- c. Vyhledejte požadovanou ulici:
	- Nejpravděpodobnější název ulice je vždy zobrazen ve vstupním poli. Přijetí

potvrdíte klepnutím na symbol .

• Pokud se požadovaný název nezobrazí, názvy odpovídající řetězci se v seznamu zobrazí po zadání několika znaků (chcete-li otevřít seznam výsledků předtím, než

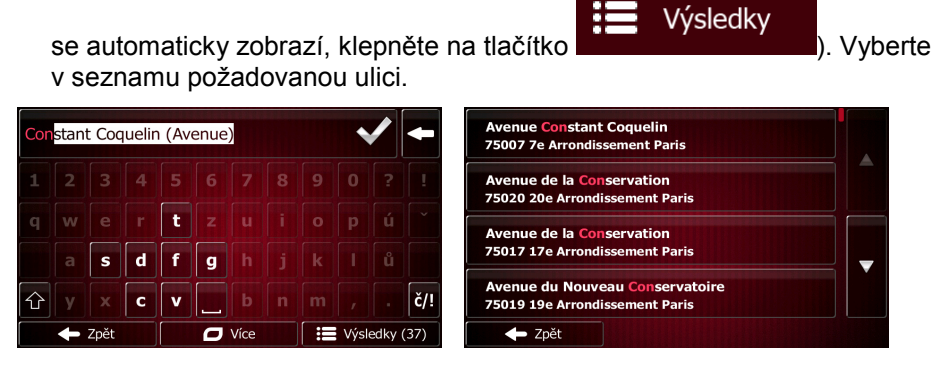

- 6. Zadejte číslo domu:
	- <Číslo orientační> a. Klepněte na tlačítko
	- QWE b. Zadejte číslo domu na klávesnici. (Chcete-li zadávat symboly, klepněte na tlačítko ).
	- $\blacktriangle$  Hotovo c. Klepnutím na tlačítko **dokončíte zadávání adresy.** (Pokud není možné nalézt zadané číslo domu, bude jako cíl vybrán střed ulice.)

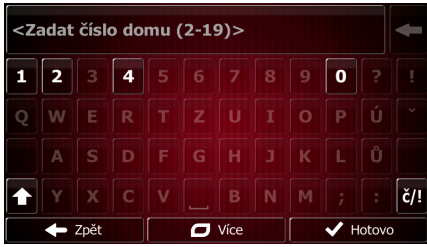

7. Na celé obrazovce se zobrazí mapa s vybraným bodem uprostřed. V případě potřeby klepněte

 $\sqrt{}$ 

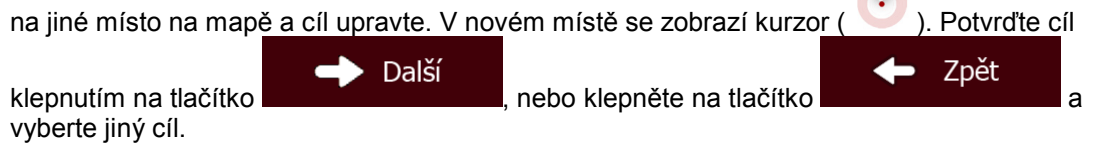

8. Po krátkém shrnutí parametrů trasy se zobrazí mapa a ukáže celou trasu. Trasa je nyní

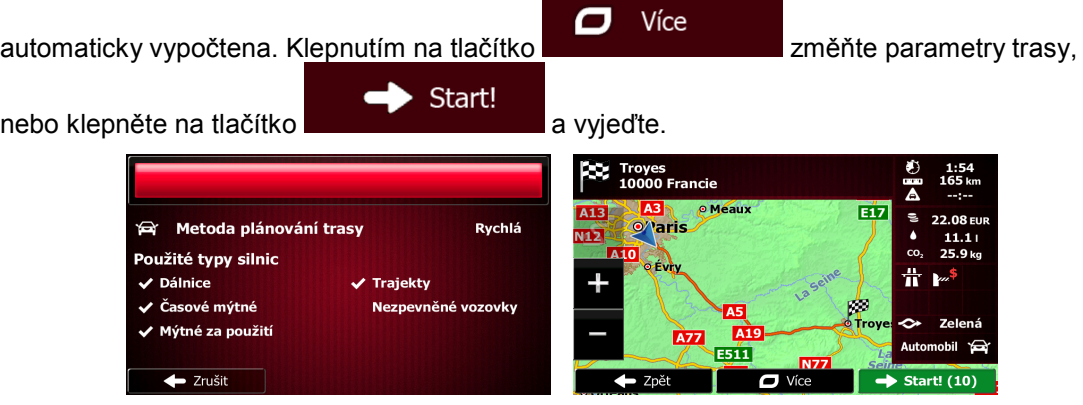

#### <span id="page-35-0"></span>**3.1.2.2 Zadání středu ulice jako cíle**

Pokud nemáte k dispozici číslo domu, můžete navigovat do středu ulice:

- Menu 1. Na obrazovce Mapa se klepnutím na tlačítko vratile vratite do menu Navigace. **O**
- 2. V nabídce Navigace klepněte na následující tlačítka: **Alexander School School School School School** Najit adres
- 3. V případě potřeby změňte zemi a město dříve popsaným způsobem (strana [33\)](#page-32-3).

Ulice

- 4. Zadejte název ulice:
	- a. Klepněte na tlačítko
	- b. Začněte zadávat název ulice na klávesnici.
	- c. Vyhledejte požadovanou ulici:
		- Nejpravděpodobnější název ulice je vždy zobrazen ve vstupním poli. Přijetí

potvrdíte klepnutím na symbol .

• Pokud se požadovaný název nezobrazí, názvy odpovídající řetězci se v seznamu zobrazí po zadání několika znaků (chcete-li otevřít seznam výsledků předtím, než

Vybrat ulici

Výsledky Ħ se automaticky zobrazí, klepněte na tlačítko ). Vyberte v seznamu požadovanou ulici. ie <mark>Constant Coquelin</mark><br>' 7e Arrondissement Pari: stant Coquelin (Avenue) ie de la Conservation<br>20e Arrondissement Pa  $\mathbf t$ Avenue de la Conservation<br>75017 17e Arrondissement Paris  $\overline{d}$ Ŧ  $\epsilon$  $\overline{q}$ du Nouveau ( servatoir  $\check{c}/!$ 

5. Namísto zadávání čísla domu klepněte na tlačítko **a namej pozri a např. Jako cíl se vybere** střed ulice.

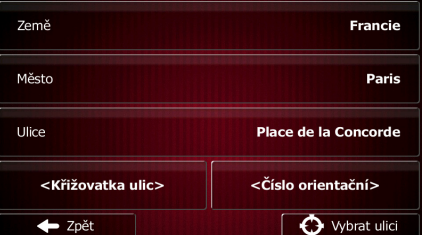

6. Na celé obrazovce se zobrazí mapa s vybraným bodem uprostřed. V případě potřeby klepněte

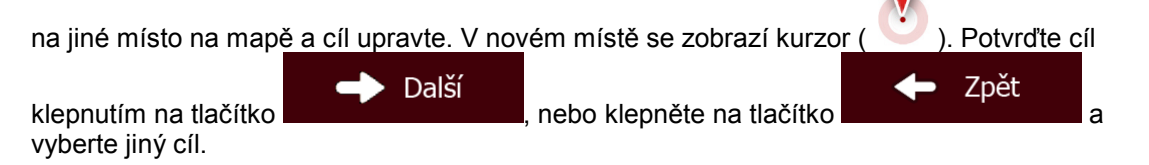

Cíl

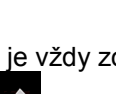

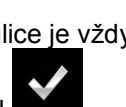
7. Po krátkém shrnutí parametrů trasy se zobrazí mapa a ukáže celou trasu. Trasa je nyní

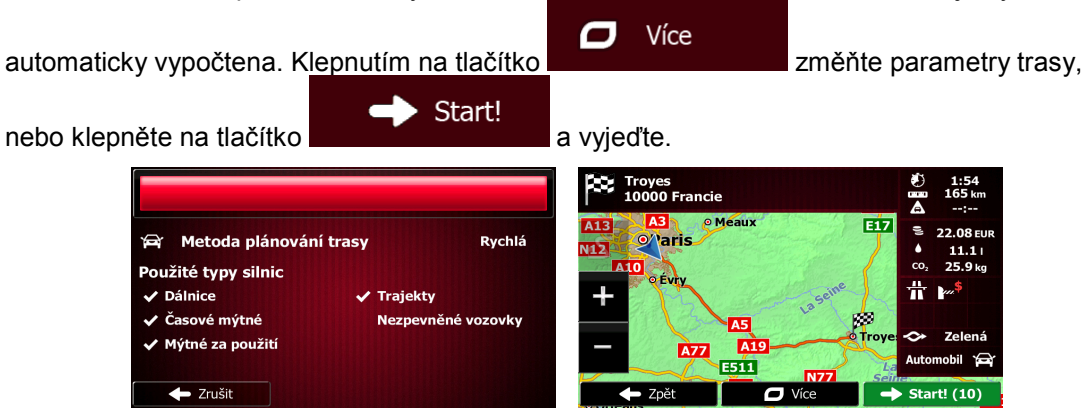

#### **3.1.2.3 Volba křižovatky jako cíle**

Chcete-li jako cíl zadat adresu, postupujte následujícím způsobem:

- 1. Na obrazovce Mapa se klepnutím na tlačítko vratile vratite do menu Navigace.
- 2. V nabídce Navigace klepněte na následující tlačítka: **Alexander School (State)**, Najít adres
- 3. V případě potřeby změňte zemi a město dříve popsaným způsobem (strana [33\)](#page-32-0).
- 4. Zadejte název ulice:
	- a. Klepněte na tlačítko .

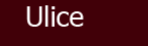

- b. Začněte zadávat název ulice na klávesnici.
- c. Vyhledejte požadovanou ulici:
	- Nejpravděpodobnější název ulice je vždy zobrazen ve vstupním poli. Přijetí

potvrdíte klepnutím na symbol .

• Pokud se požadovaný název nezobrazí, názvy odpovídající řetězci se v seznamu zobrazí po zadání několika znaků (chcete-li otevřít seznam výsledků předtím, než

Menu

Cíl

**A** 

Výsledky Ħ se automaticky zobrazí, klepněte na tlačítko **(† 1938)** (Vyberte v seznamu požadovanou ulici. <mark>nstant Coquelin</mark><br>rrondissement Paris stant Coquelin (Avenue) ie de la Conservation  $\mathbf{t}$ servatio de la C 75017 17e Arrondissement Pari  $\mathbf d$ Ŧ  $\mathbf{s}$  $\mathbf{g}$ iue du Nouveau Co servatoire ⇧  $\mathbf{c}$  $\mathbf{v}$  $|\check{\mathsf{c}}'|$ 75019 19e Arrondissement Pa Výsledky (37) · Zpět

5. Zadejte název křižující ulice:

<Křižovatka ulic>

1. Klepněte na tlačítko

- Pokud je k dispozici jen několik ulic tvořících křižovatku, zobrazí se jejich seznam ihned.
- V případě delšího názvu ulice se zobrazí klávesnice. Začněte na klávesnici zadávat název křižující ulice. Jakmile lze názvy ulic, které odpovídají zadanému řetězci, zobrazit na jedné obrazovce, automaticky se zobrazí jejich seznam. Vyberte si ulici z tohoto seznamu.

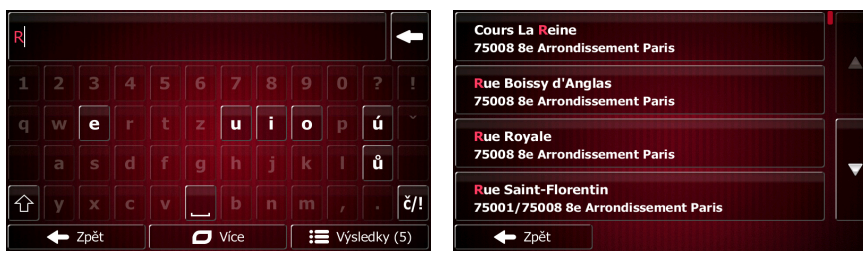

6. Na celé obrazovce se zobrazí mapa s vybraným bodem uprostřed. V případě potřeby klepněte

na jiné místo na mapě a cíl upravte. V novém místě se zobrazí kurzor (bezortně). Potvrďte cíl Další Zpět klepnutím na tlačítko **de na tlačítko a nebo klepněte na tlačítko** a nebo klepněte na tlačítko a na tlačítko a n vyberte jiný cíl.

7. Po krátkém shrnutí parametrů trasy se zobrazí mapa a ukáže celou trasu. Trasa je nyní

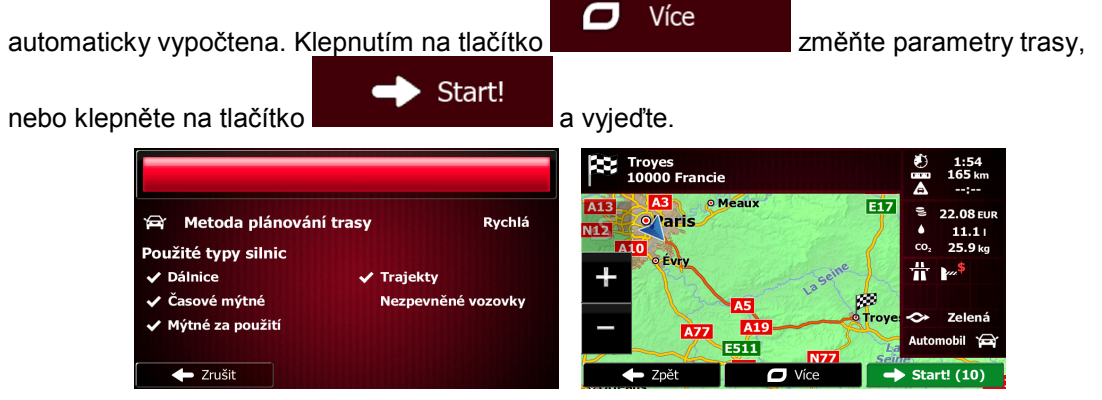

#### **3.1.2.4 Výběr centra města jako cíle**

Centrem města není geometrický střed sídla, ale bod na mapě, který byl zvolen tvůrci mapy. Ve městech a vesnicích to je obvykle nejdůležitější křižovatka. Ve větších městech to může být jedna z důležitých křižovatek.

- Menu 1. Na obrazovce Mapa se klepnutím na tlačítko vratile vratite do menu Navigace. <u>(e)</u> Cíl 2. V nabídce Navigace klepněte na následující tlačítka: 3. V případě potřeby změňte zemi dříve popsaným způsobem (strana [33\)](#page-32-0).
- 4. Vyberte cílové město:
	- a. Klepněte na tlačítko .
	- b. Začněte na klávesnici zadávat název města.
	- c. Vyhledejte požadované město:

Město

• Ve vstupním poli se vždy zobrazuje nejpravděpodobnější název města. Přijetí

potvrdíte klepnutím na tlačítko .

• Pokud se požadovaný název nezobrazí, názvy odpovídající řetězci se v seznamu zobrazí po zadání několika znaků (chcete-li otevřít seznam výsledků předtím, než

Ħ Výsledky se automaticky zobrazí, klepněte na tlačítko **kontinuale (automatické nástorika)**. Vyberte město ze seznamu.

 $\rightarrow$  Zvolit město

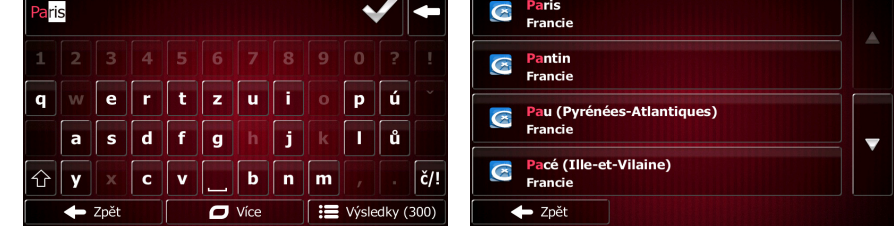

5. Namísto zadávání názvu ulice klepněte na tlačítko **. Transil a strong za např. Tímto způsobem se** jako cíl trasy nastaví centrum zobrazeného města.

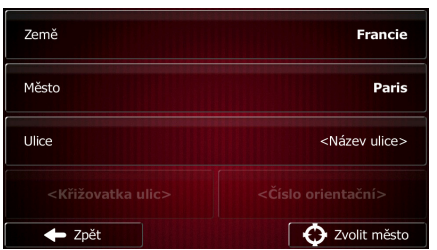

6. Na celé obrazovce se zobrazí mapa s vybraným bodem uprostřed. V případě potřeby klepněte

na jiné místo na mapě a cíl upravte. V novém místě se zobrazí kurzor ( ). Potvrďte cíl Další Zpět klepnutím na tlačítko , nebo klepněte na tlačítko a vyberte jiný cíl.

7. Po krátkém shrnutí parametrů trasy se zobrazí mapa a ukáže celou trasu. Trasa je nyní

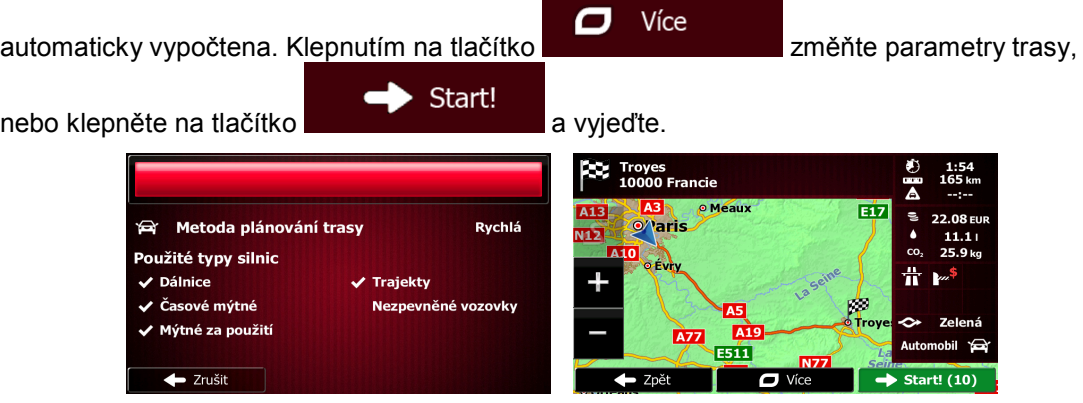

### **3.1.2.5 Zadání adresy pomocí PSČ**

Všechny výše uvedené možnosti hledání adresy lze provést zadáním PSČ místo města. Níže je uveden příklad s úplnou adresou:

- Menu 1. Na obrazovce Mapa se klepnutím na tlačítko vratile vratile do menu Navigace. <u>(C)</u> Cíl 2. V nabídce Navigace klepněte na následující tlačítka: **Alexander School**, Najít adr 3. V případě potřeby změňte zemi dříve popsaným způsobem (strana [33\)](#page-32-0). 4. Zadejte nové město pomocí PSČ: Město a. Klepněte na tlačítko . 123 b. Klepnutím na tlačítko otevřete numerickou klávesnici. c. Začněte zadávat PSČ. d. Vyhledejte požadované město:
	- Ve vstupním poli se vždy zobrazuje nejpravděpodobnější PSČ. Přijetí potvrdíte klepnutím na tlačítko .
	- Pokud se požadované PSČ nezobrazí, otevřete seznam výsledků klepnutím na Výsledky

. Vyberte v seznamu požadované PSČ.

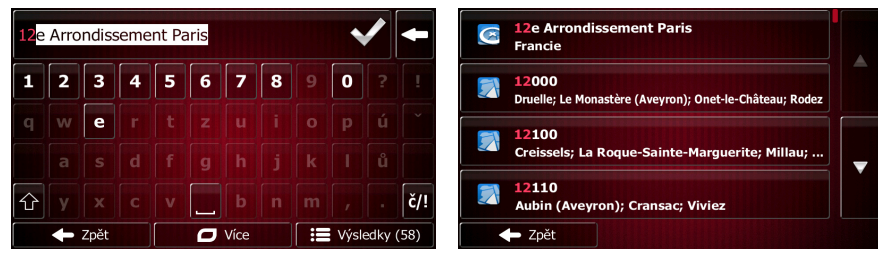

- 5. Zadejte název ulice:
	- a. Klepněte na tlačítko .

Ulice

- b. Začněte zadávat název ulice na klávesnici.
- c. Vyhledejte požadovanou ulici:
	- Nejpravděpodobnější název ulice je vždy zobrazen ve vstupním poli. Přijetí

potvrdíte klepnutím na symbol

• Pokud se požadovaný název nezobrazí, názvy odpovídající řetězci se v seznamu zobrazí po zadání několika znaků (chcete-li otevřít seznam výsledků předtím, než

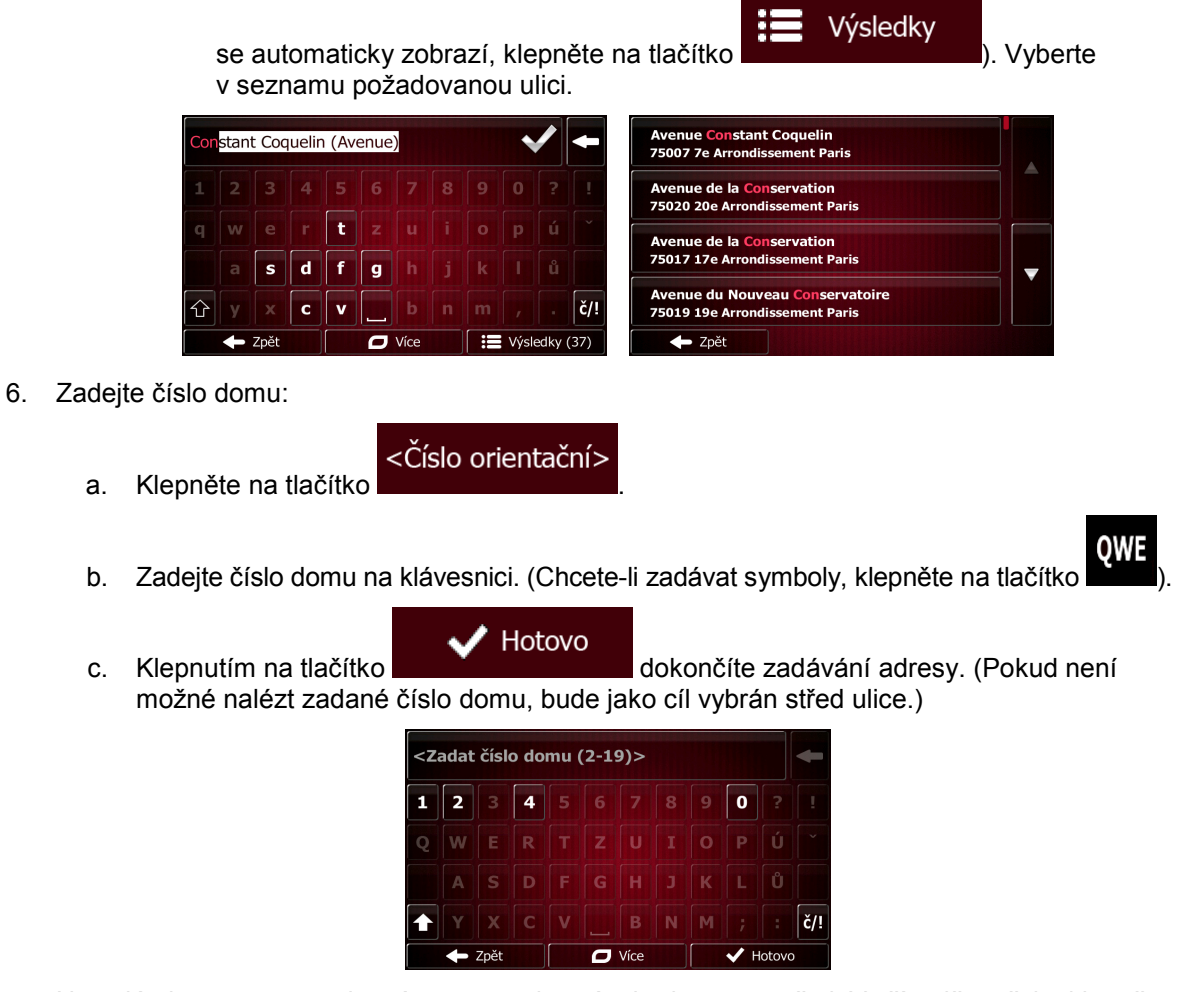

7. Na celé obrazovce se zobrazí mapa s vybraným bodem uprostřed. V případě potřeby klepněte

 $\sqrt{}$ 

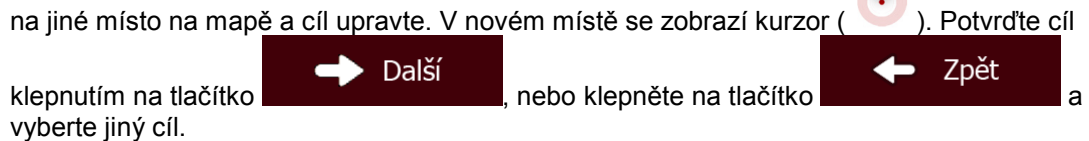

8. Po krátkém shrnutí parametrů trasy se zobrazí mapa a ukáže celou trasu. Trasa je nyní

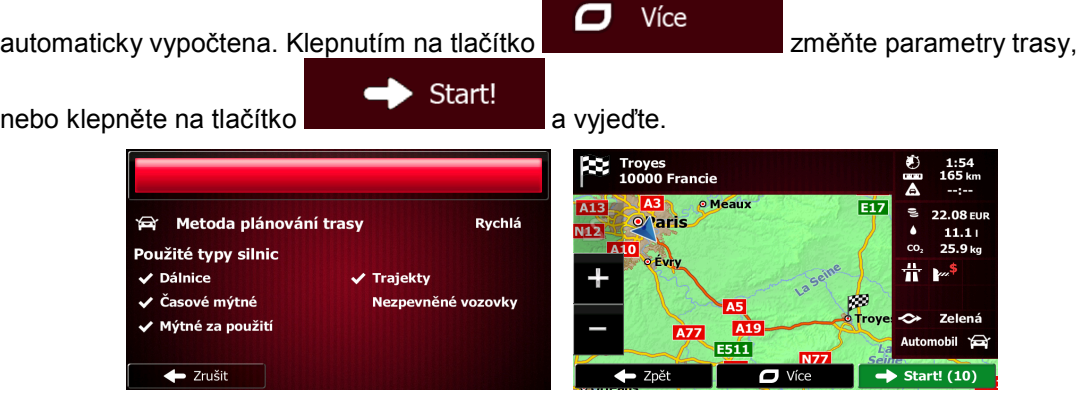

#### **3.1.2.6 Rady k rychlému zadání adresy**

- Když zadáte název města nebo ulice
	- Na klávesnici se zobrazí pouze ta písmena, které se zobrazí v možných výsledcích hledání. Všechny ostatní znaky budou neaktivní.
	- Při psaní se ve vstupním poli zobrazí nejpravděpodobnější výsledek. Pokud je

odhadovaný výsledek správný, klepnutím na **jej vyberete**.

- Výsledky • Po zadání několika písmen klepněte na **a zobrazte všechny** a zobrazte všechny položky obsahující stanovená písmena.
- Jak urychlit vyhledání křižovatky:
	- Hledejte nejprve ulici s méně obvyklým názvem; pro vyhledání postačí méně znaků.
	- Je-li jedna z ulic kratší, hledejte ji jako první. Druhou poté najdete rychleji.
- Můžete vyhledávat zároveň podle typu a názvu komunikace. Pokud se stejné slovo objevuje v několika názvech, například jménech ulice, silnic a tříd, můžete získat výsledky rychleji, když zadáte první písmeno typu ulice: Když například zadáte "PI A", vyhledá se ulice Pine Avenue a přeskočí se ulice Pine Street a silnice Pickwick Road.
- Vyhledávat můžete také podle směrovacího čísla. Protože PSČ obsahuje pouze několik znaků, je to obvykle rychlejší, než zadávání celého názvu města.

### **3.1.3 Výběr cíle z bodů POI**

Cíl můžete vybrat z tisíců bodů POI zahrnutých do Fiat Punto AVN.

Pomocí stejné obrazovky můžete najít body POI různými způsoby:

- pomocí funkce Rychlé hledání můžete rychle vyhledat blízký bod POI podle jeho názvu.
- pomocí funkce hledání Předvolby můžete několika klepnutími na obrazovku vyhledat často hledané typy bodů POI
- bod POI můžete hledat také podle jeho kategorie
- bod POI můžete hledat také podle jeho názvu

Kromě toho můžete na obrazovce "Kde se nacházím?" vyhledat zvláštní služby.

#### **3.1.3.1 Rychlé hledání bodu POI**

Funkce Rychlé hledání umožňuje rychle vyhledat bod POI podle názvu. Hledání se vždy provádí takto:

- podél doporučené trasy, existuje-li, nebo
- okolo aktuálního umístění, není-li zadán žádný cíl.
- 1. Funkci Rychlé hledání spustíte takto:

Pokud se nacházíte na obrazovce Mapa, klepněte na tlačítko **a pak na tlačítko** 

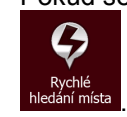

Pokud se nacházíte v nabídce Navigace, klepněte na tlačítko

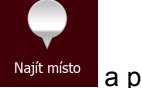

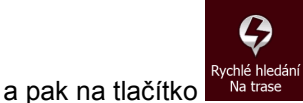

2. Na klávesnici začněte zadávat název bodu POI.

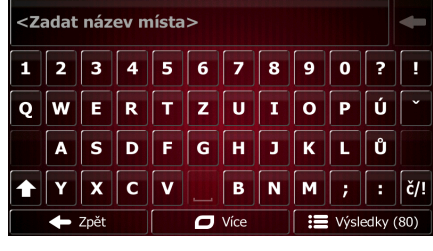

Výsledky 3. Po zadání několika písmen klepnutím na **otevřete** seznam bodů POI, jejichž názvy obsahují zadanou posloupnost znaků.

> **CHATELET**<br>Avenue Victoria  $10<sub>m</sub>$  $\overline{U}$ **CHATELET.**  $10<sub>m</sub>$ nue Victoria  $\overline{\alpha}$ CHATELET. Avenue Victoria, 75004 4e A  $10<sub>m</sub>$  $\overline{\alpha}$ ace de l'Hôtel de Ville, 75004 4e Arro  $20m$  $\overline{\bigcup_{\text{Vice}}^{\text{Vice}}}$ **Q** Filtrovat  $\overline{z}$ pět

4. (doplňková funkce) Body POI v seznamu jsou seřazeny podle délky potřebné objížďky (při navigování po trase) nebo podle vzdálenosti od aktuální polohy (není-li zadán žádný cíl).

Chcete-li pořadí seznamu změnit, klepněte na tlačítko .

tlačítko **a vyberte jiný cíl.** a vyberte jiný cíl.

Zpět

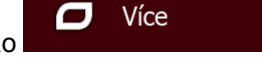

- 5. V případě potřeby procházejte seznamem a klepněte na jednu z jeho položek. Na celé obrazovce se zobrazí mapa s vybraným bodem uprostřed. Na horním okraji obrazovky se zobrazí název a adresa bodu POI.
- 6. (doplňková funkce) Klepnutím na tlačítko zobrazíte podrobnosti vybraného bodu POI. Zpět Klepnutím na tlačítko **se vrátíte do mapy.** 7. V případě potřeby klepněte na jiné místo na mapě a cíl upravte. V novém místě se zobrazí Další kurzor ( ). Potvrďte cíl klepnutím na tlačítko **, nebo klepněte na klepněte** na klepněte na klepněte na klepněte na

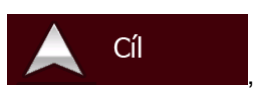

8. Po krátkém shrnutí parametrů trasy se zobrazí mapa a ukáže celou trasu. Trasa je nyní

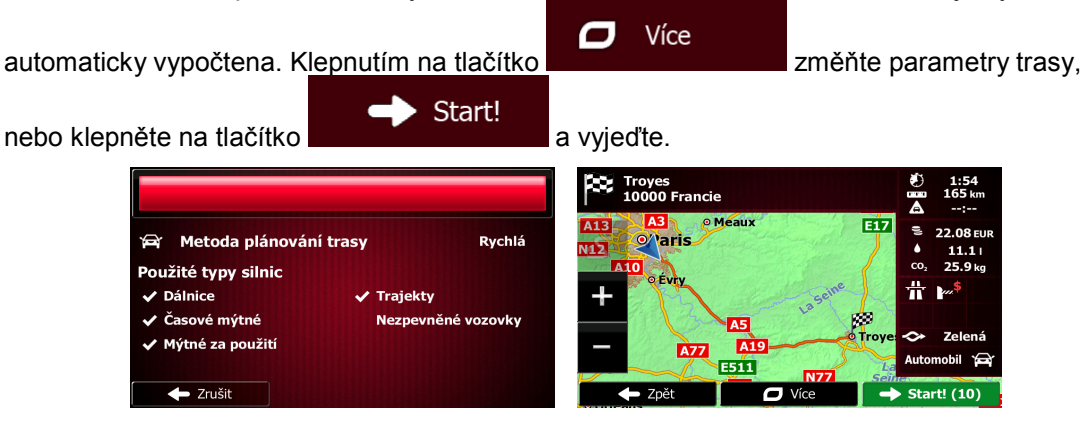

#### **3.1.3.2 Hledání bodu POI pomocí předvolených kategorií**

Funkce hledání předvolby umožňuje rychle vyhledat nejčastěji volené typy bodů POI.

- Menu 1. Na obrazovce Mapa se klepnutím na tlačítko vratile vratite do menu Navigace. Cíl 2. V nabídce Navigace klepněte na následující tlačítka: L)  $\circledcirc$ Čerpací stanice<br>Na trase Parkoviště Rychlé hiedán<br>Na trase V mém cíli Restaurace<br>Na trase  $^{\tiny{\textregistered}}$  $\bigcirc$ Ubytování<br>V mém cíli Vlastní hledán ← Zpět 3. Zobrazí se předvolené kategorie hledání:
	- Čerpací stanice  $\textcircled{\scriptsize{\textsf{m}}}$ Na trase
		- Pokud existuje aktivní trasa, vyhledají se podél ní čerpací stanice.
		- Pokud žádná aktivní trasa neexistuje (není vybrán cíl), vyhledají se v okolí aktuální polohy.
		- Pokud není k dispozici ani aktuální poloha (není dostupný signál GPS), vyhledají se v okolí poslední známé polohy.

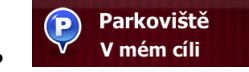

- Pokud existuje aktivní trasa, vyhledají se parkoviště v okolí cíle trasy.
- Pokud žádná aktivní trasa neexistuje (není vybrán cíl), vyhledají se v okolí aktuální polohy.
- Pokud není k dispozici ani aktuální poloha (není dostupný signál GPS), vyhledají se v okolí poslední známé polohy.

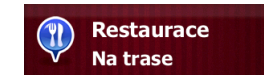

- Pokud existuje aktivní trasa, vyhledají se podél ní restaurace.
- Pokud žádná aktivní trasa neexistuje (není vybrán cíl), vyhledají se v okolí aktuální polohy.
- Pokud není k dispozici ani aktuální poloha (není dostupný signál GPS), vyhledají se v okolí poslední známé polohy.

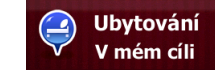

- Pokud existuje aktivní trasa, vyhledají se možnosti ubytování v okolí cíle trasy.
- Pokud žádná aktivní trasa neexistuje (není vybrán cíl), vyhledají se v okolí aktuální polohy.
- Pokud není k dispozici ani aktuální poloha (není dostupný signál GPS), vyhledají se v okolí poslední známé polohy.
- 4. Klepnutím na libovolné tlačítko rychlého hledání zobrazíte okamžitý seznam bodů POI.

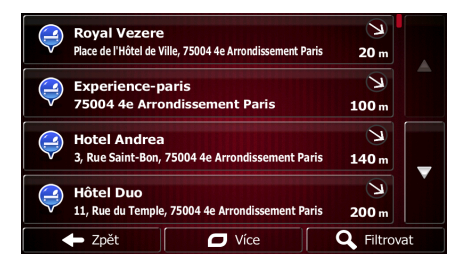

5. (doplňková funkce) Body POI v seznamu jsou seřazeny podle vzdálenosti od aktuální nebo poslední známé polohy, od cíle nebo podle délky potřebné objížďky. Chcete-li pořadí seznamu

změnit, klepněte na tlačítko .

- 6. V případě potřeby procházejte seznamem a klepněte na jednu z jeho položek. Na celé obrazovce se zobrazí mapa s vybraným bodem uprostřed. Na horním okraji obrazovky se zobrazí název a adresa bodu POI.
- 7. (doplňková funkce) Klepnutím na tlačítko zobrazíte podrobnosti vybraného bodu POI. Zpět Klepnutím na tlačítko **se vrátíte do mapy.** Se vrátíte do mapy.

Více

Ο

8. V případě potřeby klepněte na jiné místo na mapě a cíl upravte. V novém místě se zobrazí

Další kurzor ( ). Potvrďte cíl klepnutím na tlačítko **, nebo klepněte na klepněte** na klepněte na klepněte na klepněte na Zpět tlačítko **a vyberte jiný cíl.** a vyberte jiný cíl.

9. Po krátkém shrnutí parametrů trasy se zobrazí mapa a ukáže celou trasu. Trasa je nyní

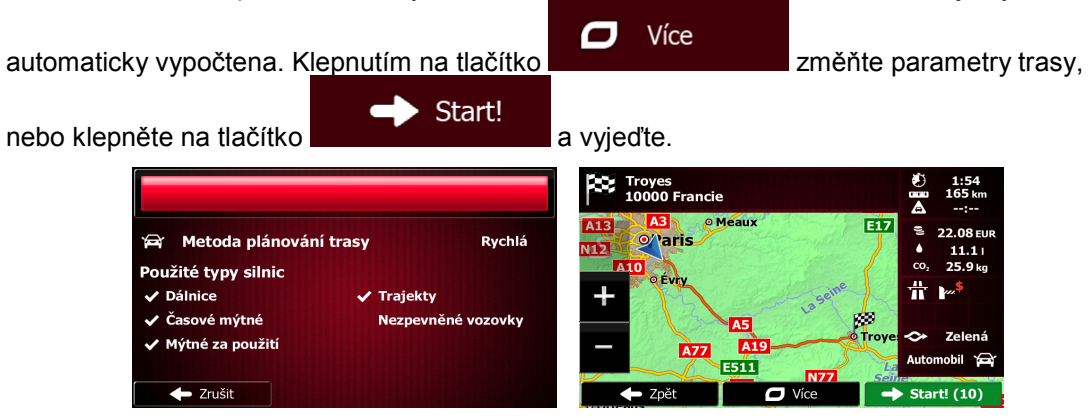

#### **3.1.3.3 Hledání bodu POI podle kategorie**

Body POI můžete vyhledat podle jejich kategorií nebo podkategorií.

- Menu 1. Na obrazovce Mapa se klepnutím na tlačítko vratile vratile do menu Navigace.
- 2. V nabídce Navigace klepněte na následující tlačítka:

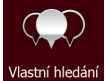

- 3. Klepněte na tlačítko Mastní hledá
- 4. Vyberte oblast, ve které chcete hledat bod POI:
	- V okolí
	- Klepnutím na tlačítko můžete hledat okolo aktuální polohy. Pokud není k dispozici, pak kolem poslední známé polohy. (Výsledný seznam bude seřazen podle vzdálenosti od této polohy.)
	- Město • Chcete-li hledat místo ve vybraném městě, klepněte na tlačítko . (Výsledný seznam bude seřazen podle vzdálenosti od středu vybraného města.)
	- Chcete-li hledat místo, které se nachází v blízkosti cíle aktivní trasy, klepněte na tlačítko Kolem cíle

. (Výsledný seznam bude seřazen podle vzdálenosti od cíle.)

Cíl

• Chcete-li hledat v okolí aktivní trasy a ne okolo určitého bodu, klepněte na tlačítko

Na trase

. Tato funkce je užitečná při hledání pozdější zastávky, která způsobí jen minimální objížďku, jako například blížící se čerpací stanice nebo restaurace. (Výsledný seznam bude seřazen podle délky potřebné objížďky.)

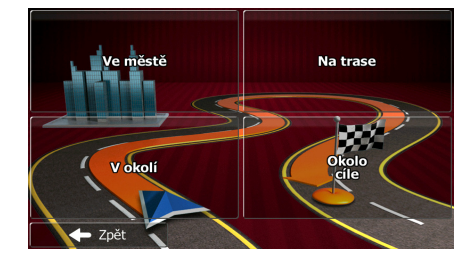

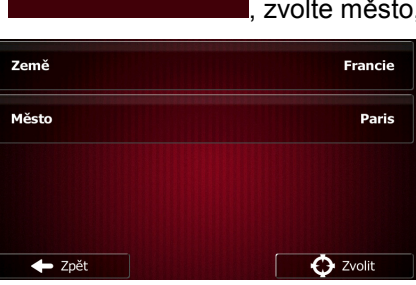

6. Vyberte jednu z hlavních kategorií bodů POI (například Ubytování) nebo klepnutím na Seznam všech míst

Město

zobrazte seznam všech bodů POI okolo vybraného místa nebo podél trasy.

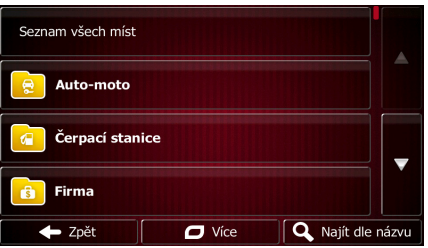

7. Vyberte jednu z podkategorií bodů POI (například Hotel nebo Motel) nebo klepnutím na Seznam všech míst

zobrazte seznam všech bodů POI ve vybrané hlavní kategorii okolo vybraného místa nebo podél trasy.

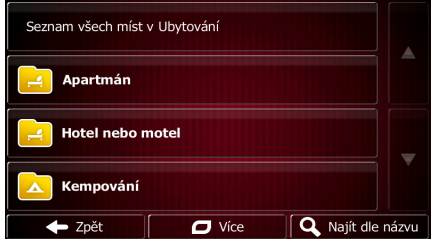

8. Někdy se zobrazí seznam značek ve vybrané podkategorii bodů POI. Vyberte jednu značku Seznam všech míst

nebo klepnutím na **zobrazte seznam všech bodů POI ve vybrané** podkategorii okolo vybraného místa nebo podél trasy.

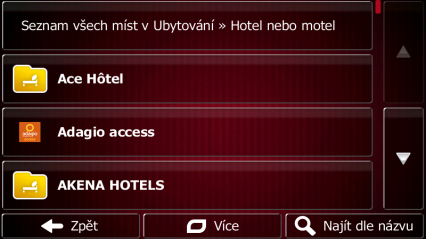

5. (doplňková funkce) Vyberete-li **doplického procesorumu**, zvolte město, ve kterém chcete hledat.

9. Nakonec se v seznamu zobrazí výsledky.

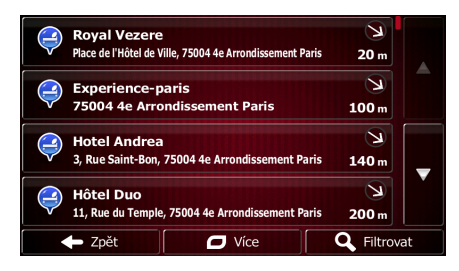

10. (doplňková funkce) Body POI v seznamu jsou seřazeny podle vzdálenosti od aktuální nebo poslední známé polohy, od vybraného města, od cíle nebo podle délky potřebné objížďky.

Chcete-li pořadí seznamu změnit, klepněte na tlačítko .

Více  $\Box$ 

- 11. V případě potřeby procházejte seznamem a klepněte na jednu z jeho položek. Na celé obrazovce se zobrazí mapa s vybraným bodem uprostřed. Na horním okraji obrazovky se zobrazí název a adresa bodu POI.
- 12. (doplňková funkce) Klepnutím na tlačítko zobrazíte podrobnosti vybraného bodu POI. Zpět Klepnutím na tlačítko **se vrátíte do mapy.**
- 13. V případě potřeby klepněte na jiné místo na mapě a cíl upravte. V novém místě se zobrazí

Další kurzor ( ). Potvrďte cíl klepnutím na tlačítko , nebo klepněte na , nebo klepněte na , nebo klepněte na , nebo klepněte na , nebo klepněte na , nebo klepněte na , nebo klepněte na , nebo klepněte na , nebo klepněte na , ne Zpět tlačítko **a vyberte jiný cíl.** a vyberte jiný cíl.

14. Po krátkém shrnutí parametrů trasy se zobrazí mapa a ukáže celou trasu. Trasa je nyní

Ο Více automaticky vypočtena. Klepnutím na tlačítko změňte parametry trasy, Start! nebo klepněte na tlačítko **a vyjedke** a vyjeďte. **CC** Troyes<br>10000 Francie EİZ **A** Metoda plánování trasy Rychlá  $O/T$ aris Použité typy silnic 품  $\checkmark$  Dálnice **Trajekty**  $\checkmark$  Časové mýtné vozovky Mýtné za použití **AI Azz** कर्त  $\leftarrow$  Zrušit

### **3.1.3.4 Hledání bodu POI podle názvu**

Body POI můžete vyhledat podle názvu. Můžete hledat v okolí různých míst nebo podél trasy v celé databázi bodů POI, nebo pouze v jedné kategorii nebo podkategorii bodů POI.

Menu 1. Na obrazovce Mapa se klepnutím na tlačítko vratili vratili vraťte do menu Navigace. Cíl 2. V nabídce Navigace klepněte na následující tlačítka:

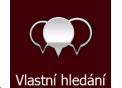

- 3. Klepněte na tlačítko Mastní hledá
- 4. Vyberte oblast, ve které chcete hledat bod POI:
	- V okolí • Klepnutím na tlačítko můžete hledat okolo aktuální polohy. Pokud není k dispozici, pak kolem poslední známé polohy. (Výsledný seznam bude seřazen podle vzdálenosti od této polohy.)
	- Město • Chcete-li hledat místo ve vybraném městě, klepněte na tlačítko . (Výsledný seznam bude seřazen podle vzdálenosti od středu vybraného města.)
	- Chcete-li hledat místo, které se nachází v blízkosti cíle aktivní trasy, klepněte na tlačítko Kolem cíle

. (Výsledný seznam bude seřazen podle vzdálenosti od cíle.)

• Chcete-li hledat v okolí aktivní trasy a ne okolo určitého bodu, klepněte na tlačítko

Na trase . Tato funkce je užitečná při hledání pozdější zastávky, která způsobí jen minimální objížďku, jako například blížící se čerpací stanice nebo restaurace. (Výsledný seznam bude seřazen podle délky potřebné objížďky.)

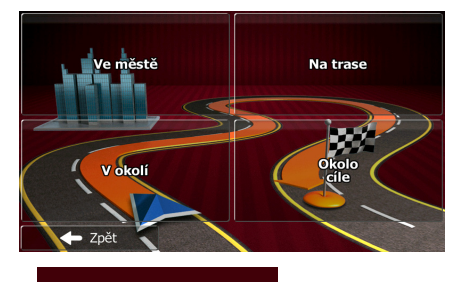

5. (doplňková funkce) Vyberete-li **kterém za pozri a zvolte město, ve kterém chcete hledat.** 

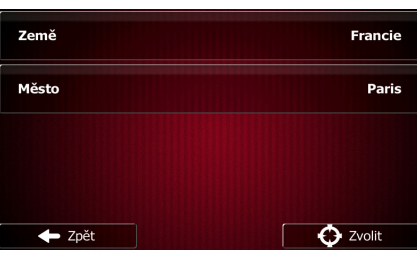

6. Vyberte jednu z hlavních kategorií bodů POI (například Ubytování), ve které chcete hledat,  $\mathbf Q$ Najít dle názvu

Město

nebo klepněte na **a hletorice na a hledejte** ve všech bodech POI.

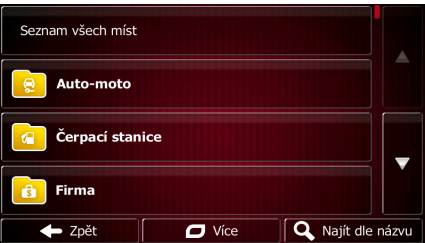

7. Vyberte si jednu z podkategorií bodů POI (například Hotel nebo Motel), ve které chcete hledat,

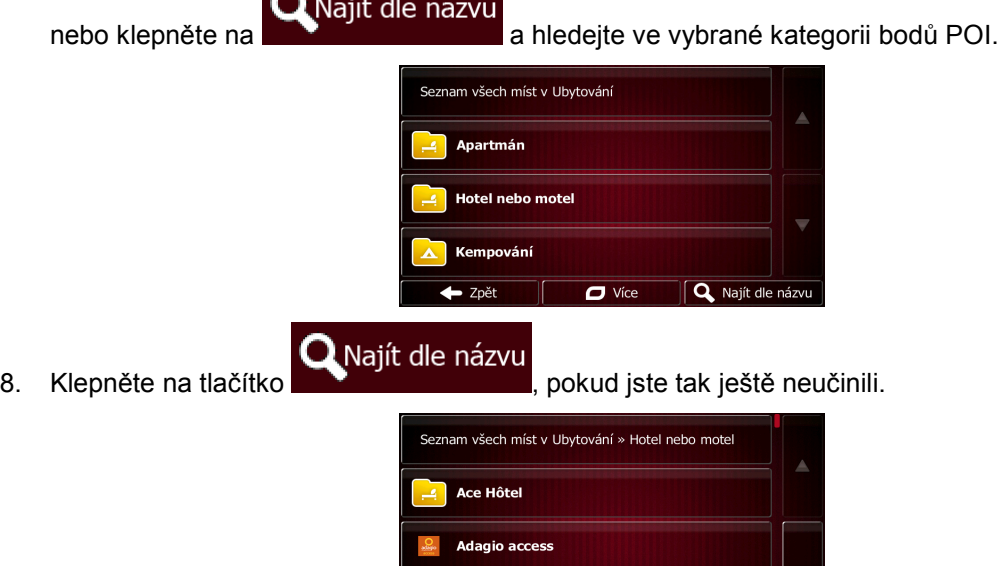

AKENA HOTELS

 $\leftarrow$  Zpět

9. Na klávesnici začněte zadávat název bodu POI.

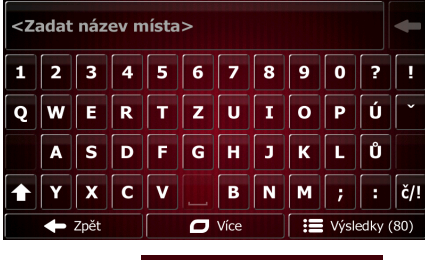

 $\Box$  Více

**Q** Najít dle náz

Výsledky 10. Po zadání několika písmen klepnutím na **otevřete seznam bodů POI**, jejichž názvy obsahují zadanou posloupnost znaků.

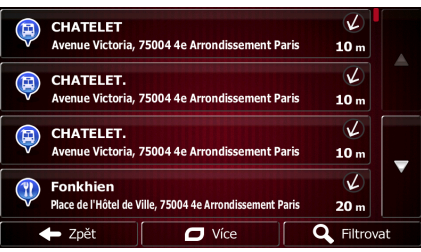

11. (doplňková funkce) Body POI v seznamu jsou seřazeny podle vzdálenosti od aktuální nebo poslední známé polohy, od vybraného města, od cíle nebo podle délky potřebné objížďky.

Chcete-li pořadí seznamu změnit, klepněte na tlačítko .

12. V případě potřeby procházejte seznamem a klepněte na jednu z jeho položek. Na celé

Ο

Více

- obrazovce se zobrazí mapa s vybraným bodem uprostřed. Na horním okraji obrazovky se zobrazí název a adresa bodu POI.
- i 13. (doplňková funkce) Klepnutím na tlačítko zobrazíte podrobnosti vybraného bodu POI. Zpět Klepnutím na tlačítko **se vrátíte do mapy.** Se vrátíte do mapy.

14. V případě potřeby klepněte na jiné místo na mapě a cíl upravte. V novém místě se zobrazí

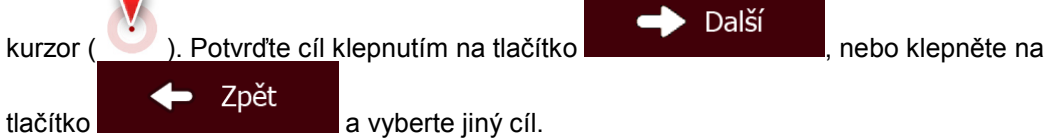

15. Po krátkém shrnutí parametrů trasy se zobrazí mapa a ukáže celou trasu. Trasa je nyní

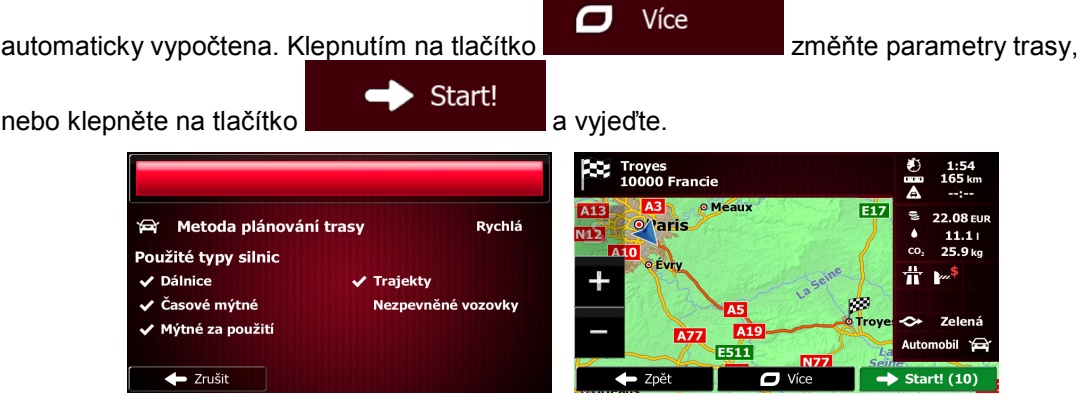

### 3.1.3.5 Výběr pomoci v okolí s funkcí "Kde se nacházím?"

Pomoc v okolí můžete rychle vyhledat na obrazovce "Kde se nacházím?".

1. Na obrazovce Mapa klepnutím na tlačítko otevřete rychlou nabídku.

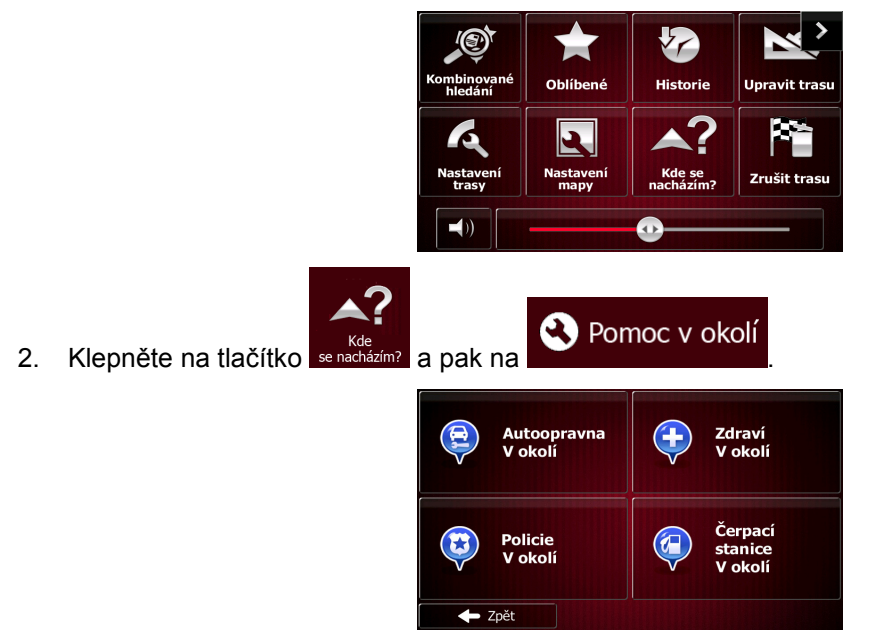

3. Zobrazí se předvolené kategorie hledání pro vyhledávání v okolí aktuální polohy (nebo v okolí poslední známé polohy, pokud není k dispozici aktuální poloha):

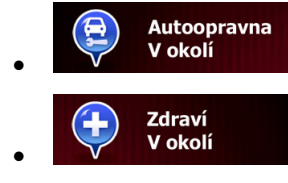

**V** okolí **politický služby:** Autoopravny nebo asistenční silniční služby

v okolí : Zdravotnické a záchranné služby

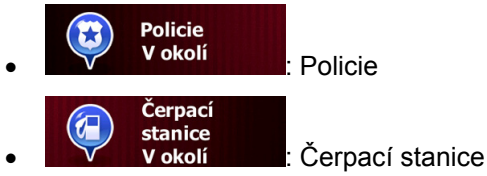

4. Klepnutím na libovolné tlačítko rychlého hledání zobrazíte okamžitý seznam bodů POI daného typu.

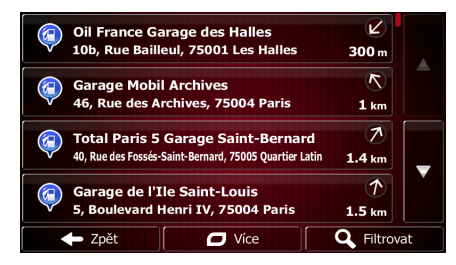

 $\overline{\mathbf{C}}$ 

Více

5. (doplňková funkce) Body POI v seznamu jsou seřazeny podle vzdálenosti od aktuální nebo poslední známé polohy, od vybraného města, od cíle nebo podle délky potřebné objížďky.

Chcete-li pořadí seznamu změnit, klepněte na tlačítko .

- 6. V případě potřeby procházejte seznamem a klepněte na jednu z jeho položek. Na celé obrazovce se zobrazí mapa s vybraným bodem uprostřed. Na horním okraji obrazovky se zobrazí název a adresa bodu POI.
- 7. (doplňková funkce) Klepnutím na tlačítko zobrazíte podrobnosti vybraného bodu POI. Zpět Klepnutím na tlačítko **se vrátíte do mapy.**
- 8. V případě potřeby klepněte na jiné místo na mapě a cíl upravte. V novém místě se zobrazí

Další kurzor ( ). Potvrďte cíl klepnutím na tlačítko **, nebo klepněte na klepněte** na klepněte na klepněte na klepněte na klepněte na klepněte na klepněte na klepněte na klepněte na klepněte na klepněte na klepněte na klepněte n Zpět tlačítko **a vyberte jiný cíl.** a vyberte jiný cíl.

9. Po krátkém shrnutí parametrů trasy se zobrazí mapa a ukáže celou trasu. Trasa je nyní

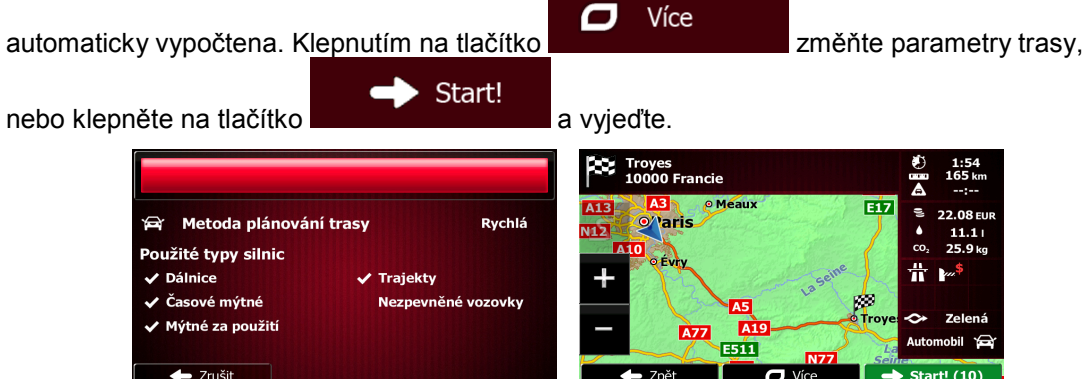

### **3.1.4 Výběr místa na mapě jako cíle**

- 1. Na obrazovce Mapa se klepnutím na tlačítko vratili vratili vraťte do menu Navigace.
- 2. V nabídce Navigace klepněte na následující tlačítka:
- 3. Najděte cíl na mapě: podle potřeby posuňte mapu a nastavte měřítko.

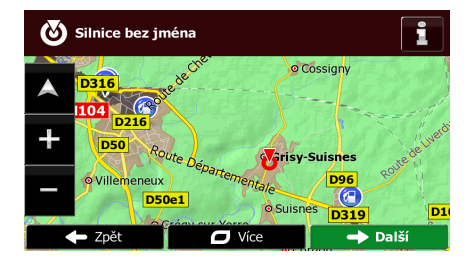

Menu

Cíl

Zvolit

یل

- 4. Klepněte na místo, které chcete vybrat jako cíl. Zobrazí se na něm kurzor
- 5. Chcete-li vybrat kurzor jako cíl, klepněte na tlačítko .
- 6. Po krátkém shrnutí parametrů trasy se zobrazí mapa a ukáže celou trasu. Trasa je nyní

Ο Více automaticky vypočtena. Klepnutím na tlačítko změňte parametry trasy, Start! nebo klepněte na tlačítko **a vyjevale vzděle.** a vyjedte. Troyes<br>10000 Francie 1:54<br>165 km EİZ o<sub>/aris</sub> **A** Metoda plánování trasy Rychlá  $\frac{11.1}{25.9}$ Použité typy silnic 昔 Trajekty  $\overline{V}$  Dálnice Časové mýtné iěné vozovky Mýtné za použit A77 **usii** Zrušit

### **3.1.5 Volba cíle ze seznamu Oblíbené**

Jako cíl můžete zvolit místo, které jste uložili do seznamu Oblíbené. Přidání místa do seznamu oblíbených cílů je popsáno na strana [67](#page-66-0).

- 1. Otevřete seznam Oblíbené:
	- Na obrazovce Mapy klepnutím na tlačítko **odeb** otevřete Rychlou nabídku.

<span id="page-52-0"></span>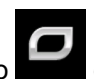

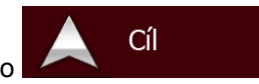

Pokud se nacházíte v nabídce Navigace, klepněte na tlačítko

53

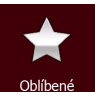

2. Klepněte na tlačítko <sup>oblíbené</sup> . Zobrazí se seznam cílů nabídky Oblíbené.

**Hôtel De Troyes** È È **Joseph** È Langevin  $\leftarrow$  Zpět  $\overline{a}$  Více **Q** Filtrovat

Filtrovat

3. Klepněte na položku nabídky Oblíbené, kterou chcete nastavit jako cíl. V případě potřeby

procházením zobrazte další část seznamu, nebo klepněte na tlačítko **a na tlačítko a** a zadejte několik písmen z názvu oblíbeného cíle.

4. Na celé obrazovce se zobrazí mapa s vybraným bodem uprostřed. V případě potřeby klepněte

na jiné místo na mapě a cíl upravte. V novém místě se zobrazí kurzor ( ). Potvrďte cíl Další Zpět klepnutím na tlačítko **de na tlačítko a nebo klepněte na tlačítko** a a nebo klepněte na tlačítko **a** a vyberte jiný cíl.

5. Po krátkém shrnutí parametrů trasy se zobrazí mapa a ukáže celou trasu. Trasa je nyní

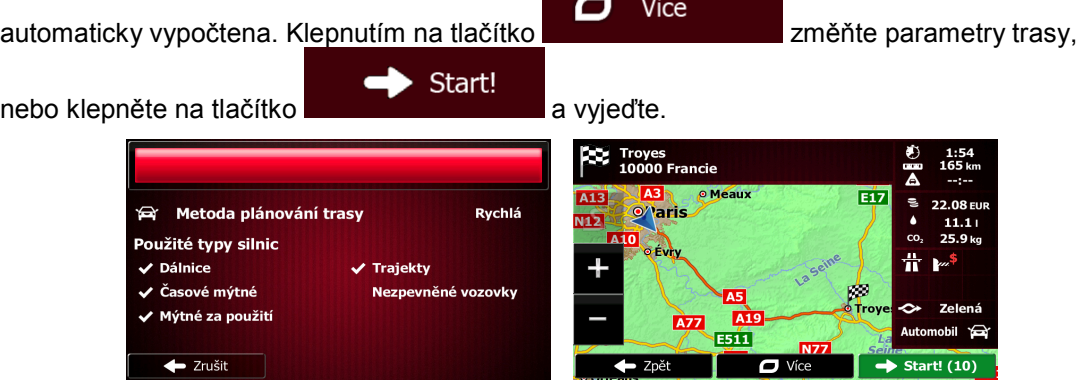

### **3.1.6 Vybrání jednoho z nejpravděpodobnějších cílů (Inteligentní historie)**

Cíle, které jste zvolili v minulosti, se zobrazují v seznamu Historie. Dva z těchto posledních cílů jsou zobrazeny v nabídce Cíl, aby k nim byl snadný přístup. Inteligentní historie nabízí tato místa na základě vašeho obvyklého chování při navigaci, a to pomocí takových parametrů, jako např. aktuální čas dne, den v týdnu a aktuální umístění. Čím více navigační software používáte, tím lépe dokáže odhadovat vaše požadované cíle.

Menu 1. Na obrazovce Mapa se klepnutím na tlačítko vratile vratile do menu Navigace. 2. V nabídce Navigace klepněte na tlačítko

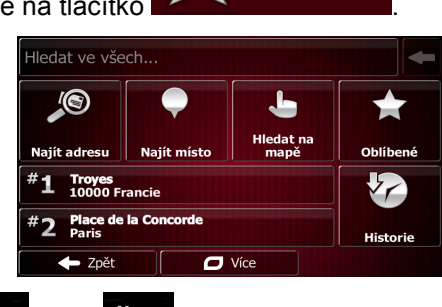

Cíl

- 3. Klepněte na tlačítko cíle  $\overline{1}$  nebo  $\overline{1}$  v poli Historie.
- 4. Na celé obrazovce se zobrazí mapa s vybraným bodem uprostřed. V případě potřeby klepněte

na jiné místo na mapě a cíl upravte. V novém místě se zobrazí kurzor (**VIIII**). Potvrďte cíl Další Zpět klepnutím na tlačítko **a nebo klepněte na tlačítko ve**la a vyberte jiný cíl.

5. Po krátkém shrnutí parametrů trasy se zobrazí mapa a ukáže celou trasu. Trasa je nyní

 $\Box$ Více automaticky vypočtena. Klepnutím na tlačítko změná změňte parametry trasy, Start! nebo klepněte na tlačítko **a vyjevale vzdelování ve** a vyjedte. Troyes<br>10000 Francie EİZ **A** Metoda plánování trasy Rychlá o<sub>/aris</sub> Použité typy silnic **o** Fr 품 **Dálnice Trajekty** Časové mýtné ýtné za po A77 E511 Zrušit

### **3.1.7 Volba nedávného cíle z historie**

Cíle, které jste zvolili v minulosti, se zobrazují v historii.

- 1. Otevřete historii:
	- Pokud se nacházíte na obrazovce Mapa, klepněte na tlačítko **a pak na začítko** a pak na tlačítko

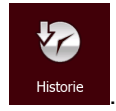

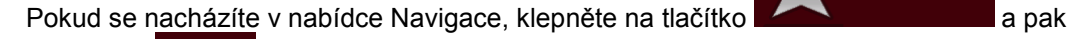

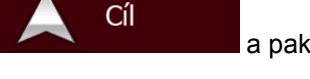

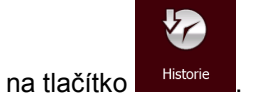

2. Zobrazí se seznam nedávných cílů. Funkce Inteligentní historie zobrazí na první straně tři cíle na základě vašich předchozích tras (nejpravděpodobnější cíle). Zbývající cíle jsou seřazeny

podle času, kdy byly vybrány naposledy. V případě potřeby se přesuňte seznamem k předchozím cílům.

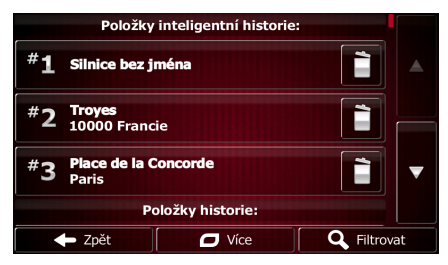

- 3. Vyberte v seznamu požadovaný cíl.
- 4. Na celé obrazovce se zobrazí mapa s vybraným bodem uprostřed. V případě potřeby klepněte

na jiné místo na mapě a cíl upravte. V novém místě se zobrazí kurzor (aboliencie cíl). Potvrďte cíl Další Zpět klepnutím na tlačítko **a nebo klepněte na tlačítko a nebo klepněte** na tlačítko **a nebo klepněte** na tlačítko a n vyberte jiný cíl.

5. Po krátkém shrnutí parametrů trasy se zobrazí mapa a ukáže celou trasu. Trasa je nyní

Více Ο automaticky vypočtena. Klepnutím na tlačítko změnia změňte parametry trasy, Start! nebo klepněte na tlačítko **a vyjedke** a vyjeďte. **Coy** Troyes<br>| 10000 Francie 165 M EİZ ę **A** Metoda plánování trasy Rychlá O'<sub>laris</sub> Použité typy silnic  $250$  $\circ$  .  $\bullet$ 품 **/ Dálnice Trajekty** Časové mýtné iěné vo lýtné za po **Azz** 函加 Zrušit 7năt

### **3.1.8 Zadání souřadnic cíle**

Cíl můžete vybrat také zadáním jeho souřadnic. Postupujte takto:

Menu 1. Na obrazovce Mapa se klepnutím na tlačítko vratili vratile do menu Navigace. Cíl 2. V nabídce Navigace klepněte na tlačítko 3. Otevřete nabídku **a** klepněte na tlačítko Více Souřadnice Ο

4. Hodnoty zeměpisné šířky a délky můžete zadávat v kterémkoli z následujících formátů: desetinné stupně, stupně a desetinné minuty, nebo stupně, minuty a desetinné sekundy.

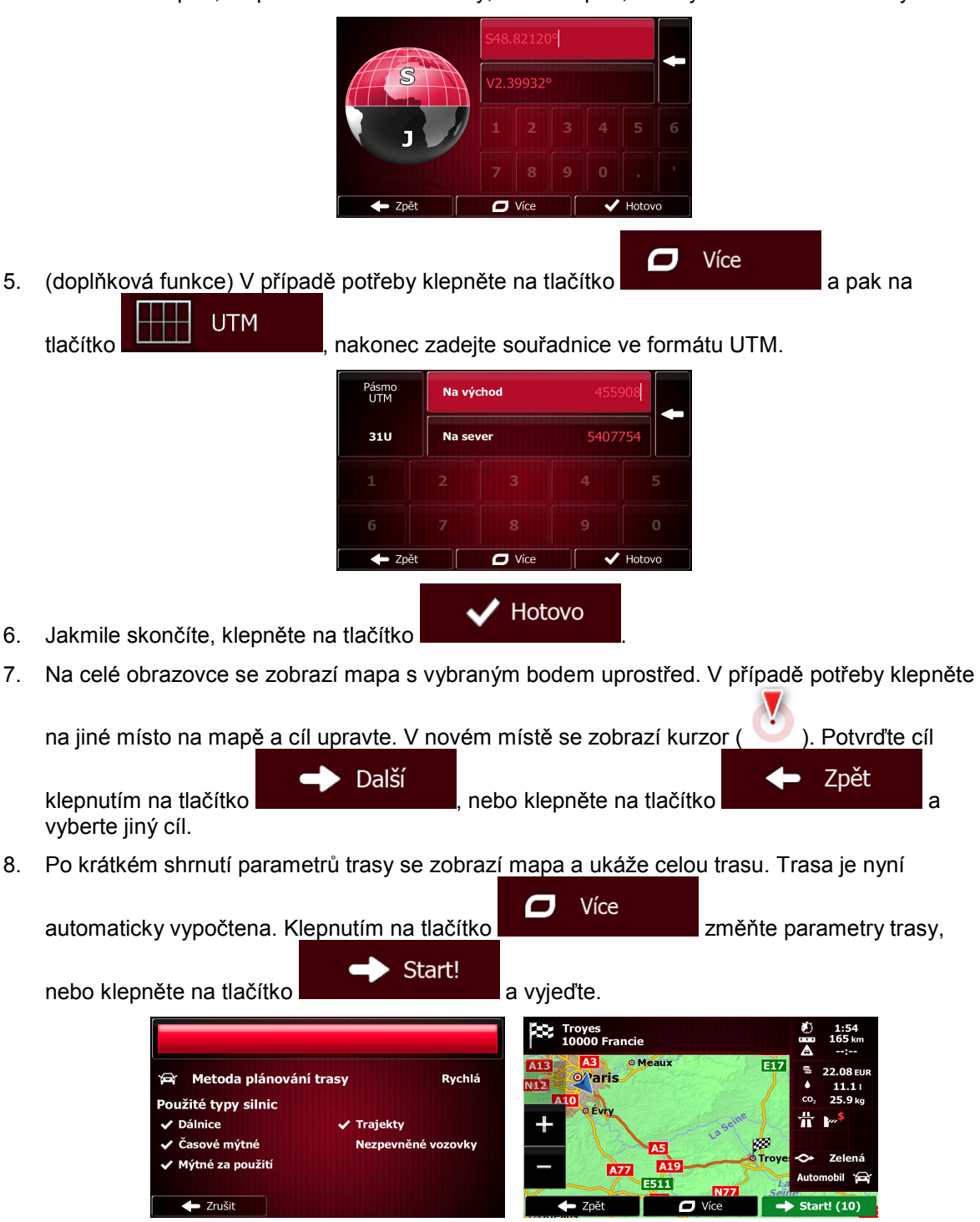

### **3.1.9 Vytvoření trasy ze seznamu cílů (Vytvořit trasu)**

Cíl své trasy můžete také vytvořit pomocí cíle z nabídky Moje trasa.

Menu 1. Na obrazovce Mapa se klepnutím na tlačítko vratne vratite do menu Navigace.

- Volby trasy 2. V nabídce Navigace klepněte na tlačítko Vytvořit trasu 3. Klepněte na tlačítko . ← Zpět  $\overline{a}$  Více
- 4. V seznamu bodů trasy je pouze jeden řádek, a to počáteční bod trasy, přičemž obvykle se jedná o aktuální polohu GPS.
- 5. Klepněte na tlačítko **a vyberte cíl.**
- 6. Zobrazí se nabídka Cíl a můžete vybrat cíl trasy, a to stejným způsobem, jaký byl popsán v předchozích oddílech.
	- -<br>Hledat ve všech. **S** ك lledat na<br>mapě **Ohlíhen** Najít adresu Notification. #1 **Troyes<br>10000 Francie** V<sub>C</sub>  $#2$  Place de la Cone **Historie** 7nět  $\Box$  Více
- 7. Když je vybrán nový cíl, seznam se vrátí.

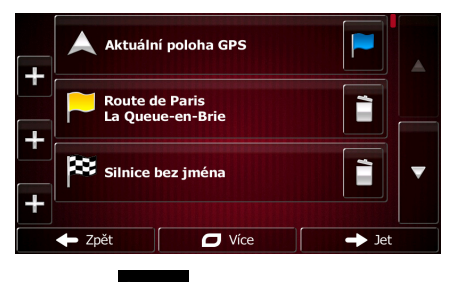

8. Chcete-li přidat další cíle, klepněte na , kde můžete vložit do seznamu nový bod trasy a opakovat předchozí postup.

# **3.2 Zobrazení celé trasy na mapě**

Na mapě si můžete snadno zobrazit přehled aktivní trasy. Postupujte následovně:

Menu 1. Na obrazovce Mapa se klepnutím na tlačítko vratile vratite do menu Navigace. Volby trasy 2. V nabídce Navigace klepněte na tlačítko

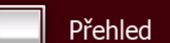

3. Klepněte na tlačítko **. Aktivní trasa se zobrazí na mapě v celé délce**,

společně s doplňkovými informacemi a ovládacími prvky.

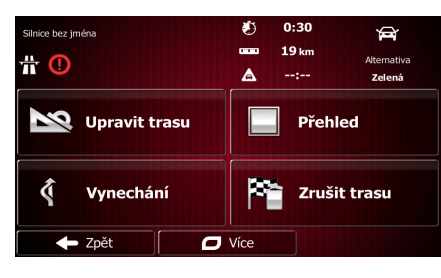

## **3.3 Kontrola parametrů trasy a přístup k funkcím souvisejícím s trasou**

Můžete zkontrolovat různé parametry trasy doporučené Fiat Punto AVN.

- Menu 1. Na obrazovce Mapa se klepnutím na tlačítko vratili vratili vraťte do menu Navigace. **Volby trasy**
- 2. V nabídce Navigace klepněte na tlačítko
- 3. Zobrazují se následující části informací:
	- Název a/nebo adresa cíle.
	- Výstražné ikony (jsou-li použity). Poskytují doplňující informace o vaší trase (například nezpevněné vozovky nebo placené silnice, kterými se má jet).
	- Celkový čas trasy.
	- Celková délka trasy.
	- Odhadované zpoždění vypočtené podle událostí v dopravě na trase.
	- Tento symbol označuje typ vozidla použitý pro výpočet trasy.
	- Metoda plánování trasy (například Rychlá).

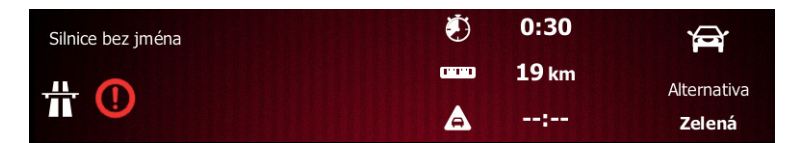

4. Na obrazovce máte následující možnosti (podrobné pokyny o jejich použití naleznete v následující kapitole).

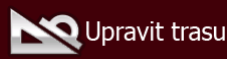

• Klepněte na tlačítko a upravte trasu: přidání nebo odebrání cílů nebo změna jejich pořadí. Můžete také nastavit počáteční bod trasy jiný, než je vaše stávající místo. To může být užitečné pro plánování a uložení budoucí cesty.

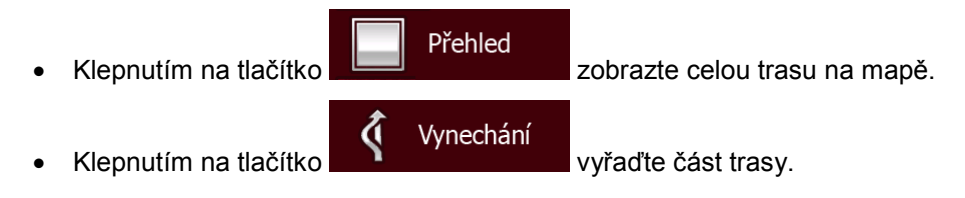

Zrušit trasu Klepnutím na tlačítko **odstra** odstraňte aktivní trasu.  $\overline{\mathbf{C}}$ Více • Klepněte na tlačítko a otevřete seznam s několika možnostmi, jako je například výběr z různých alternativ trasy, změna parametrů trasy, simulace trase, ukládání aktivní trasy nebo načtení dříve uložené trasy. Zpět Klepněte na tlačítko **a vrahádel a vratite** se do nabídky Navigace.

## **3.4 Změna trasy**

Když je navigace již spuštěna, existuje několik způsobů, jak aktivní trasu modifikovat. Některé z těchto možností zobrazují následující části.

#### **3.4.1 Výběr nového cíle, pokud již máte stanovenou trasu: nová trasa, průjezdní bod nebo konečný cíl**

Pokud již máte doporučenou trasu a zvolíte nový cíl, jak bylo popsáno ve výše uvedených oddílech, aplikace se vás dotáže, zda chcete začít novou trasu, přidat do trasy nový průjezdní bod (dílčí cíl) nebo přidat nově vybraný cíl na konec aktuální trasy.

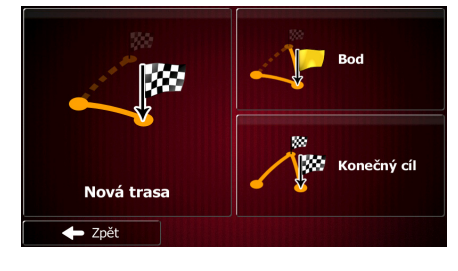

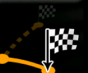

Klepnutím na tlačítko **Nová trasa** naplánujete novou trasu do nově vybraného místa. Předchozí cíl a průjezdní body se odstraní.

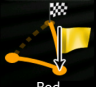

Klepnutím na tlačítko **přidáte do trasy nově vybrané místo jako dílčí cíl. Ostatní cíle na** trase zůstanou nezměněny. Poznámka: Nový průjezdní bod se vloží mezi dílčí cíle tak, aby byla trasa vedena optimálně. Chcete-li rozhodnout, kde se má průjezdní bod zobrazit, použijte funkci Upravit trasu.

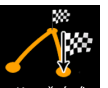

Klepnutím na tlačítko **Konečný alectivich přidáte nově vybraný cíl na konec trasy. Ostatní cíle na trase** zůstanou nezměněny. Předchozí konečný cíl je nyní posledním průjezdním bodem.

### **3.4.2 Nastavení nové počáteční polohy trasy**

U běžné navigace se všechny trasy plánují od aktuální polohy. Chcete-li zkontrolovat budoucí trasy, simulovat je nebo zobrazit celý jejich čas a vzdálenost, můžete vypnout přijímač GPS. Poté můžete nastavit počáteční bod trasy do jiného místa, než je aktuální poloha GPS.

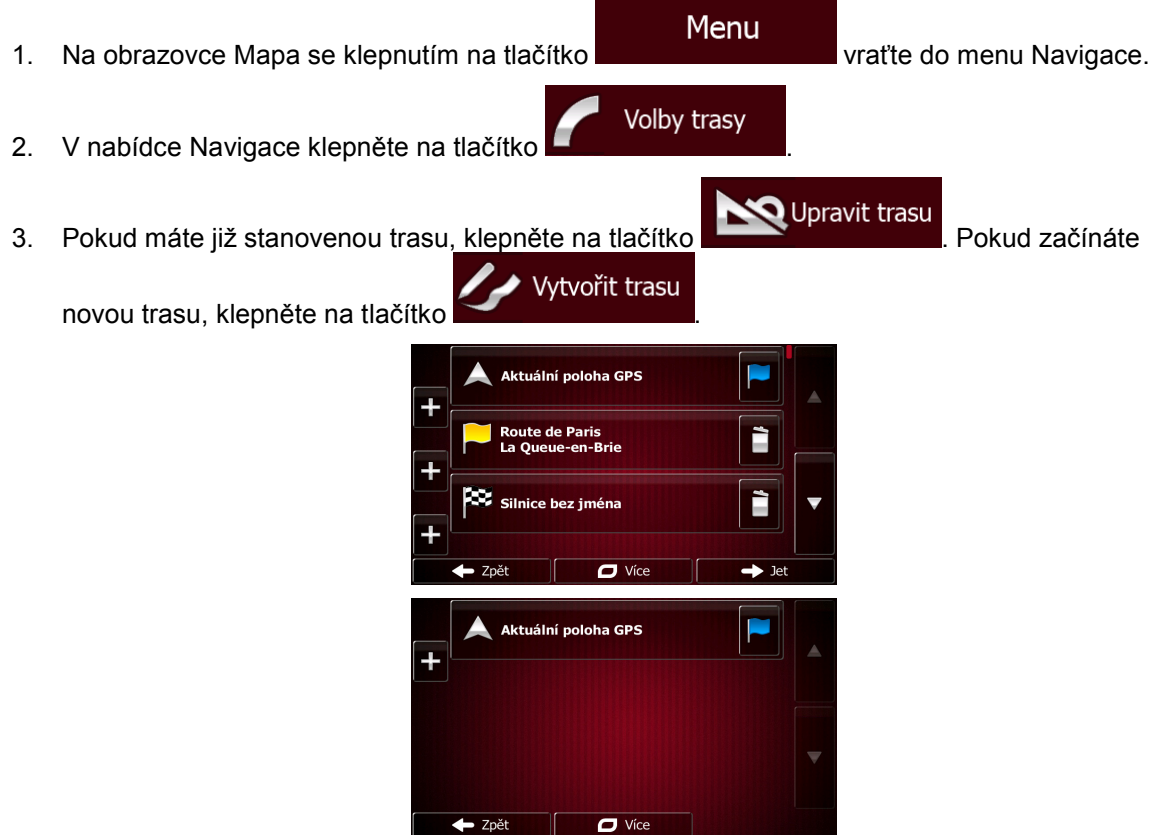

4. První řádek je začátek trasy, normálně aktuální poloha GPS. Klepněte na tlačítko potvrďte svou akci po zobrazení výstražného hlášení.

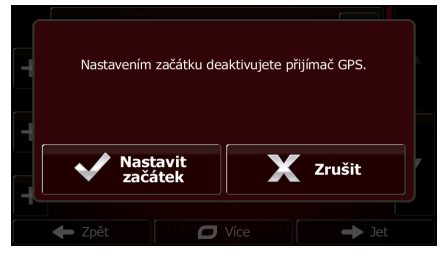

5. Zobrazí se nabídka Cíl, ve které můžete vybrat počáteční bod trasy stejným způsobem jakým volíte cíl.

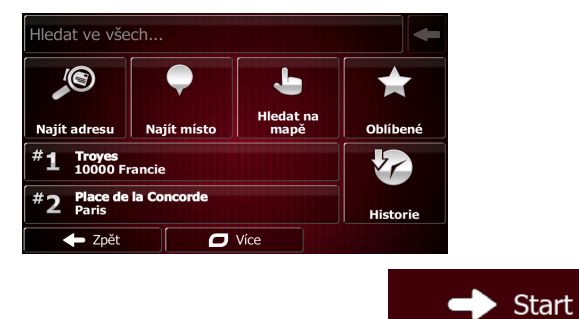

6. Po nastavení nového počátečního bodu klepněte na tlačítko .

7. Mapa se zobrazí s průhlednou značkou vozidla (znázorňující chybějící signál GPS). Pokud již existuje aktivní trasa, je nyní přepočítána od vybraného místa.

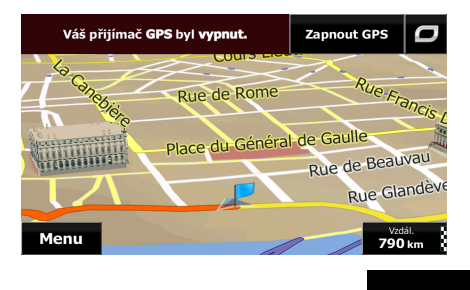

8. Chcete-li se vrátit k normální navigaci, klepněte na tlačítko **Zapnout GPS** 

### **3.4.3 Úprava seznamu cílů (Upravit trasu)**

Trasu můžete upravit změnou seznamu cílů. Můžete přidat nebo odebrat cíle, změnit počáteční polohu nebo seznam setřídit v jiném pořadí.

Menu 1. Na obrazovce Mapa se klepnutím na tlačítko vratili vratite do menu Navigace. Volby trasy 2. V nabídce Navigace klepněte na tlačítko  $\bigcirc$  Upravit trasu 3. Klepněte na tlačítko Aktuální poloha GPS ute de Pari È  $\overline{a}$  Více 4. Máte následující možnosti: Klepněte na **klepněte na přidejte nový cíl.** Klepněte na tlačítko **a odstranite cíl.** Klepněte na tlačítko **a změníce počáteční bod trasy.** Více σ • Chcete-li změnit řazení seznamu, klepněte na tlačítko **a kontradiu a městeri**. Můžete to udělat ručně, nebo nechat aplikaci, aby trasu optimalizovala za vás.

#### **3.4.4 Pozastavení aktivní trasy**

Aktivní trasu není třeba pozastavovat: Jakmile se znovu vydáte na cestu, systém Fiat Punto AVN obnoví hlasové pokyny od aktuální polohy.

### **3.4.5 Zrušení aktivní trasy**

Chcete-li zrušit navigovanou trasu, postupujte jedním z následujících způsobů:

• Pokud se nacházíte na obrazovce Mapa, klepněte na tlačítko **a pak na zrušit trasu** (Máte-li ř trasu s průjezdními body, musíte klepnout na tlačítko předbodu, dokud nejsou odstraněny všechny traťové body.) **Volby trasy** V nabídce Navigace klepněte na tlačítko **a pak na tlačítko** a pak na tlačítko Zrušit trasu . Aktivní trasa je odstraněna i se všemi svými průjezdními body.

### **3.4.6 Kontrola alternativních tras při plánování**

Po výběru nového cíle si můžete vybrat různé alternativy trasy nebo změnit metodu plánování trasy. Postupujte následovně:

1. Výše popsaným způsobem vyberte cíl a přesuňte se na obrazovku potvrzení trasy.

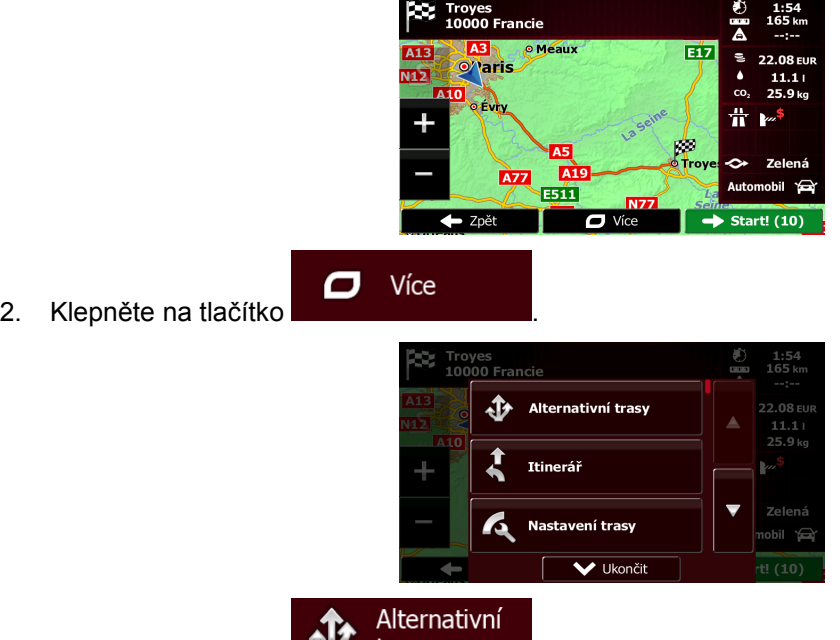

- 3. Klepněte na tlačítko **Wardtrasy**
- 4. Zobrazí se základní detaily tří alternativních tras s vybranou metodou plánování trasy. Klepnutím na kteroukoli z nich zobrazíte danou trasu na mapě.

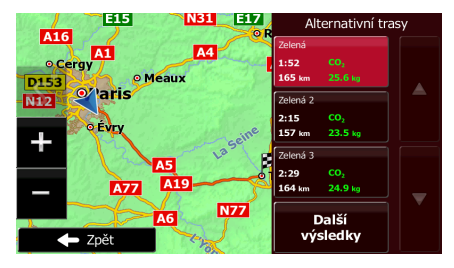

5. Pokud nemůžete najít vhodnou alternativu, klepněte na tlačítko **procesor (procesu**, posuňte se dolů a vyhledejte trasy pomocí odlišných metod plánování.

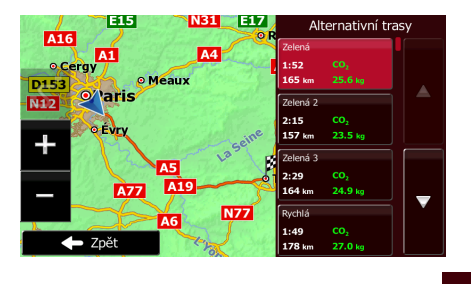

Další výsledky

 $\leftarrow$ 

Zpět 6. Vyberte jednu z alternativních tras a pak se klepnutím na tlačítko vratne vraťte na předchozí obrazovku. Fiat Punto AVN přepočítá trasu. oranžová čára nyní zobrazuje novou doporučenou trasu.

### **3.4.7 Kontrola alternativ stávající trasy**

Chcete-li přepočítat aktivní trasu pomocí jiné metody plánování trasy, můžete změnit Nastavení trasy (strana [83\)](#page-82-0). Existuje ještě jiný způsob, jak to provést, a jak porovnat různé alternativy trasy pomocí stejné metody plánování trasy. Postupujte následovně:

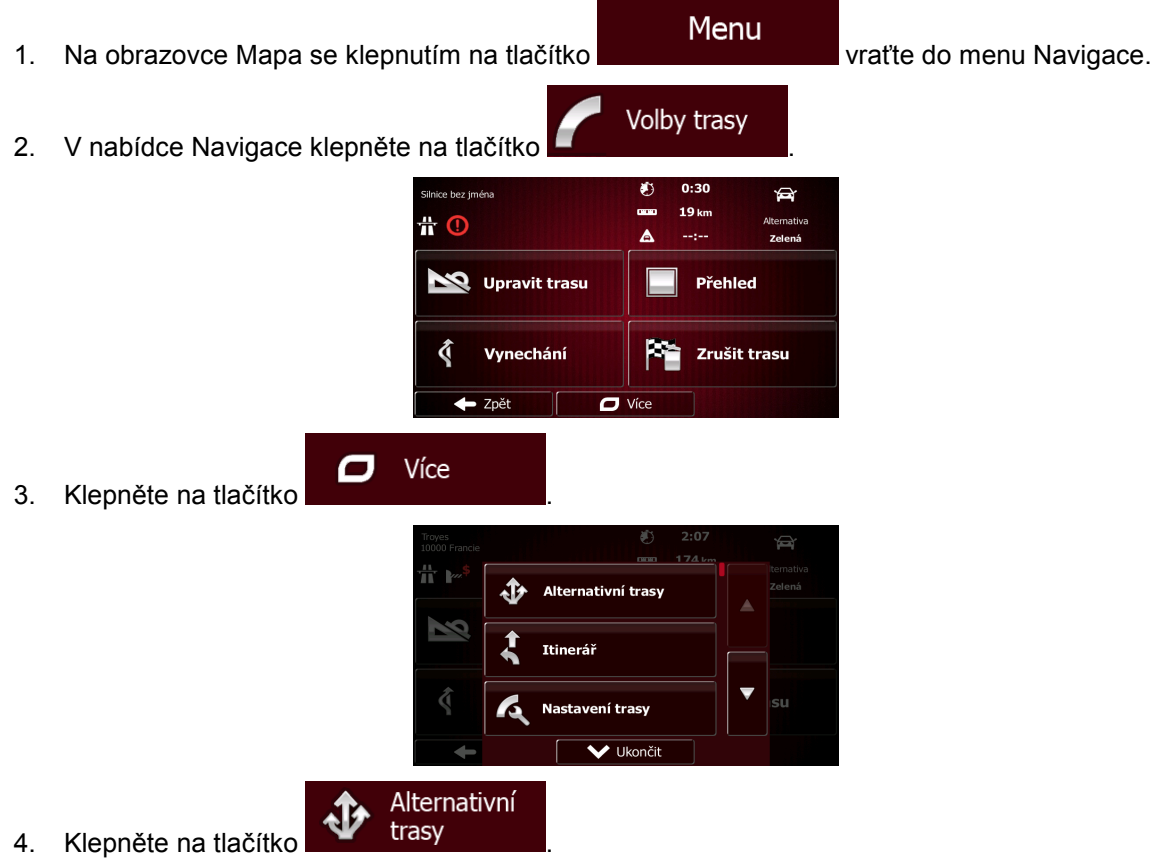

5. Zobrazí se základní detaily tří alternativních tras s vybranou metodou plánování trasy. Klepnutím na kteroukoli z nich zobrazíte danou trasu na mapě.

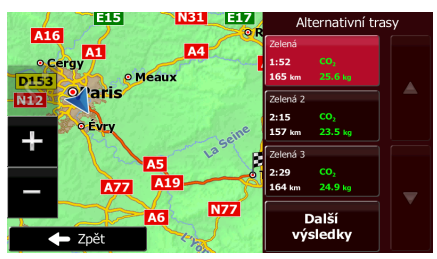

Další výsledky

6. Pokud nemůžete najít vhodnou alternativu, klepněte na tlačítko **procesor (procesu**, posuňte se dolů a vyhledejte trasy pomocí odlišných metod plánování.

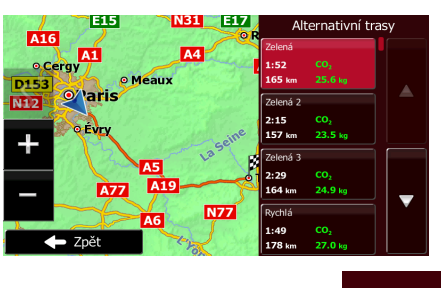

Zpět 7. Vyberte jednu z alternativních tras a pak stiskněte tlačítko **a podržili podržile podržte** je po dobu několika sekund, čímž se vrátíte na obrazovku Mapa. Fiat Punto AVN přepočítá trasu. oranžová čára nyní zobrazuje novou doporučenou trasu.

### **3.4.8 Změna vozidla použitého při plánování trasy**

Chcete-li přepočítat aktivní trasu pro jiné vozidlo, postupujte následovně. Tyto změny lze provést také v nabídce Nastavení (strana [83\)](#page-82-0).

1. Na obrazovce Mapa klepněte na tlačítko a pak na tlačítko Nastavení trasy

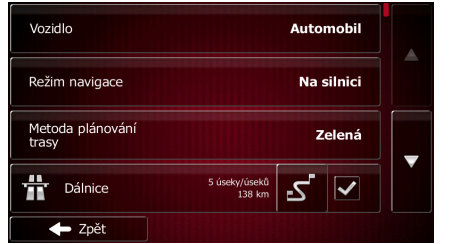

65

- Vozidlo
- 

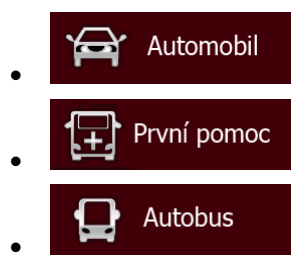

2. Klepněte na tlačítko **a pak na jednu z následujících možností:** 

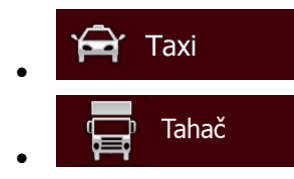

3. Fiat Punto AVN přepočítá trasu optimalizovanou pro nový typ vozidla. oranžová čára nyní zobrazuje novou doporučenou trasu.

### **3.4.9 Změna typů silnic použitých při plánování trasy**

Chcete-li přepočítat aktivní trasu s jinými předvolbami typu silnic, postupujte následujícím způsobem. Tyto změny lze provést také v nabídce Nastavení (strana [83\)](#page-82-0).

1. Na obrazovce Mapa klepněte na tlačítko **a pak na tlačítko** 

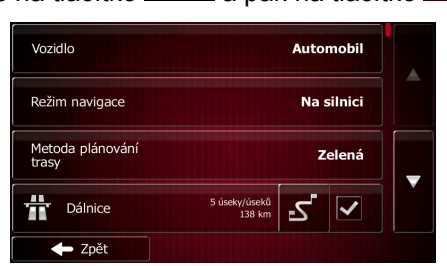

2. Klepněte na některý z uvedených typů silnic a upravte trasu. V případě potřeby posouvejte seznamem a projděte si všechny typy silnic. Máte následující možnosti (jejich pořadí závisí na vybraném typu vozidla):

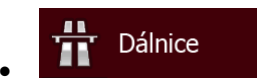

Pokud máte pomalé auto nebo táhnete jiný vůz, nemusíte chtít

jezdit po dálnicích.

Časové mýtné

Placený úsek představuje silnici, na které musíte zakoupit známku, jež vám umožní po určitou dobu používat silnici. Můžete je povolit nebo zakázat nezávisle na placených silnicích.

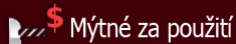

- Systém Fiat Punto AVN při výchozím nastavení zahrnuje do tras použití placených silnic (silnice s jednorázovým poplatkem pro použití). Když placené silnice zakážete, systém Fiat Punto AVN naplánuje nejlepší trasu bez placených úseků.

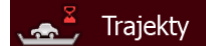

Systém Fiat Punto AVN při výchozím nastavení zahrnuje do plánované trasy trajekty. Mapa však nemusí vždy obsahovat informace o dostupnosti dočasných trajektů. Na trajektech také možná budete muset platit.

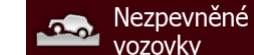

- vozovky Systém Fiat Punto AVN automaticky vyřazuje nezpevněné vozovky: Nezpevněné cesty mohou být ve špatném stavu a obvykle na nich nelze dosáhnout požadovaného rychlostního limitu.
- Zpět 3. Trasa již byla přepočtena. Klepnutím na tlačítko **se vraku se vratile na obrazovku** Mapa. oranžová čára nyní zobrazuje novou doporučenou trasu.

# **3.5 Uložení místa jako oblíbeného cíle**

**.** 

 $\boldsymbol{\varpi}$ 

Více

Jakékoliv místo můžete přidat do nabídky Oblíbené, což je seznam často používaných cílů. Plánování trasy do některého z oblíbených cílů je popsáno na strana [53.](#page-52-0)

- 1. Výše popsaným způsobem vyberte cíl. Může se jednat o adresu, bod POI, kterékoli místo na mapě, dříve použitý cíl z historie atd.
- 2. Když se zobrazí na celé obrazovce mapa s vybraným místem uprostřed, klepněte na tlačítko

<span id="page-66-0"></span>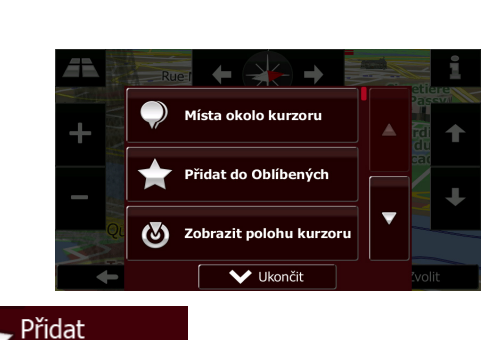

- 3. Klepněte na tlačítko **. do Oblíbených**
- 4. (doplňková funkce) Pomocí klávesnice můžete změnit název nabízený v nabídce Oblíbené.

123 Chcete-li zadávat čísla nebo symboly, klepněte na tlačítko .

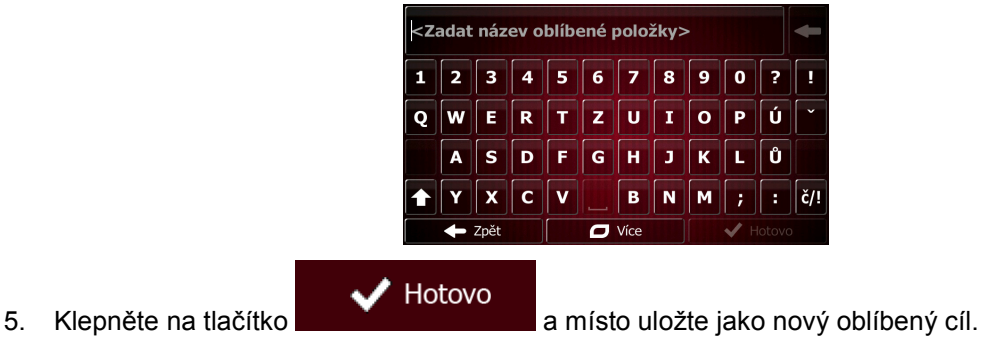

Cíl

### **3.5.1 Úprava podrobností oblíbeného cíle**

Můžete si vybrat místo, které jste již uložili do seznamu Oblíbené, a upravit jeho podrobné informace. Přidání místa do seznamu oblíbených cílů je popsáno na strana [67](#page-66-0).

- 1. Otevřete seznam Oblíbené:
	- Pokud se nacházíte na obrazovce Mapa, klepněte na tlačítko **a pak na tlačítko**

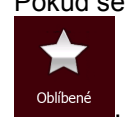

**• Pokud se nacházíte v nabídce Navigace, klepněte na tlačítko a procesorité a pak** a pak

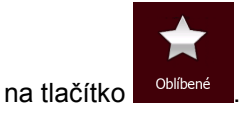

2. Zobrazí se seznam oblíbených cílů.

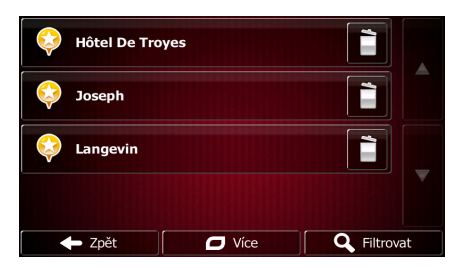

3. Klepněte na položku nabídky Oblíbené, kterou chcete upravit. V případě potřeby procházením

Filtrovat

Q

zobrazte další část seznamu, nebo klepněte na tlačítko **a zadejil za zadejte několik** a zadejte několik písmen z názvu oblíbeného cíle.

- 4. Mapa s vybraným bodem uprostřed se zobrazí v celoobrazovkovém zobrazení.
- i 5. Klepnutím na tlačítko zobrazíte podrobnosti vybraného bodu POI.
- 6. Klepněte na jakékoliv datové pole a změňte jeho obsah.

Zpět 7. Klepněte a podržte **a vratilize a** a vraťte se na mapu.

### **3.6 Uložení místa na mapě jako bodu výstrahy**

2. Klepněte na tlačítko

Jakékoli místo na mapě můžete uložit jako bod výstrahy (může jím být například kamera radaru nebo železniční přejezd).

1. Procházejte mapou a vyberte místo. Zobrazí se červený kurzor.

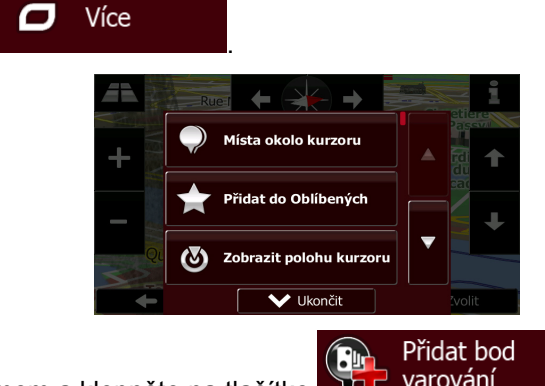

- 3. Posouvejte se seznamem a klepněte na tlačítko **bru** varování
- 4. Na obrazovce, která se otevře, vyberte typ bodu výstrahy, směr, ze kterého výstrahu očekáváte, a pokud je to zapotřebí, rychlostní limit pro tento bod výstrahy.

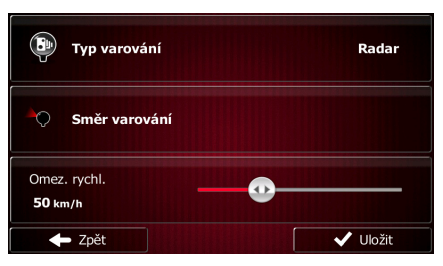

Uložit ✓ 5. Klepněte na tlačítko **a místo uložte jako nový bod výstrahy.** 

## **3.7 Úprava místa upozornění**

Jakékoliv dříve uložené nebo nahrané místo upozornění můžete upravit (například kamera radaru nebo železniční přejezd).

1. Procházejte mapu a vyberte bod výstrahy, který chcete upravit. Okolo bodu výstrahy se zobrazí červený kroužek.

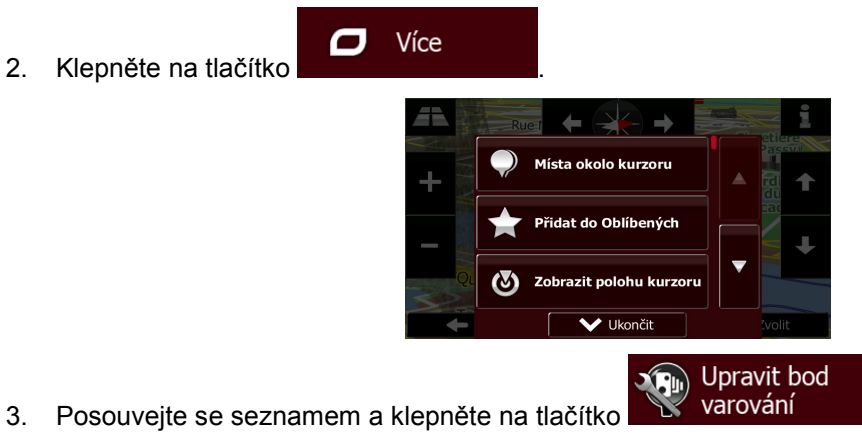

4. Na nově otevřené obrazovce změňte typ místa upozornění, směr, ze kterého upozornění očekáváte, nebo (pokud se to hodí) rychlostní limit pro toto místo upozornění.

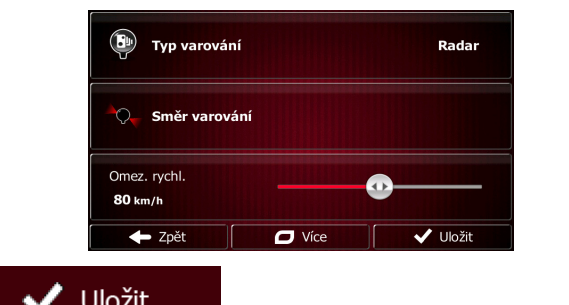

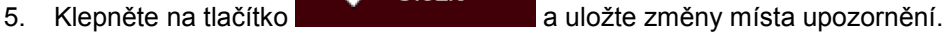

### **3.8 Zobrazení simulace trasy**

Můžete spustit simulovanou navigaci, která ukazuje aktivní trasu. Postupujte následovně:

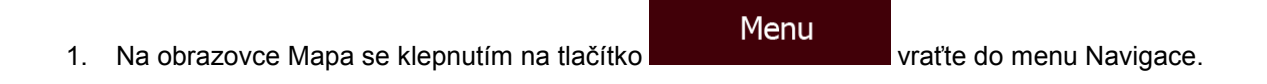

2. V nabídce Navigace klepněte na tlačítko Karl Volby trasy

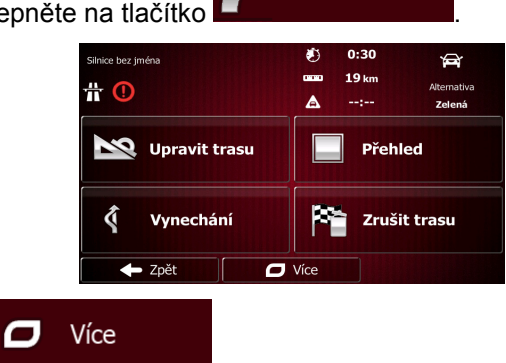

3. Klepněte na tlačítko .

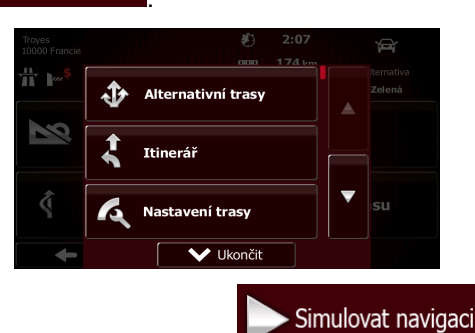

4. Posouvejte se seznamem a klepněte na tlačítko **. Simulace začne v** Simulace začne v počátečním bodu trasy a realistickou rychlostí vás vede celou doporučenou trasou.

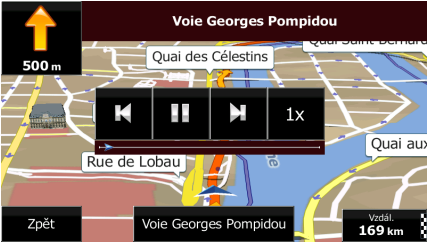

1. (doplňková funkce) Během simulace jsou dostupné následující ovládací prvky (ovládací tlačítka po několika sekundách zmizí, můžete je však znovu zobrazit klepnutím na mapu):

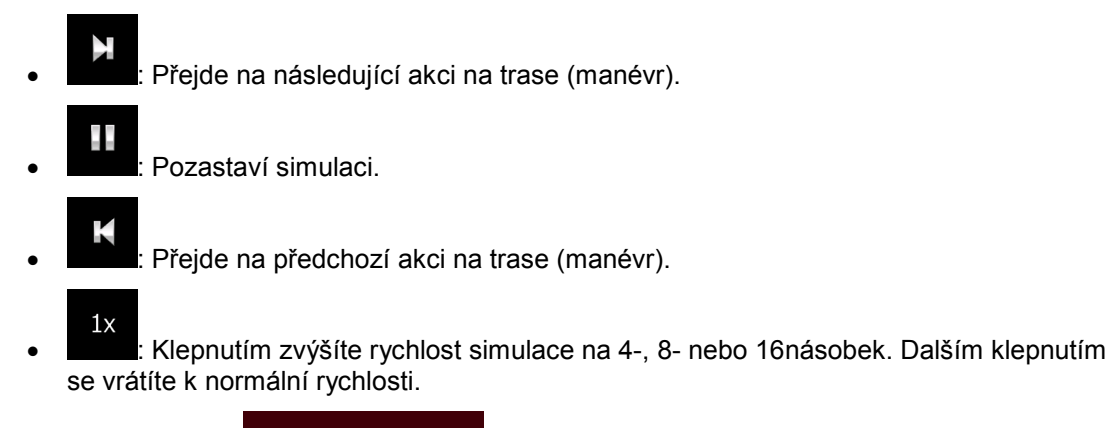

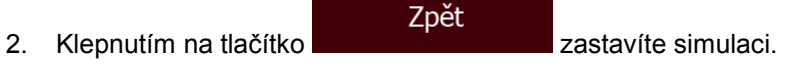

# **4 Navigace mimo silnici**

Při prvním spuštění vypočítává Fiat Punto AVN trasy pomocí vysoce kvalitních vektorových map silniční sítě dodávaných spolu s produktem. Aplikaci však můžete v nastavení trasy přepnout do režimu navigace mimo silnici, a to jedním z následujících způsobů:

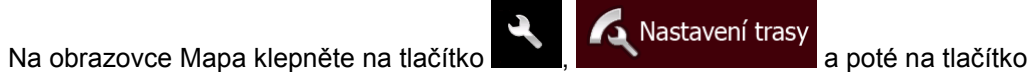

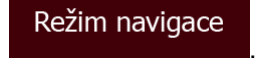

Většina postupů popsaných pro navigaci na silnici platí také pro navigaci mimo silnici. Existují však některé, jež v tomto režimu navigace dostupné nejsou (například nemůžete otevřít itinerář, protože neexistují žádné manévry – máte k dispozici pouze traťové body a mezi nimi rovné čáry).

### **4.1 Výběr cíle trasy**

Výběr počátečního bodu nebo cíle (průjezdní bod nebo konečný cíl) je stejný, jak bylo popsáno pro navigaci na silnici. Jediným rozdílem je to, že traťové body jsou spojeny tak, aby vytvořily trasu s přímými liniemi, bez ohledu na silniční síť a dopravní předpisy.

### **4.2 Navigace v režimu mimo silnici**

Skutečný rozdíl mezi režimy navigace na silnici a mimo ni je v samotném navigování. Když jste na obrazovce Mapa v režimu mimo silnici:

- vaše pozice a směr nejsou vyrovnány s nejbližší silnicí a
- není k dispozici navigace typu "odbočka za odbočkou", ale pouze doporučený směr.

Mezi vaší aktuální polohou a následujícím cílem se zobrazuje oranžová čára. Pole Náhled změny směru v levém horním rohu zobrazuje kompas s vaším směrem a vzdálenost k dalšímu cíli.

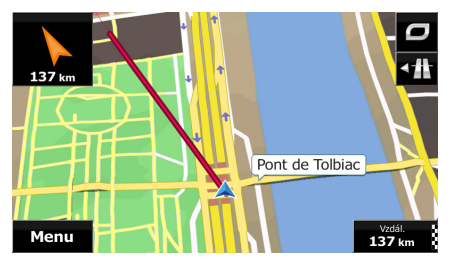

Když dosáhnete průjezdního bodu, oranžová čára ukáže směr k následujícímu cíli. (Další úseky trasy jsou zobrazeny s oranžová čáras.)

Když dosáhnete konečného cíle, navigace se ukončí.

# **5 Referenční příručka**

Na následujících stránkách je popis různých konceptů a obrazovek nabídek systému Fiat Punto AVN.

## **5.1 Koncepty**

### **5.1.1 Automatické měřítko**

Funkce Rychlé přiblížení nabízí mnohem více než standardní automatickou změnu měřítka:

- **Během pohybu po trase:** při příjezdu k místu změny směru se zvětší zobrazení a zvýší se úhel zobrazení tak, abyste snadno rozpoznali odbočku na další křižovatce. Pokud je další místo změny směru vzdálené, mapa se zmenší a úhel pohledu se sníží tak, abyste měli přehled o silnici před vámi.
- **Jedete bez aktivní trasy v systému:** funkce Automatické měřítko provede přiblížení nebo oddálení v závislosti na aktuální rychlosti.

### **5.1.2 Barevná témata pro den a noc**

Fiat Punto AVN používá různá barevná témata během dne a noci pro obrazovky mapy i nabídky.

- Denní barvy jsou podobné barvám papírových automap, zatímco nabídky jsou v jasných barvách.
- Barevná témata pro noc využívají tmavé barvy pro velké objekty, aby průměrný jas obrazovky byl nižší.

Systém Fiat Punto AVN nabízí odlišné profily barev pro den a noc. Lze také nastavit automatické přepínání mezi schématy barev pro den a noc podle aktuálního času a polohy GPS několik minut před východem slunce, kdy se již rozjasňuje obloha, a několik minut po západu slunce před tím, než se setmí.

### **5.1.3 Zobrazení tunelu**

Při vjíždění do tunelu je mapa nahrazena všeobecným obrázkem tunelu, takže vás nemohou rozptylovat obrázky vozovky a budov.

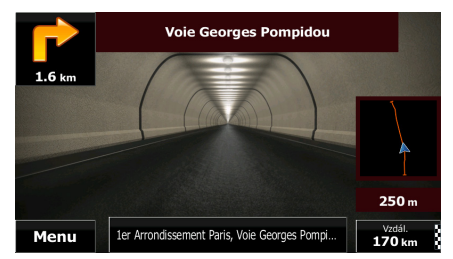

Půdorysný přehled tunelu vám pomůže v orientaci. Zobrazuje se také zbývající vzdálenost v tunelu. Po výjezdu z tunelu se obnoví původní zobrazení mapy.

Tato funkce může být v nastavení (strana [89](#page-88-0)) vypnutá.
## **5.1.4 Vypočítání trasy a její přepočítání**

Systém Fiat Punto AVN počítá trasu podle vašich předvoleb:

• Metody plánování trasy:

## **Rychlá**

• : Vypočítá rychlou trasu, pokud můžete na všech cestách jet na hranici rychlostního limitu. Toto nastavení je obvykle nejvhodnější pro rychlé a běžné automobily.

## Krátká

Nabízí trasu s nejkratší celkovou vzdáleností ze všech možností. To může být praktické pro pomalá vozidla.

## Zelená

• : Nabízí rychlou, avšak na spotřebu paliva efektivní trasu podle dat o spotřebě uvedených v parametrech nastavení trasy (strana [83\)](#page-82-0). Výpočty nákladů na cestu a emisí CO<sub>2</sub> jsou pouze odhady. Nemohou brát v úvahu rozdíly nadmořské výšky, zatáčky a dopravní podmínky.

## Ekonomická

• : U typů vozidel, pro které není k dispozici Zelená trasa, kombinuje tato metoda výhody rychlé a krátké trasy: Systém Fiat Punto AVN vypočítá trasu tak, jako kdyby počítal rychlou trasu, ale použije i jiné silnice, aby snížil spotřebu.

## Snadná

• : Vypočítá trasu, která bude přímější, bez obtížných manévrů. Při použití této možnosti systém Fiat Punto AVN například zvolí dálnici místo řady menších silnic nebo ulic.

• Typy vozidel:

Při vytváření nového profilu vozidla vyberte jeden z níže uvedených typů vozidel. Kromě níže uvedených podmínek lze při plánování trasy zohlednit také omezení rozměrů, hmotnosti a nebezpečného nákladu.

## Automobil • :

- Při plánování trasy se zohledňují omezení manévrování a směru.
- Silnice se použijí pouze v případě, že je povolen průjezd vozidel.
- Soukromé silnice a silnice pouze pro obyvatele jsou použity pouze v případě naprosté nutnosti pro dosažení cíle.
- Z tras jsou vyloučeny chodníky.

#### První pomoc • :

- Na křižovatkách mohou být provedeny všechny manévry.
- Omezení směru jsou vzata v úvahu tím způsobem, že opačný směr je povolen nízkou rychlostí.
- Soukromé cesty se použijí pouze v případě, že se na nich nachází cíl.
- Z tras jsou vyloučeny chodníky.

#### Autobus • :

• Při plánování trasy se zohledňují omezení manévrování a směru.

- Silnice se použijí pouze v případě, že je povolen průjezd autobusů.
- Soukromé silnice, silnice pouze pro obyvatele a chodníky jsou z tras vyloučeny.

# • **Fig. 1.**

- Při plánování trasy se zohledňují omezení manévrování a směru.
- Silnice se použijí pouze v případě, že je povolen průjezd taxi.
- Soukromé silnice, silnice pouze pro obyvatele a chodníky jsou z tras vyloučeny.

## Tahač • :

- Při plánování trasy se zohledňují omezení manévrování a směru.
- Silnice se použijí pouze v případě, že je povolen průjezd nákladních vozidel.
- Soukromé silnice, silnice pouze pro obyvatele a chodníky jsou z tras vyloučeny.
- Z tras jsou vyloučena otočení do protisměru (otočení zpět na vozovce s rozdělenými pruhy není považováno za otočení do protisměru).
- Typy silnic použitých nebo vynechaných při výpočtu trasy:

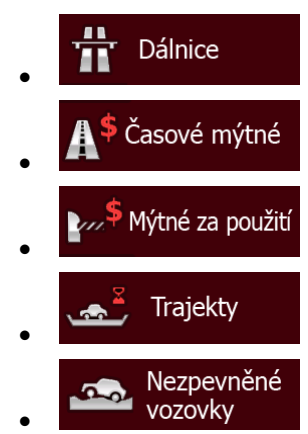

Kdykoliv existují příslušná data, výpočet trasy vezme v úvahu statistická dopravní data pro daný den týdnu a denní dobu .

Systém Fiat Punto AVN automaticky přepočítá trasu, pokud se odchýlíte od navrhovaného itineráře.

Další informace o nastavení trasy najdete na strana [83.](#page-82-0)

## **5.1.5 Zelená trasa**

Výpočet trasy není jen o nalezení nejrychlejší nebo nejkratší trasy. Pro některé typy vozidel můžete také při plánování trasy kontrolovat spotřebu paliva a emise CO<sub>2</sub> a můžete vytvořit cenově efektivní trasy s nižším dopadem na životní prostředí.

V nastavení trasy můžete upravit parametry vybraného vozidla. Můžete zadat hodnoty spotřeby paliva a jeho cenu. Můžete také vybrat, zda chcete zobrazit rozdíl mezi svou trasou a zelenou trasou i v případě, že vybraná metoda stanovení trasy není Zelená.

## Zelená

Po nastavení výše uvedených parametrů vyberte jako metodu plánování **a procesování a** a získejte tak rychlou trasu, která je však také efektivní s ohledem na spotřebu paliva. Mějte na paměti, že výpočty nákladů na cestu a emisí CO<sub>2</sub> jsou pouze odhady. Nemohou brát v úvahu rozdíly nadmořské výšky, odbočky, zatáčky a dopravní podmínky. Toto stanovení trasy také neznamená, že dosáhnete té nejekologičtější trasy. Stále je důležité, abyste cestovali rychle, proto je výsledkem rychlá trasa s nízkou spotřebou paliva a nízkými emisemi CO<sub>2</sub>.

S typem vozidla, u kterého lze volit zelenou trasu, jsou její detaily zobrazeny také při potvrzení trasy bez ohledu na to, kterou metodu plánování trasy zvolíte:

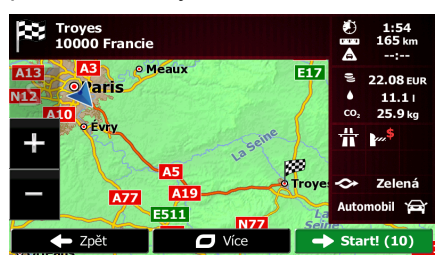

Pokud vybraná metoda plánování trasy není Zelená a povolili jste aplikaci zobrazit zelenou alternativu, rozdíly v ceně, spotřebě paliva a emisích CO<sub>2</sub> mezi vámi vybranou trasou a zelenou trasou budou zobrazeny na této obrazovce:

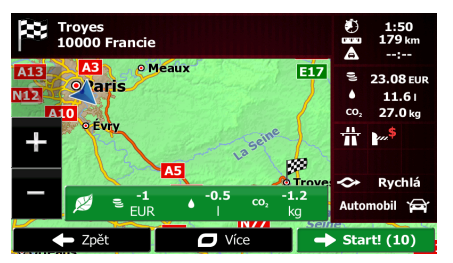

Klepněte na pole s těmito detaily a přepněte trasu ihned na zelenou.

## **5.1.6 Silniční bezpečnostní kamery a další typy upozornění při přiblížení**

Pro všechny silniční bezpečnostní kamery je signalizována speciální výstraha při přiblížení k nim (například rychlostní kamery nebo semafory s kamerou) nebo jiné upozornění při přiblížení (například školy nebo železniční přejezdy). Tyto body upozornění nejsou součástí Fiat Punto AVN. Můžete si je stáhnout z www.naviextras.com nebo je v případě potřeby můžete nahrát pomocí specifického textového souboru.

Můžete také přidávat své vlastní upozornění nebo upravovat dříve nahrané. Podrobné informace najdete na strana [68](#page-67-0).

Aplikace vás může varovat, když se přiblížíte k silničním bezpečnostním kamerám, například k radarům, nebo k nebezpečným místům, například k oblastem škol či k železničním přejezdům. Různé typy upozornění si můžete nastavit samostatně v nabídce Zvuk a varování (strana [80](#page-79-0)).

K dispozici jsou následující typy upozornění:

- Zvukový signál: V blízkosti některého z těchto bodů může zaznít signál, případně můžete být při přiblížení zvukem upozorněni na překročení rychlostního limitu.
- Vizuální výstraha: Na obrazovce s mapou se zobrazí typ bodu výstrahy, jeho vzdálenost a související rychlostní limit, jestliže se budete blížit k jedné z těchto kamer.

V případě některých míst upozornění je k dispozici "bezpečný" nebo očekávaný rychlostní limit. V těchto případech může být zvukové upozornění odlišné podle toho, zda jedete rychlostí vyšší nebo nižší, než stanoví limit.

- Pouze při překročení rychlosti: Zvuková výstraha bude přehrána pouze při překročení daného rychlostního limitu.
- Při přiblížení: Zvukové upozornění je vždy přehráno při přiblížení k těmto místům upozornění. Aby lépe upoutala vaši pozornost, může být výstraha odlišná, pokud rychlostní limit překročíte.

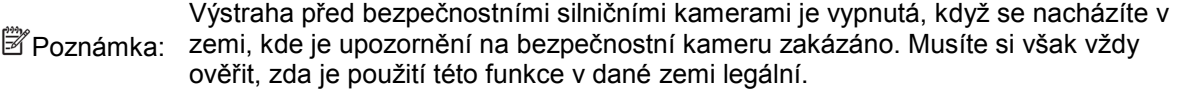

## **5.1.7 Upozornění na rychlostní limit**

Mapy mohou obsahovat informace o rychlostních limitech na částech silnic. Systém Fiat Punto AVN vás může varovat, jestliže překročíte rychlostní limit. V některých oblastech nemusí být tyto informace dostupné (informujte se u místního prodejce) nebo nemusí zcela odpovídat skutečnosti.

Pro toto upozornění se také používá maximální rychlost nastavená v profilu vozidla. Aplikace Fiat Punto AVN vás upozorní na překročení přednastavené hodnoty, i když je zákonný limit vyšší.

V nastaveních Zvuk a varování mohou být jemně nastavena upozornění na rychlost (strana [80](#page-79-0)).

Můžete nastavit relativní rychlost, po jejímž překročení aplikace aktivuje varování.

K dispozici jsou následující typy upozornění:

- Zvukový signál: Po překročení rychlostního omezení o danou procentuální hodnotu obdržíte hlasové varování.
- Vizuální výstraha: po překročení aktuálního rychlostního limitu se tento zobrazí na mapě

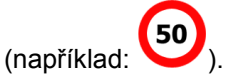

Můžete si také zvolit trvalé zobrazení značky rychlostního omezení na mapě.

## **5.1.8 Indikátor stavu baterie**

V horních rozích nabídky Navigace naleznete užitečné informace.

Symbol baterie v levém horním rohu, vedle aktuálního času, zobrazuje informace o dobíjecí baterii zařízení.

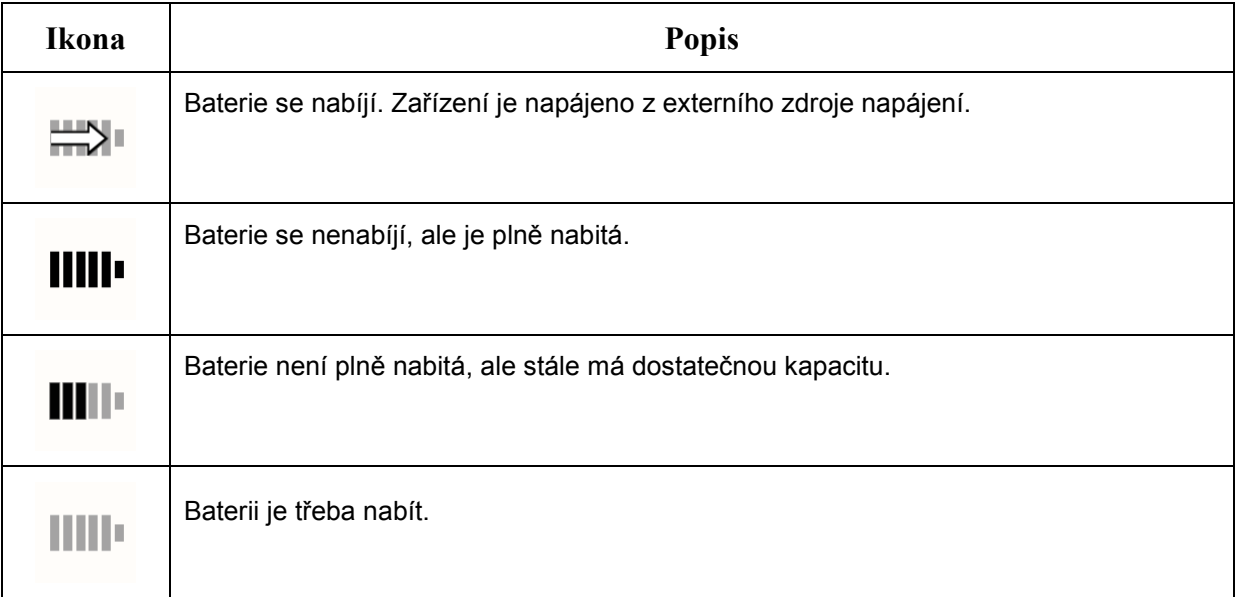

## **5.1.9 Ukazatel kvality polohy GPS**

Ikona zobrazuje aktuální přesnost informací o poloze v pravém horním rohu nabídky Navigace:

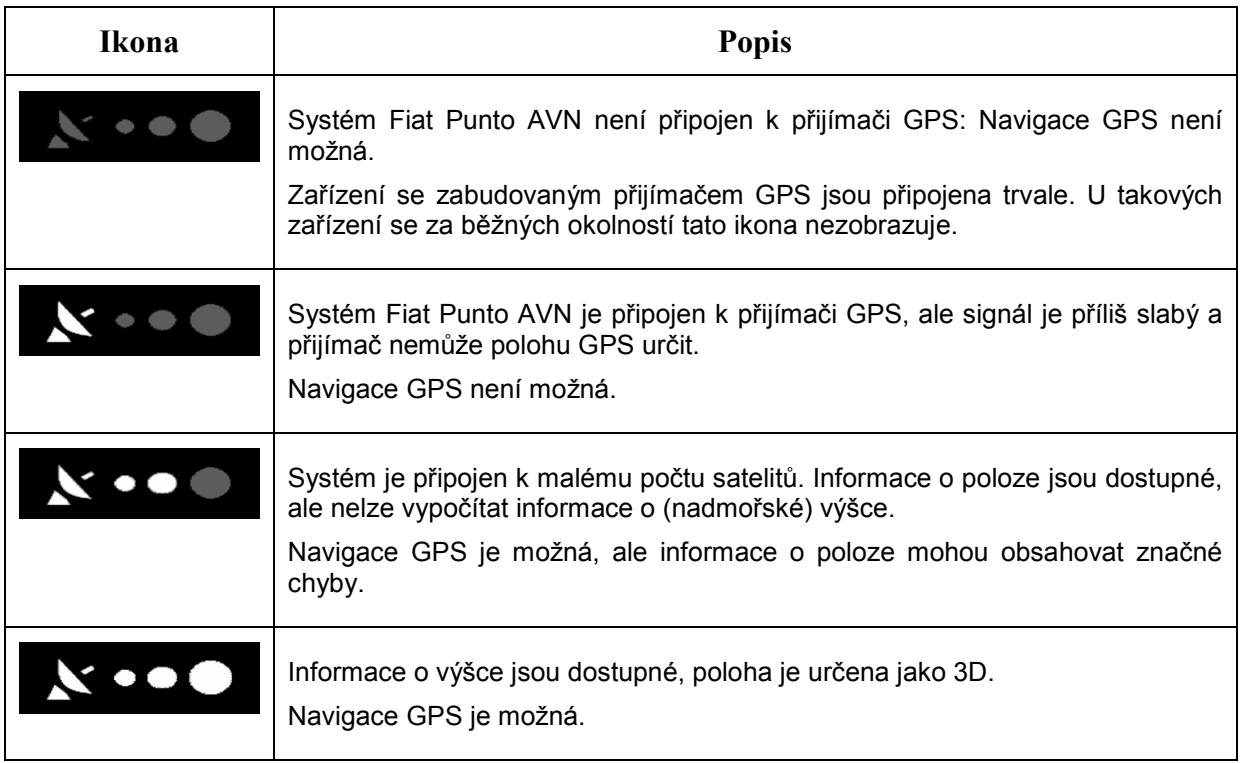

## **5.1.10 Dopravní informace v plánování trasy**

Doporučená trasa mezi dvěma místy není vždy stejná. Pokud existují vhodná data, mohou být při výpočtu trasy zohledněny offline statistické dopravní informace (historické informace o rychlosti nebo charakteru pohybu dopravy) na základě denní doby a dne v týdnu. Tuto funkci lze použít za předpokladu dostupnosti dat.

Historické dopravní informace můžete na mapě zobrazit během procházení mapy a zvolit tuto možnost v nabídce Více. Zobrazí se 2D mapa s úseky cesty zbarvenými podle pravděpodobné hustoty dopravy v daném období. Po otevření obrazovky se zobrazí aktuální informace. Chcete-li zobrazit jiné požadované období, změňte den v týdnu a denní dobu.

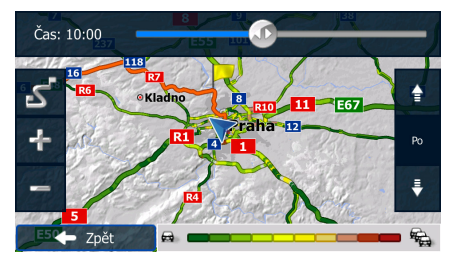

## **5.1.10.1 Historie provozu**

Pokud jsou společně s mapovými daty uloženy statistické dopravní informace, Fiat Punto AVN je může vzít v úvahu při plánování trasy. V normálních případech pomáhají tyto statistické údaje vyhnout se obvyklým dopravním zácpám v danou denní dobu dne v týdnu, ale v některých případech, jako jsou státní svátky spadající do jinak běžného pracovního dne, mohou být zavádějící. Tuto funkci můžete deaktivovat v Dopravních nastaveních .

Statistické dopravní informace můžete na mapě zobrazit během procházení mapy a zvolit tuto možnost v menu Více.

## **5.2 Nabídka Více**

Nabídka "Více" poskytuje různé možnosti a doplňkové aplikace. Na obrazovce Mapa klepněte na

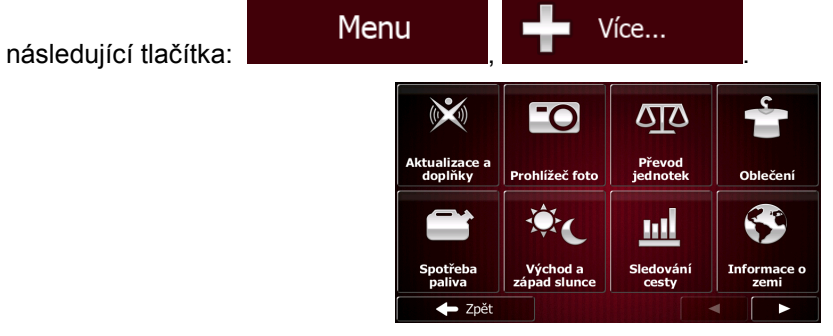

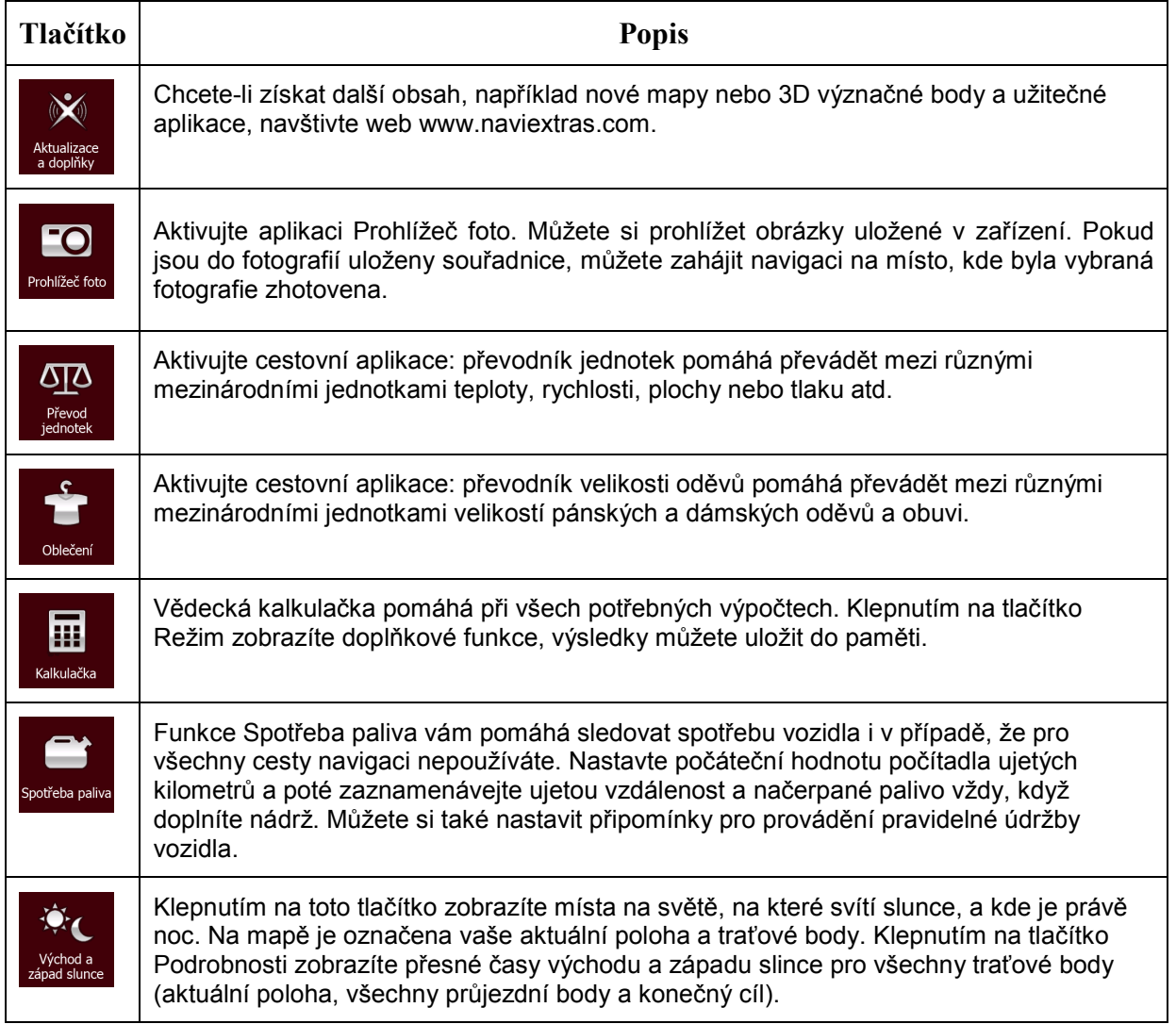

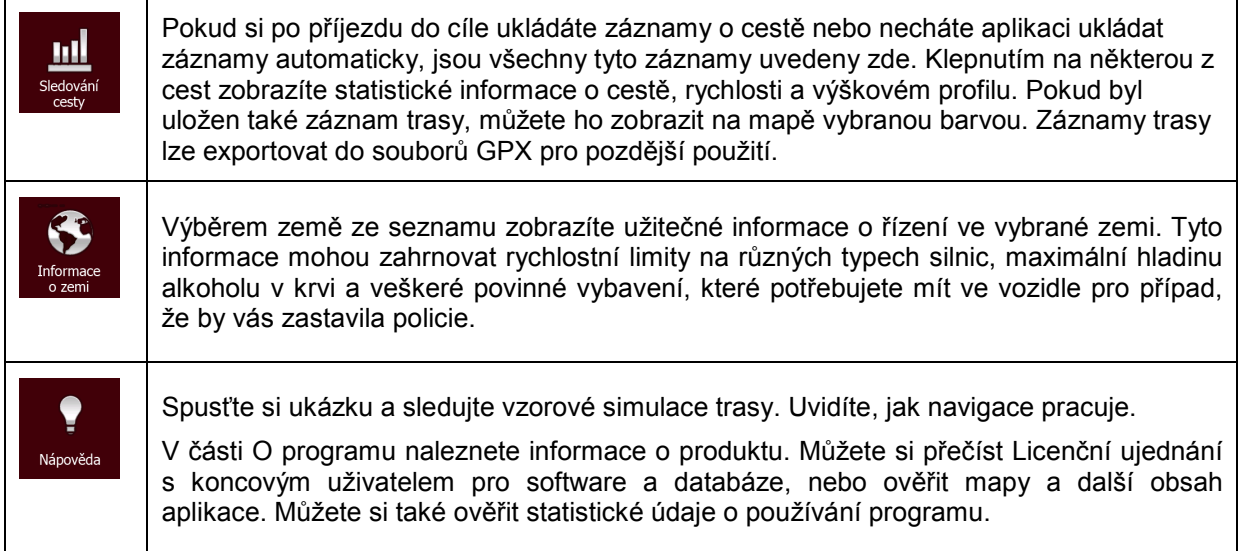

## **5.3 Nabídka Nastavení**

Zde můžete konfigurovat nastavení programu a upravit chování systému Fiat Punto AVN.

V nabídce navigace klepněte na tlačítko .

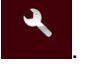

Nabídka Nastavení obsahuje několik voleb. Klepněte na tlačítko **nebo** nebo posouvejte seznam prstem a prohlédněte si ho celý.

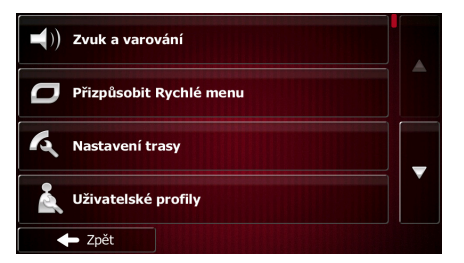

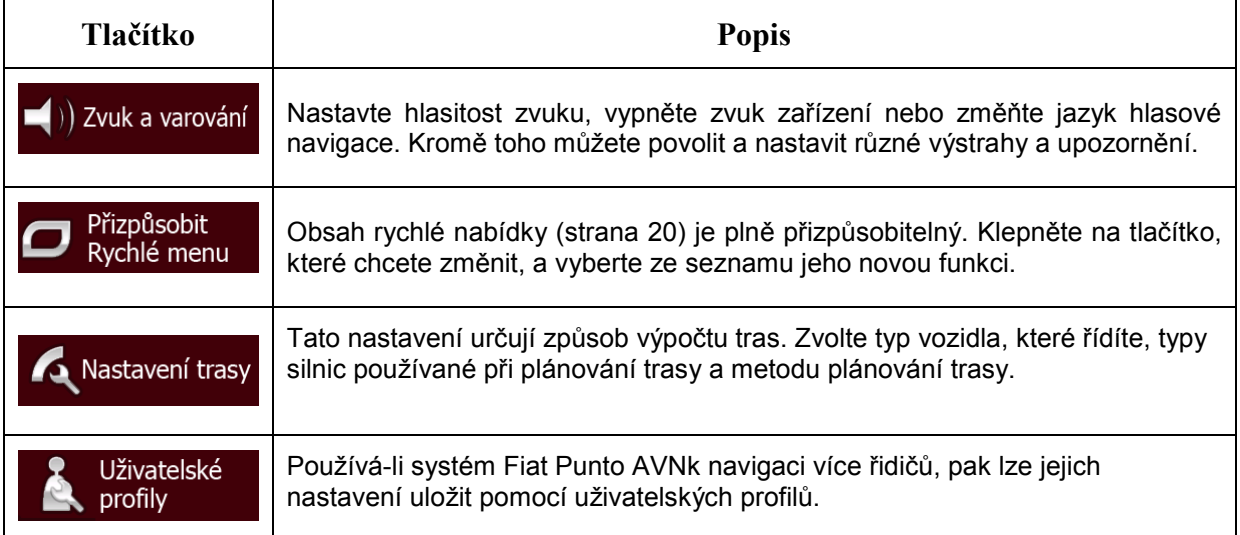

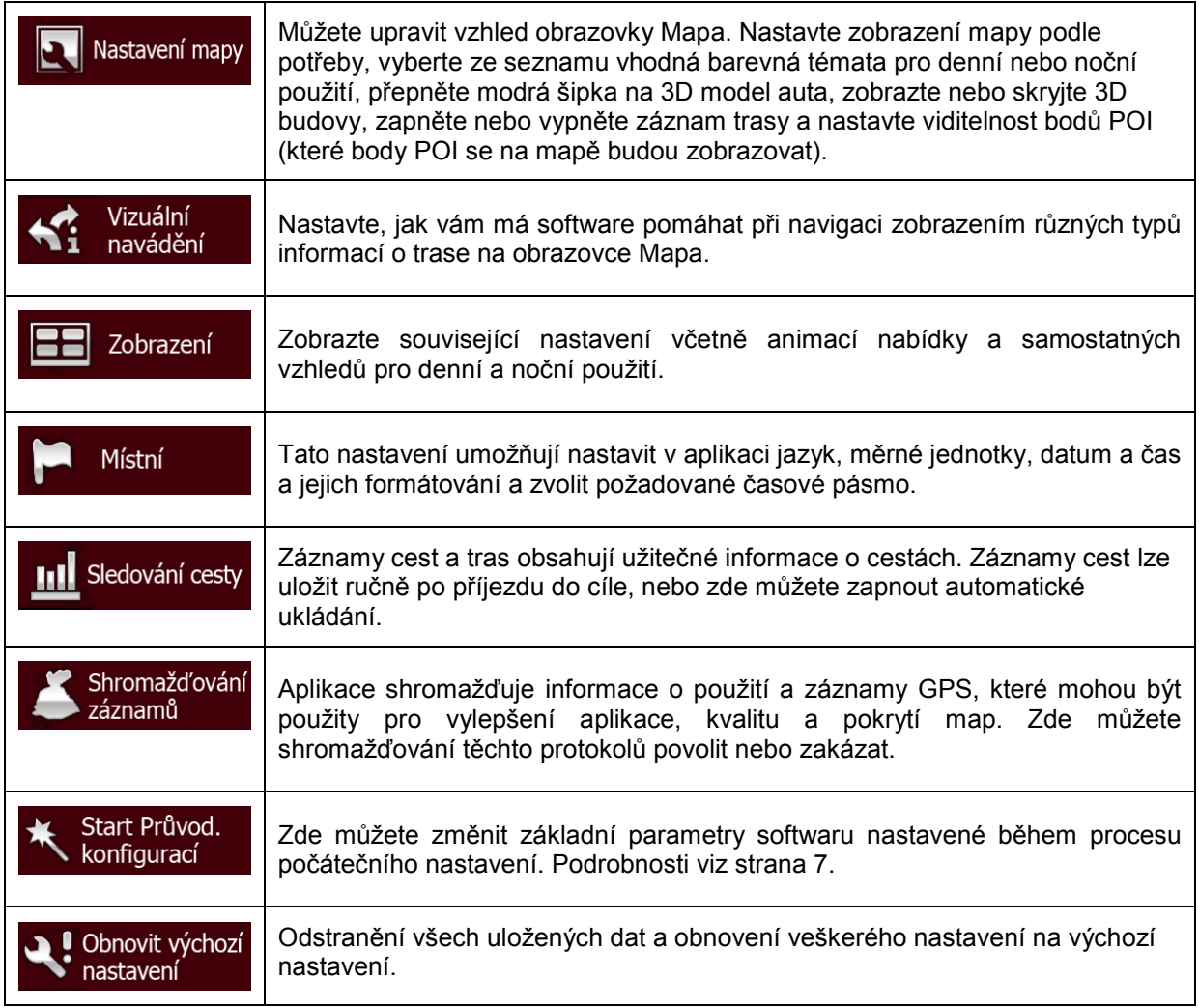

## <span id="page-79-0"></span>**5.3.1 Zvuk a výstrahy**

Nastavte hlasitost zvuku, vypněte zvuk zařízení nebo změňte jazyk hlasové navigace. Kromě toho můžete povolit a nastavit různé výstrahy a upozornění.

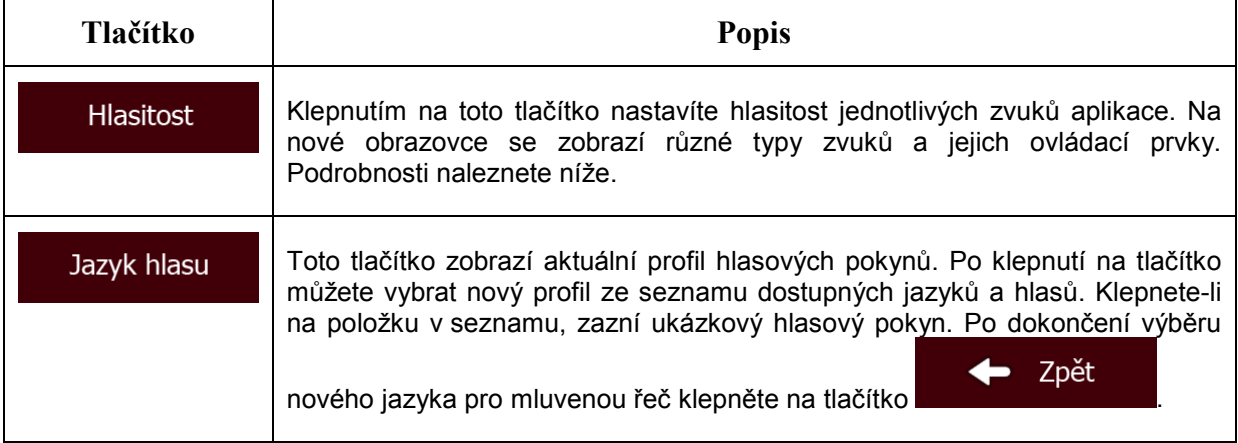

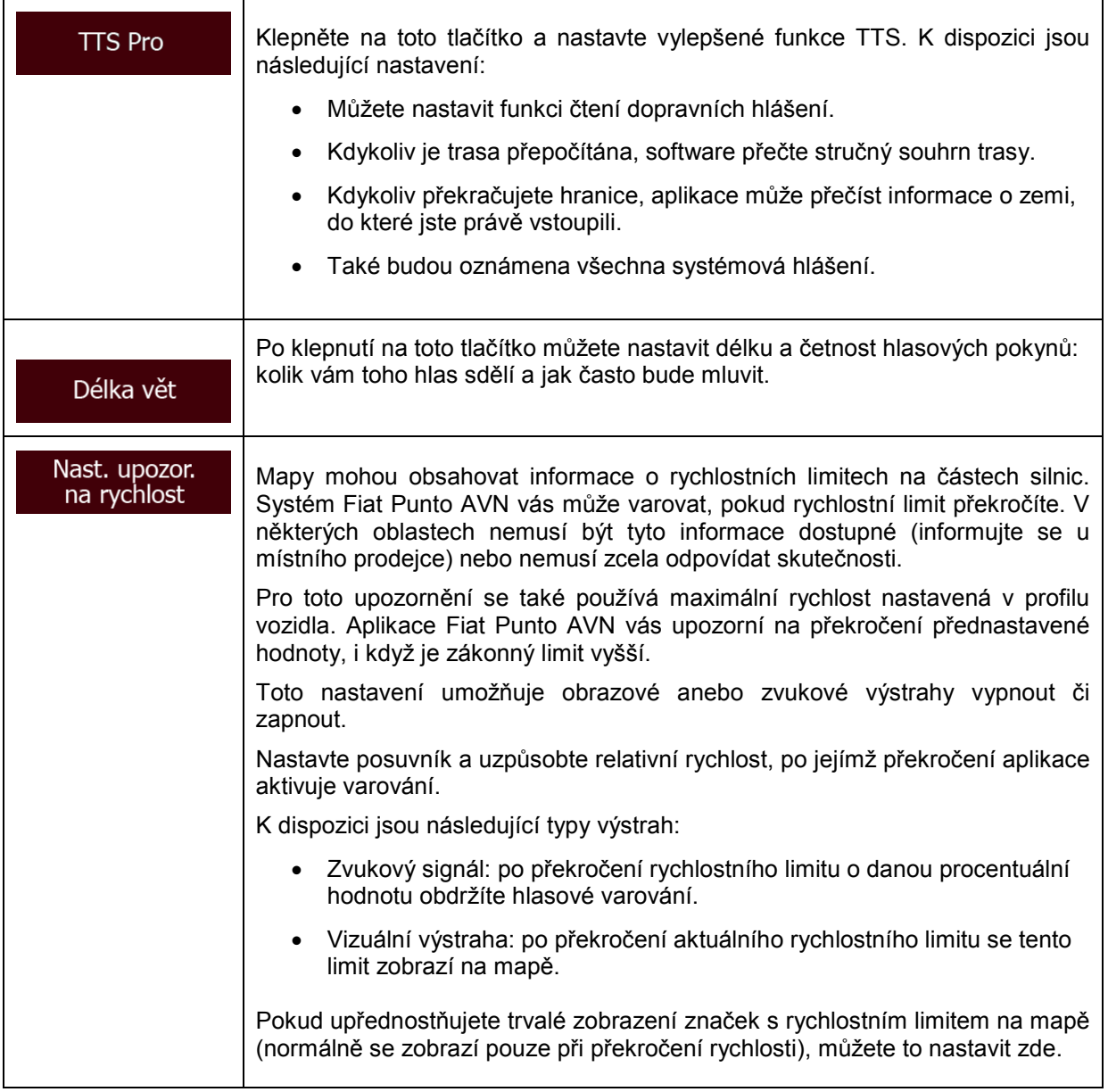

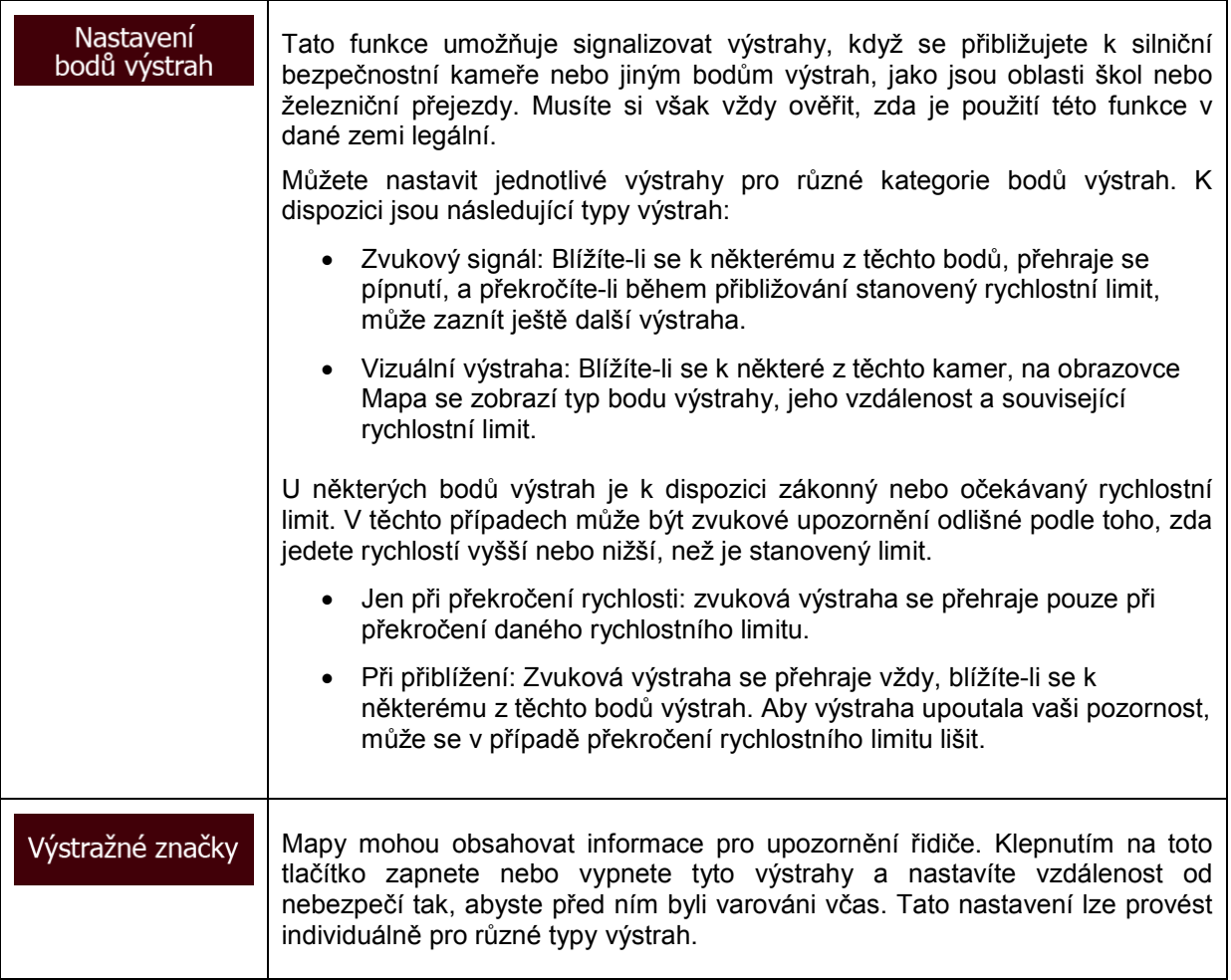

Můžete ovládat hlasitost následujících typů zvuků:

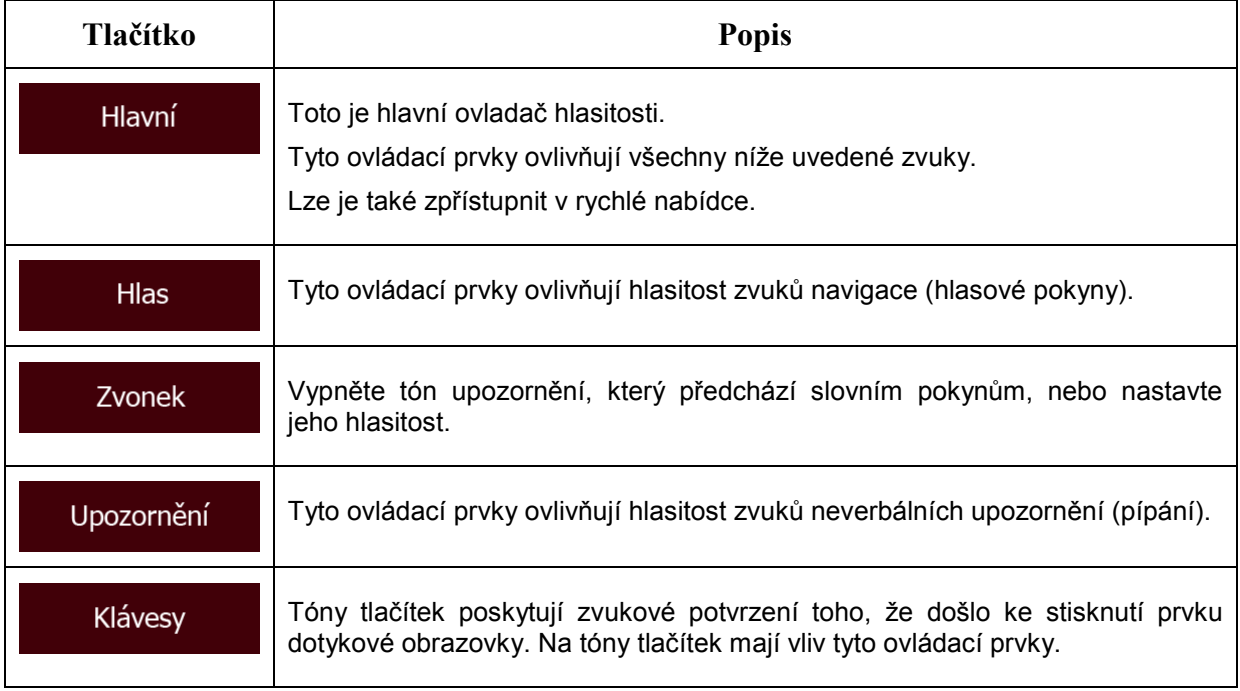

Ovládací prvky pro každý typ zvuku:

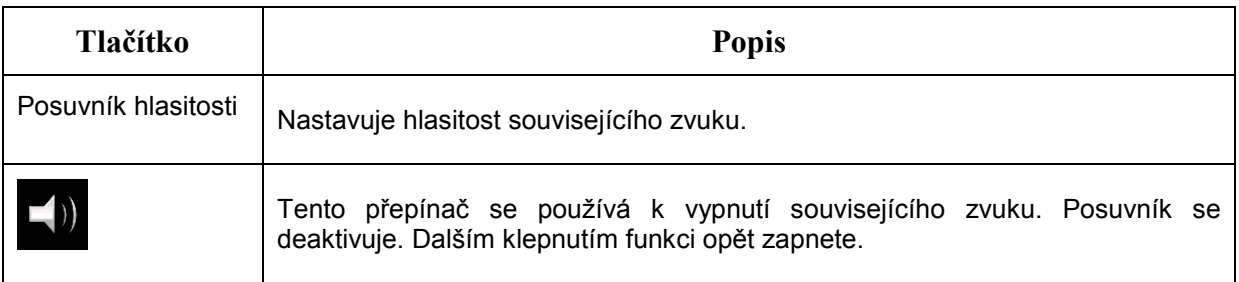

## **5.3.2 Přizpůsobit rychlé menu**

Obsah rychlé nabídky (strana [20](#page-19-0)) je plně přizpůsobitelný. Klepněte na tlačítko, které chcete změnit, a vyberte ze seznamu jeho novou funkci.

<span id="page-82-0"></span>Seznam dostupných funkcí a jejich popis jsou uvedeny na strana [20](#page-19-0).

## **5.3.3 Nastavení trasy**

Tato nastavení určují způsob, jakým se budou počítat trasy.

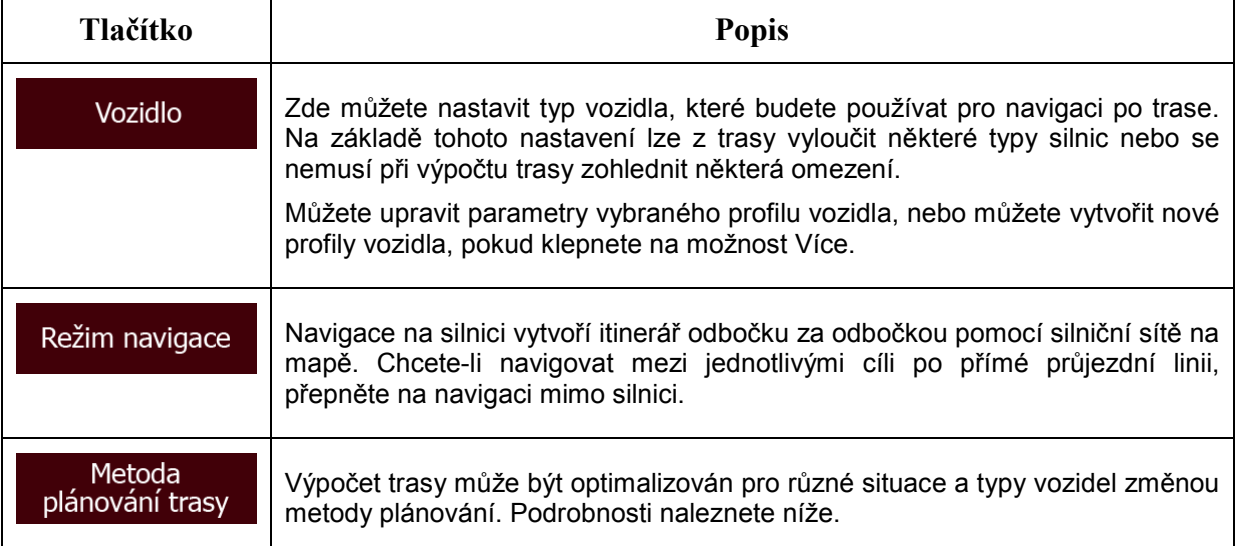

Aby trasa lépe vyhovovala vašim potřebám, můžete také nastavit, které typy silnic se pokud možno mají začlenit do trasy nebo naopak vyloučit z trasy.

Vyloučení určitého typu silnice představuje pouze předvolbu. Nemusí nutně znamenat úplný zákaz. Pokud se lze k cíli dostat pouze pomocí některého vyloučeného typu silnice, tento typ se v nezbytných případech použije. V takovém případě se na obrazovce Moje trasa zobrazí výstražná ikona a část trasy, která neodpovídá vaší předvolbě, se na mapě zobrazí jinou barvou.

V seznamu typů silnici můžete vidět, kolik úseků a v jaké celkové délce je typ silnice na stávající trase použit.

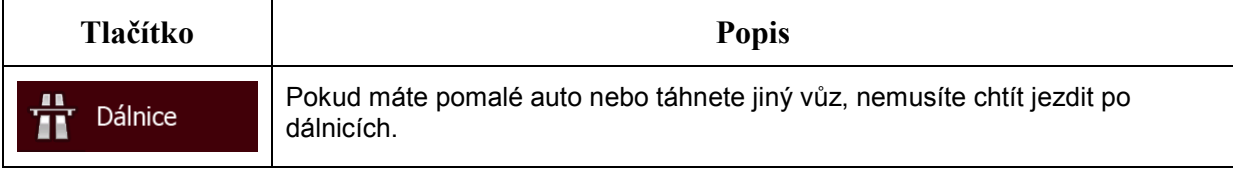

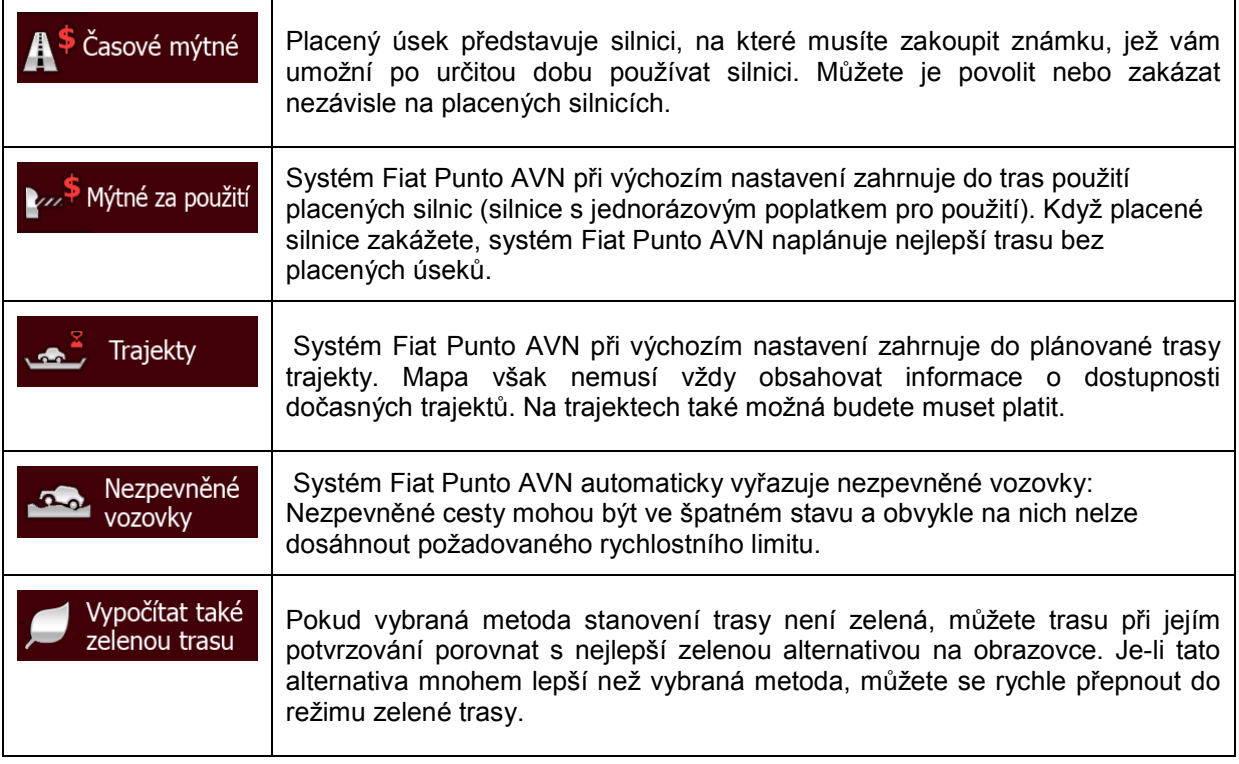

## **Profily vozidel:**

Vozidlo

uvidíte seznam výchozích profilů vozidla. Máte

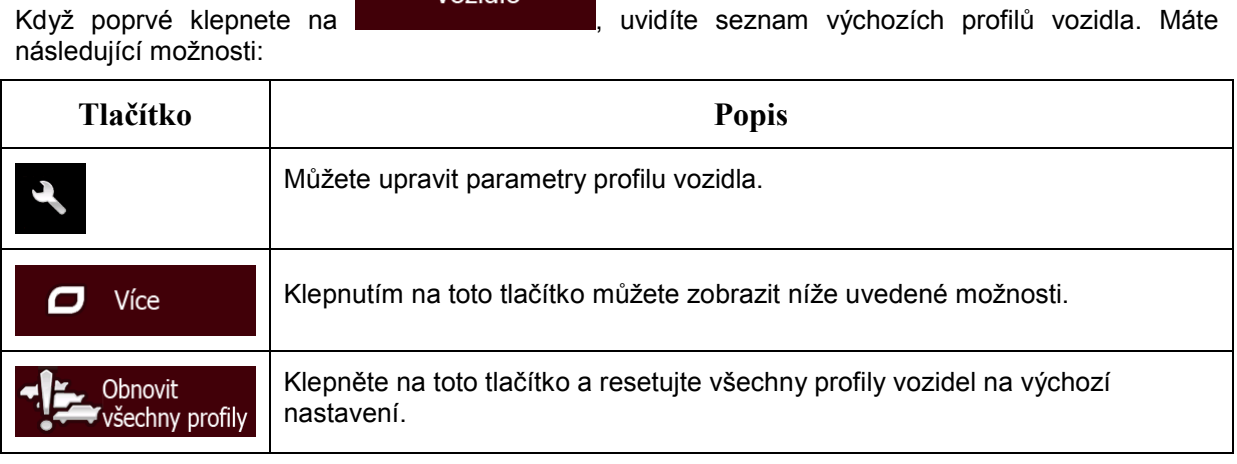

Při vytváření nového profilu vozidla musíte nejprve vybrat jeho typ. Pak je třeba nastavit následující parametry (některé z nich nemusí pro vybraný typ vozidla existovat). Tytéž parametry můžete změnit při úpravě stávajícího profilu:

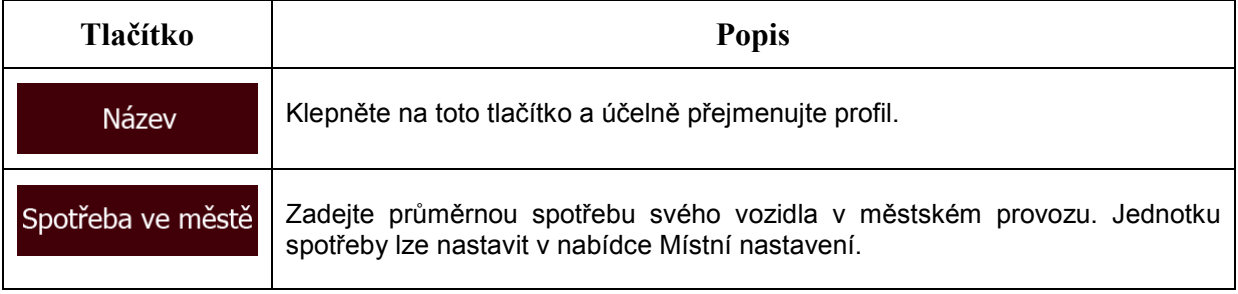

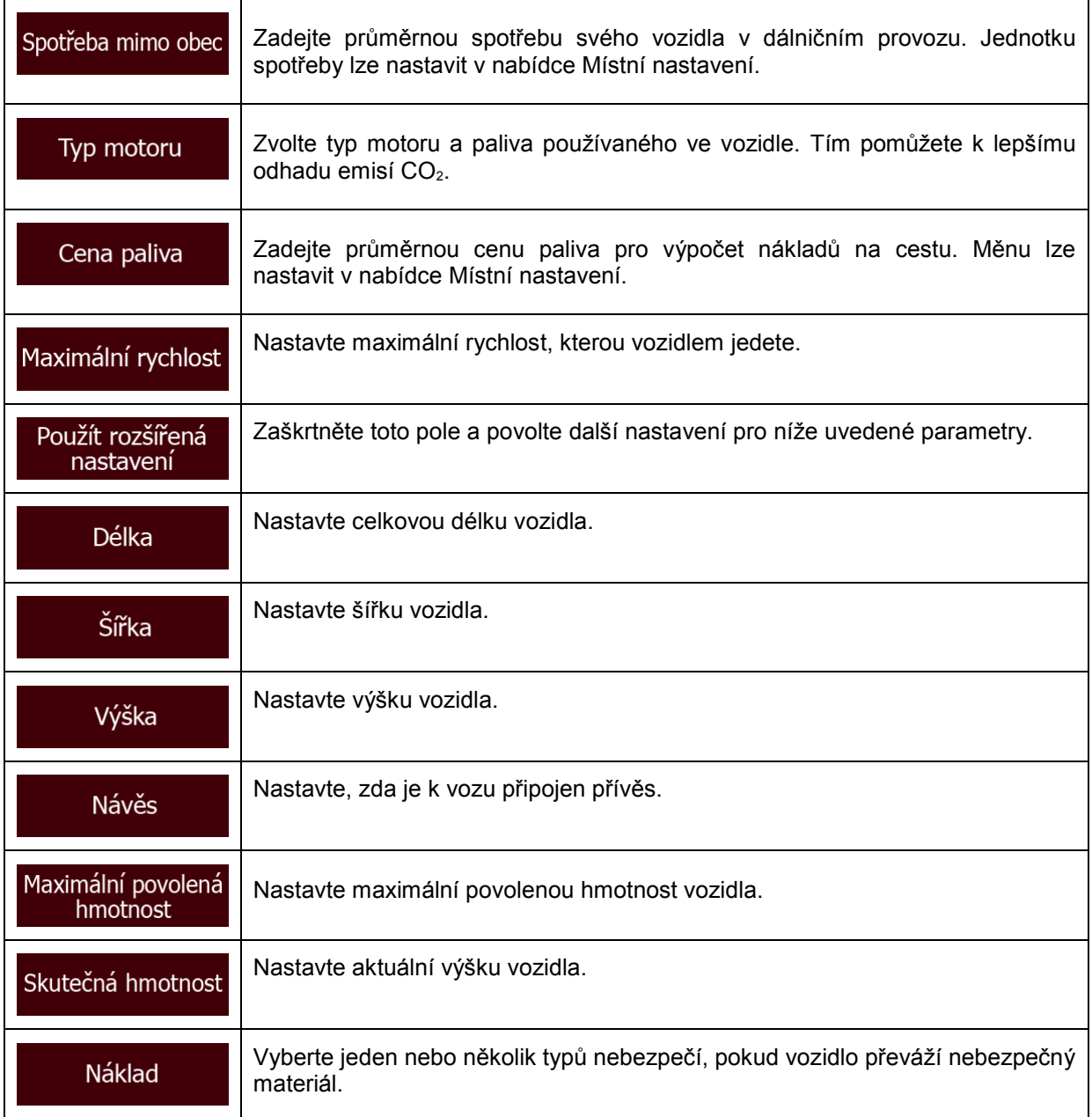

## **Typy vozidel:**

Při vytváření nového profilu vozidla vyberte jeden z níže uvedených typů vozidel. Kromě níže uvedených podmínek lze při plánování trasy zohlednit také omezení rozměrů, hmotnosti a nebezpečného nákladu.

### ₩ • :

- Při plánování trasy se zohledňují omezení manévrování a směru.
- Silnice se použijí pouze v případě, že je povolen průjezd vozidel.
- Soukromé silnice a silnice pouze pro obyvatele jsou použity pouze v případě naprosté nutnosti pro dosažení cíle.
- Z tras jsou vyloučeny chodníky.

### První pomoc • :

- Na křižovatkách mohou být provedeny všechny manévry.
- Omezení směru jsou vzata v úvahu tím způsobem, že opačný směr je povolen nízkou rychlostí.
- Soukromé cesty se použijí pouze v případě, že se na nich nachází cíl.
- Z tras jsou vyloučeny chodníky.

#### Autobus • :

- Při plánování trasy se zohledňují omezení manévrování a směru.
- Silnice se použijí pouze v případě, že je povolen průjezd autobusů.
- Soukromé silnice, silnice pouze pro obyvatele a chodníky jsou z tras vyloučeny.

#### 恕 Taxi • :

- Při plánování trasy se zohledňují omezení manévrování a směru.
- Silnice se použijí pouze v případě, že je povolen průjezd taxi.
- Soukromé silnice, silnice pouze pro obyvatele a chodníky jsou z tras vyloučeny.

#### Tahač • :

- Při plánování trasy se zohledňují omezení manévrování a směru.
- Silnice se použijí pouze v případě, že je povolen průjezd nákladních vozidel.
- Soukromé silnice, silnice pouze pro obyvatele a chodníky jsou z tras vyloučeny.
- Z tras jsou vyloučena otočení do protisměru (otočení zpět na vozovce s rozdělenými pruhy není považováno za otočení do protisměru).

## **Typy metod plánování trasy:**

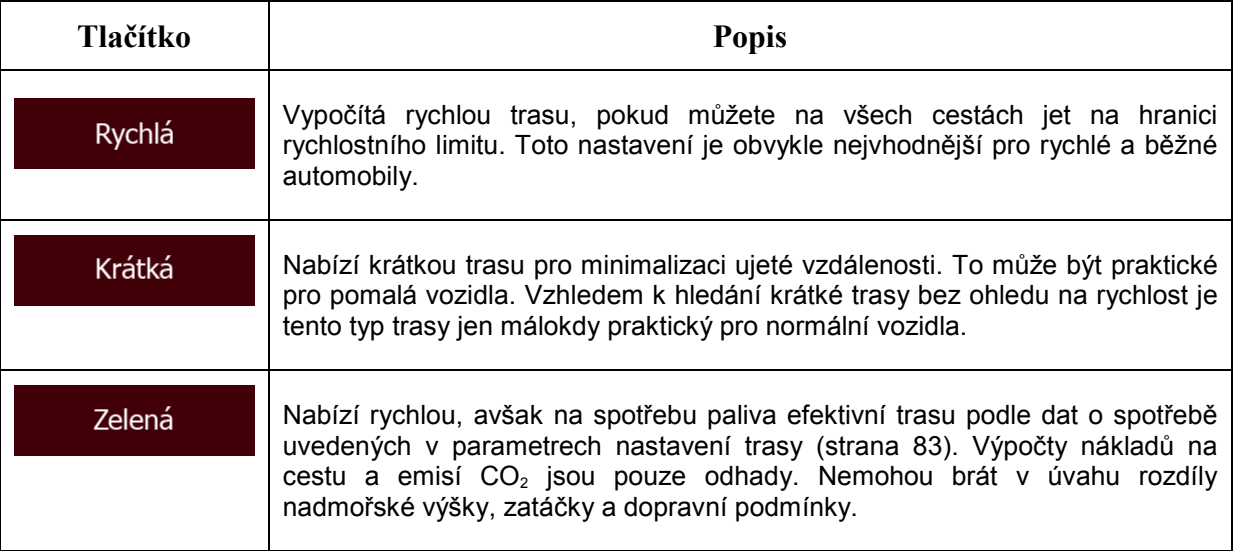

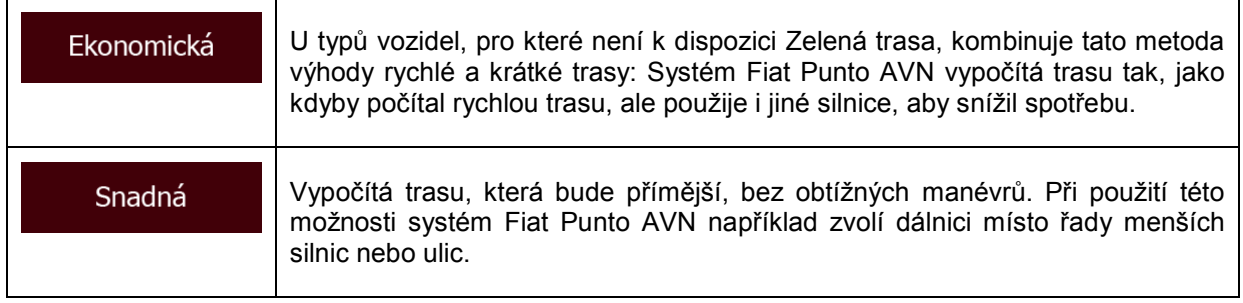

## **5.3.4 Uživatelské profily**

Používá-li systém Fiat Punto AVN k navigaci více řidičů, lze jejich nastavení uložit pomocí uživatelských profilů. Po klepnutí na tlačítko úprav vpravo můžete profily přejmenovat, aby všichni uživatelé věděli, který profil mají použít. Přepínat mezi profily můžete klepnutím na jejich název. Zvolíte-li nový profil, aplikace se spustí znovu, aby se použila nová nastavení.

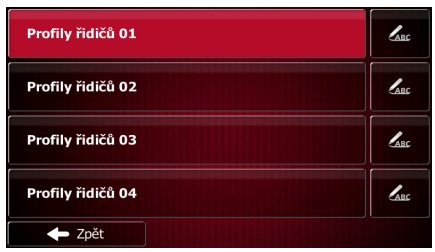

## **5.3.5 Nastavení mapy**

Můžete upravit vzhled obrazovky Mapa. Nastavte zobrazení mapy podle potřeby, vyberte ze seznamu vhodná barevná témata pro denní nebo noční použití, přepněte modrá šipka na 3D model auta, zobrazte nebo skryjte 3D budovy, zapněte nebo vypněte záznam trasy a nastavte viditelnost bodů POI (které body POI se na mapě budou zobrazovat).

Mapa je vždy zobrazena na obrazovce tak, abyste viděli účinek změny nastavení.

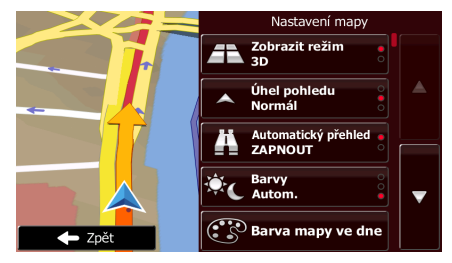

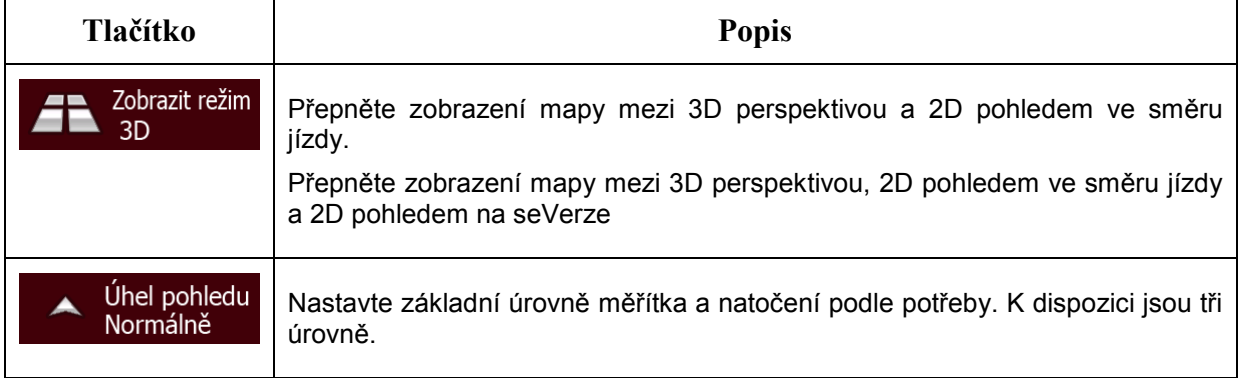

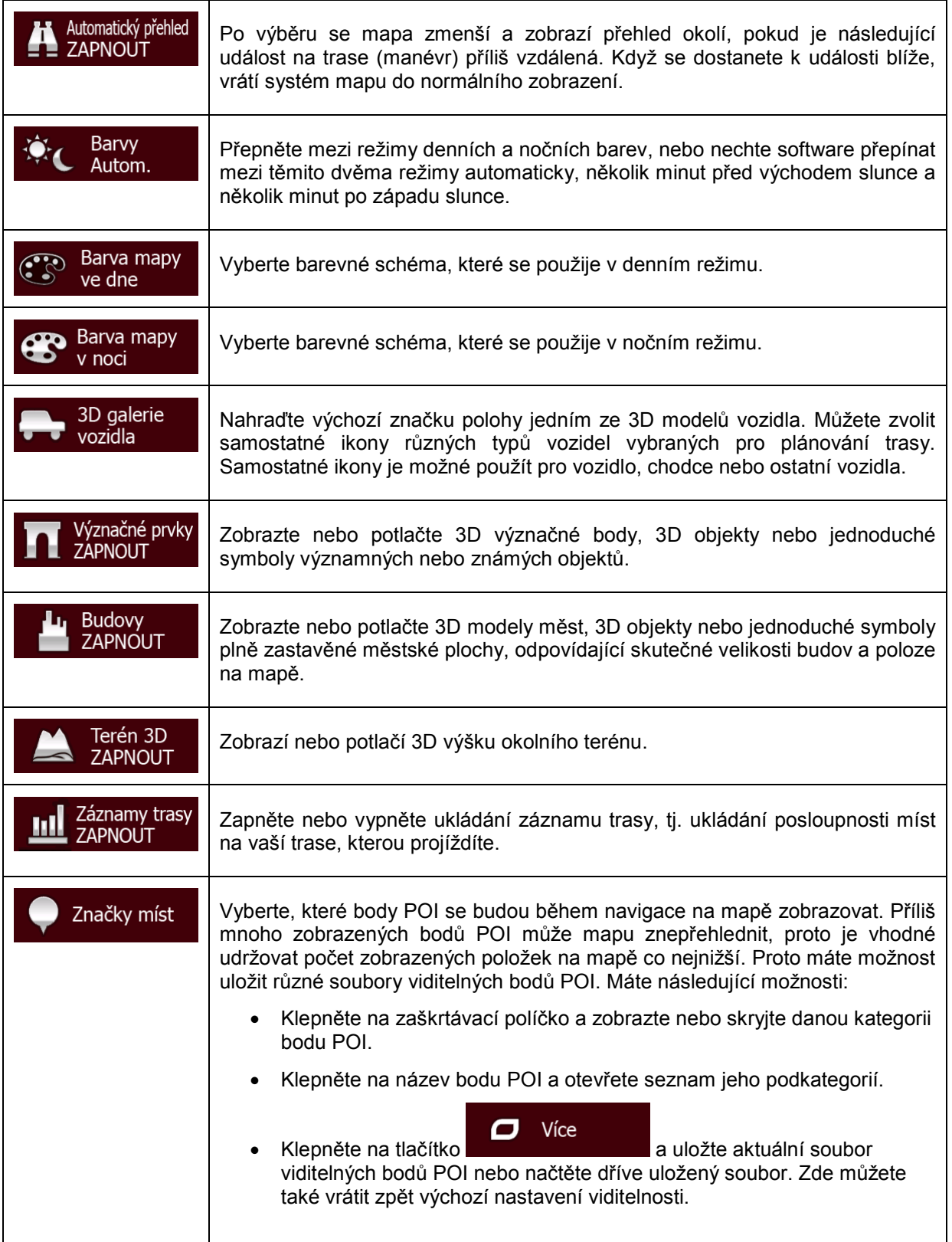

## **5.3.6 Nastavení vizuálního navádění**

Nastavte, jak vám má software pomáhat při navigaci zobrazením různých typů informací o trase na obrazovce Mapa.

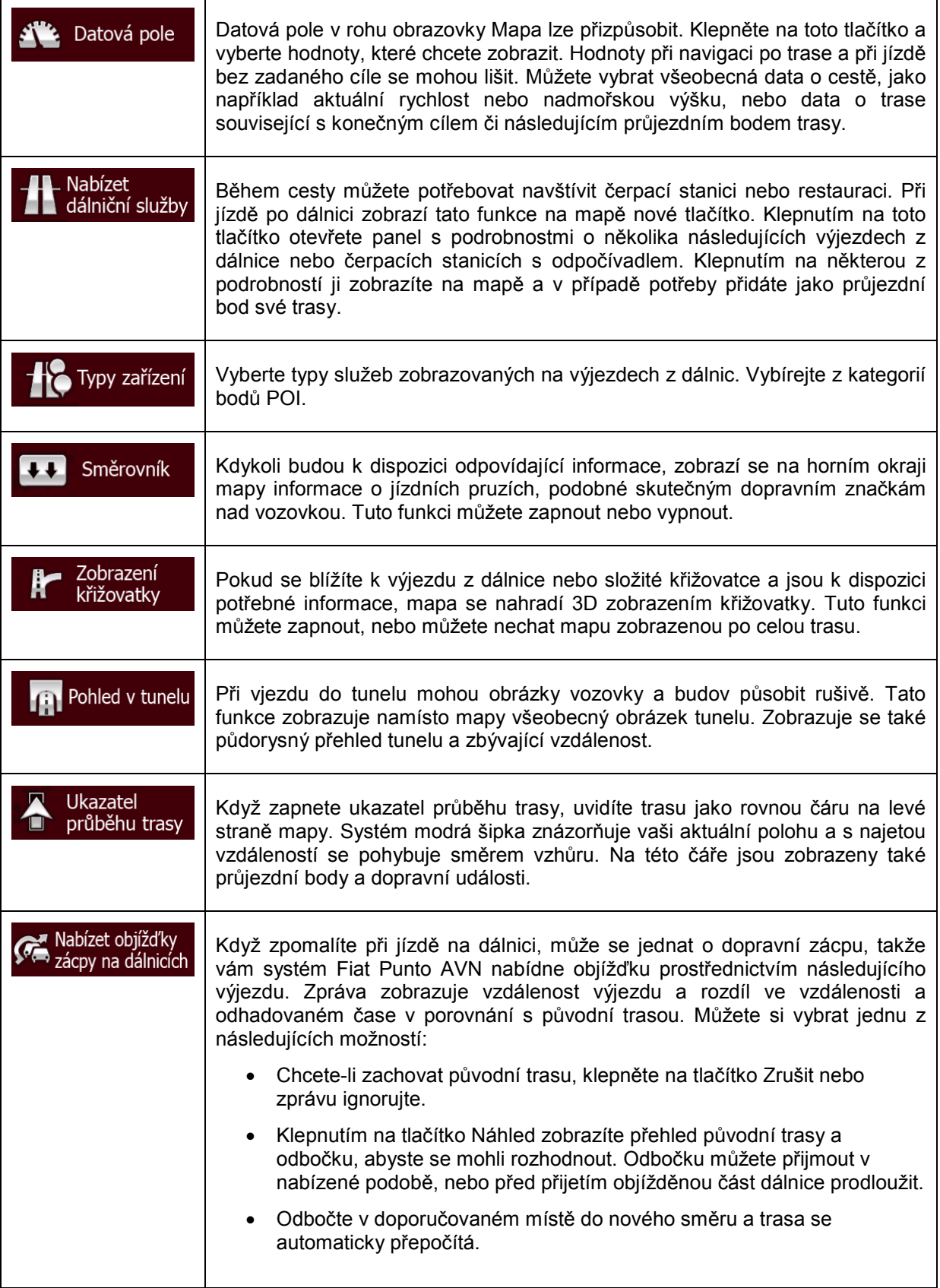

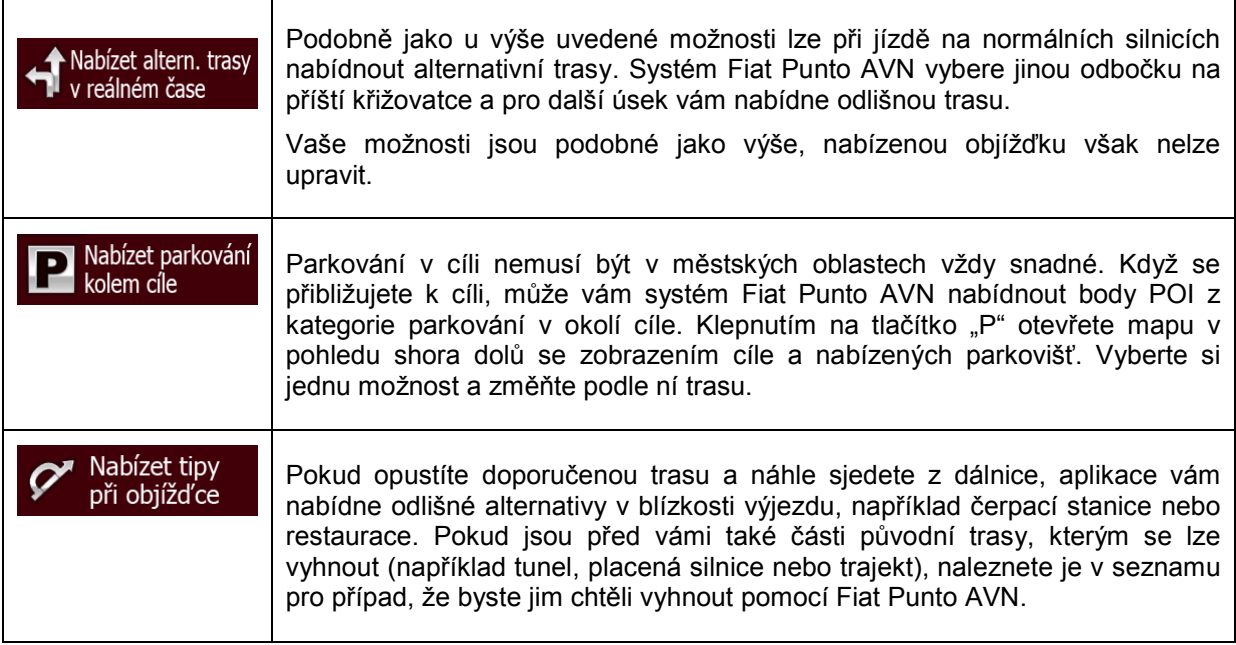

## **5.3.7 Nastavení zobrazení**

Zobrazte související nastavení včetně animací nabídky, samostatných vzhledů pro denní a noční použití a jasu obrazovky.

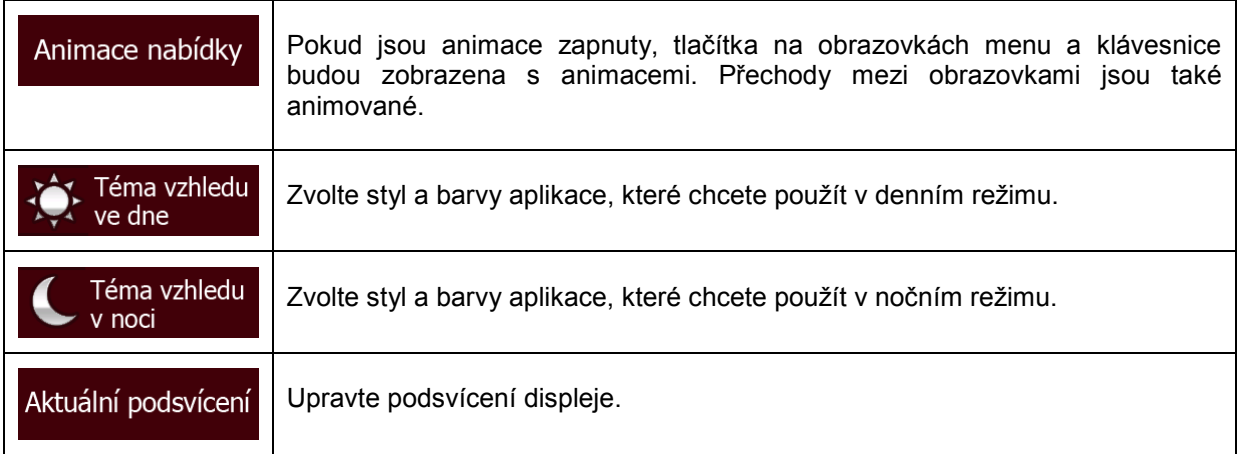

## **5.3.8 Místní nastavení**

Tato nastavení umožňují nastavit v aplikaci jazyk, měrné jednotky, datum a čas a jejich formátování a zvolit požadované časové pásmo.

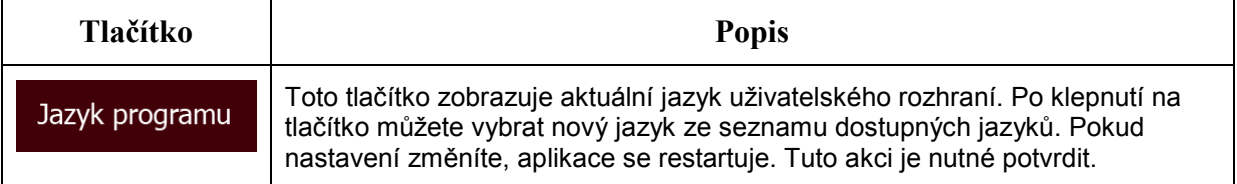

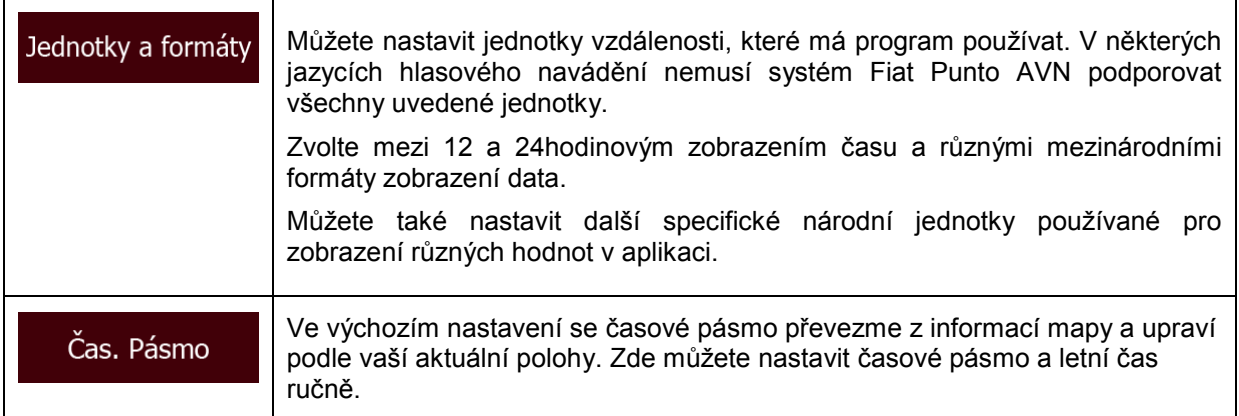

## **5.3.9 Nastavení sledování cesty**

Záznamy cest obsahují užitečné informace o cestách. Záznamy cest mohou být uloženy ručně, když dojedete do cíle, nebo zde můžete zapnout automatické ukládání. Tyto záznamy si můžete zpřístupnit v nabídce Sledování cesty. Funkce Sledování cesty je dostupná z nabídky Více.

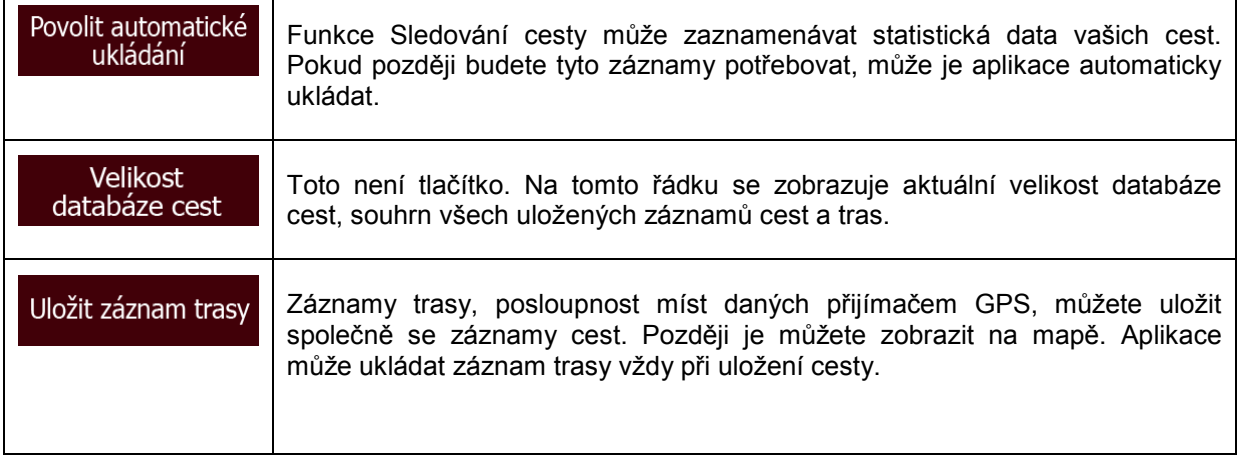

## **5.3.10 Nastavení shromažďování záznamů**

Pokud to při prvním použití aplikace potvrdíte, shromáždí informace o použití a protokoly GPS, které bude možné použít ke zlepšení aplikace a kvality či pokrytí map. Data jsou zpracovávána anonymně; jakékoli osobní údaje nebude nikdo moci sledovat.

Zde můžete shromažďování těchto protokolů povolit nebo zakázat.

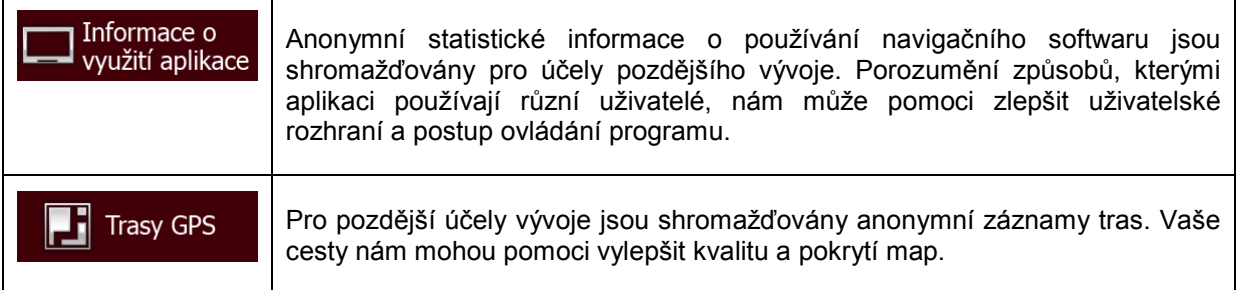

## **6 Přehled termínů**

## **Příjem GPS v 2D/3D režimu**

Přijímač GPS využívá satelitních signálů k výpočtu vaší polohy a k výpočtu trojrozměrného údaje o poloze (včetně nadmořské výšky) potřebuje signál minimálně ze čtyř satelitů. Protože se satelity pohybují a signály mohou být blokovány objekty, může se stát, že zařízení GPS nedokáže zajistit čtyři signály. Jsou-li dostupné tři satelity, přijímač může vypočítat polohu GPS v horizontální rovině, ale přesnost bude nižší a zařízení GPS nebude poskytovat data o nadmořské výšce. Bude k dispozici pouze tzv. 2D příjem.

## **Aktivní trasa**

Aktuálně navigovaná trasa. Kdykoliv nastavíte cíl, trasa bude aktivní do doby, než ji odstraníte, než dosáhnete cíle nebo než ukončíte aplikaci Fiat Punto AVN. Viz také: Trasa.

## **Centrum města**

Centrem města není geometrický střed sídla, ale bod na mapě, který byl zvolen tvůrci mapy. Ve městech a vesnicích to je obvykle nejdůležitější křižovatka. Ve větších městech to může být jedna z důležitých křižovatek.

## **Barevné téma**

Systém Fiat Punto AVN se dodává s různými barevnými tématy pro denní i noční použití mapy a obrazovek menu. Témata jsou přizpůsobena nastavení grafického zobrazení. Mohou mít různé barvy pro ulice, bloky nebo vodní plochy v 2D i 3D režimech a v 3D režimu zobrazují stíny různými způsoby.

Pro mapu a různá menu je vždy vybráno jedno denní a jedno noční schéma. Systém Fiat Punto AVN je používá při přechodu ze dne na noc a naopak.

## **Přesnost GPS**

Na odchylku mezi skutečnou polohou a polohou uváděnou zařízením GPS má vliv několik faktorů. Například na přesnost vypočítané pozice má různý vliv zpoždění signálu v ionosféře a odrážející objekty v blízkosti zařízení GPS.

### **Mapa**

Systém Fiat Punto AVN pracuje s digitálními mapami, které nejsou jen počítačovou verzí tradičních tištěných map. Ve 2D režimu digitální mapy se zobrazují ulice a silnice podobně jako na běžné tištěné mapě a nadmořská výška je znázorněna barvami.

Digitální mapy umožňují interaktivní použití: Můžete je přiblížit a oddálit (zvětšit nebo zmenšit měřítko), naklonit nahoru a dolů a otáčet je doleva a doprava. V navigaci založené na signálu GPS usnadňují digitální mapy plánování trasy.

## **Orientace mapy Sever nahoře**

V režimu Sever nahoře se mapa otáčí tak, že její horní část vždy směřuje k severu. Tato orientace je použita například ve funkci Hledat na mapě.

### **Rychlostní kamery**

Speciální body výstrah pro rychlost, červené světlo semaforu nebo kamery pruhů pro autobusy. K dispozici jsou různé datové zdroje. Systém Fiat Punto AVN můžete nastavit tak, aby vás na tyto kamery upozornil.

Detekce umístění rychlostních kamer je v některých zemích zakázána. Ověření možnosti použití této funkce během cesty je výhradní odpovědností řidiče.

Software dokáže zobrazit i jiné objekty, než jsou pouhé kamery, a varovat vás před nimi. K dispozici jsou různé další typy bodů výstrah při přiblížení, například upozornění na oblasti škol, železniční přejezdy atd.

#### **Trasa**

Sekvence událostí na cestě, tj. manévrů (například odboček a kruhových objezdů) nutných pro dosažení cíle. Trasa může obsahovat jeden počáteční bod a jeden nebo několik cílů. Jako počáteční bod použije systém při výchozím nastavení aktuální polohu (nebo poslední známou polohu). Pokud potřebujete zobrazit budoucí trasu, můžete počáteční bod nahradit jakýmkoli jiným daným bodem.

### **Orientace mapy Sledování trasy**

V režimu Sledování trasy se mapa otáčí tak, že její horní část vždy směřuje k aktuálnímu směru jízdy. Toto je výchozí orientace pro režim Mapa 3D.

## **Značka vozidla**

Aktuální poloha je při výchozím systému zobrazena pomocí modrá šipka na mapě. Směr modrá šipka představuje aktuální směr jízdy. Tento ukazatel polohy může být nahrazen různými 3D symboly vozidel. Můžete také zadat různé značky vozidla pro různé typy tras (v závislosti na tom, který typ vozidla je vybrán pro výpočet trasy).

## **7 Poznámka k autorským právům**

Produkt a informace v této příručce mohou být bez předchozího upozornění změněny.

Tuto příručku, případně jakékoli její části, je zakázáno reprodukovat, přenášet v jakékoli formě, ať už elektronické, nebo mechanické (včetně kopírování či zaznamenávání) bez výslovného písemného souhlasu společnosti Daiichi.

© 2017 - Daiichi

© 2006–2017 TomTom. Všechna práva vyhrazena. Tento materiál je vlastnictvím a podléhá ochraně autorských práv, ochraně práv na databáze a dalších práv na duševní vlastnictví, které jsou ve vlastnictví společnosti TomTom nebo jejích dodavatelů. Použití tohoto materiálu podléhá podmínkám licenční smlouvy. Jakékoliv neoprávněné kopírování nebo zpřístupnění tohoto materiálu povede k trestněprávní nebo občanskoprávní odpovědnosti.

Všechna práva vyhrazena.